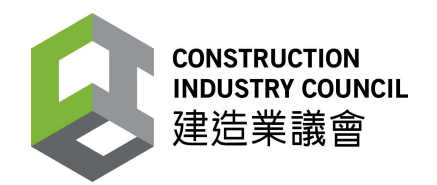

# "Construction Workers Registration System"

# User Manual

# Construction Industry Council

Last Update: Mar 2024

© The Construction Industry Council (CIC)

The contents of this document remain the property of, and may not be reproduced in whole or in part without the express permission of the CIC.

#### TABLE OF CONTENTS

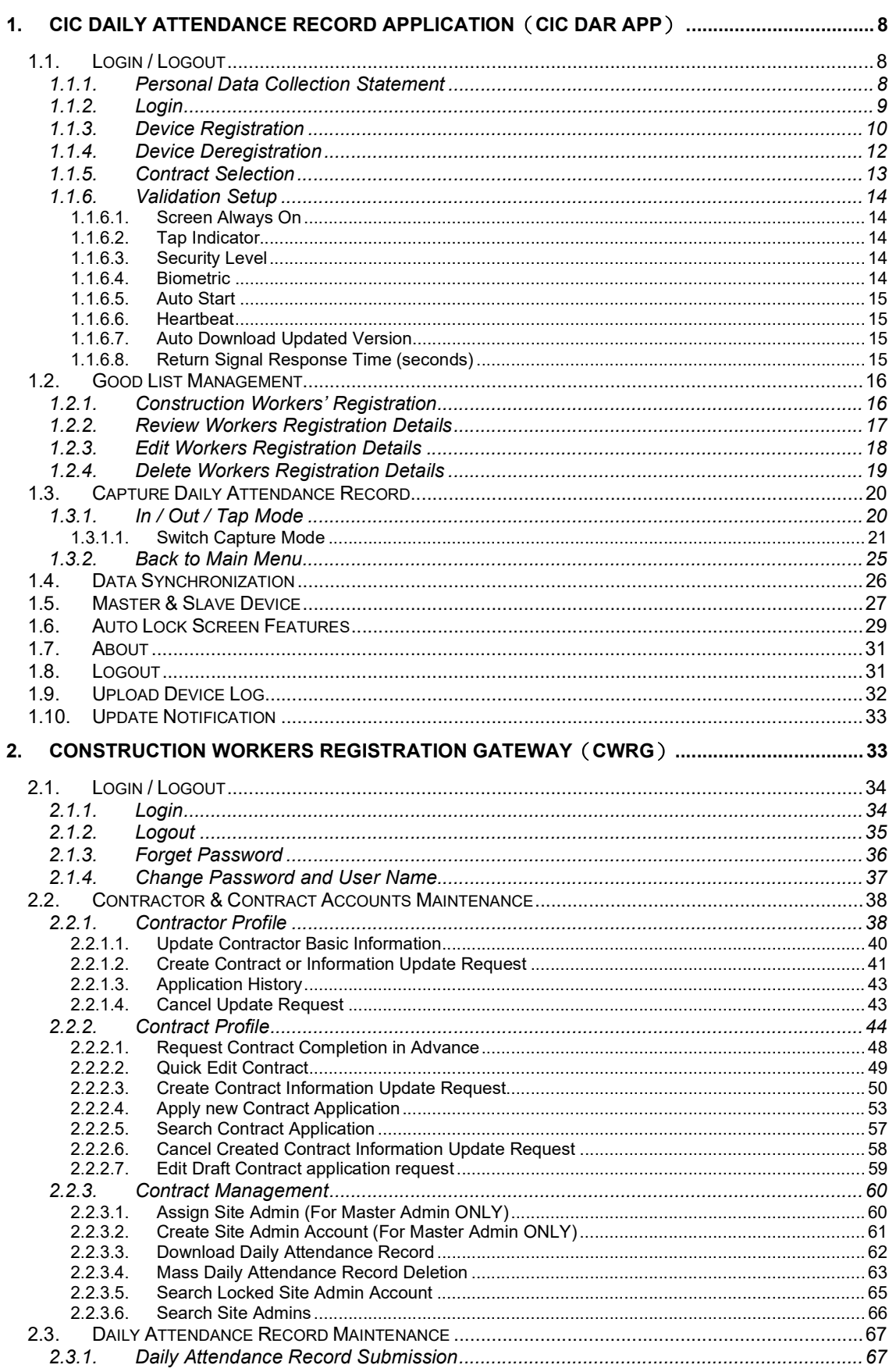

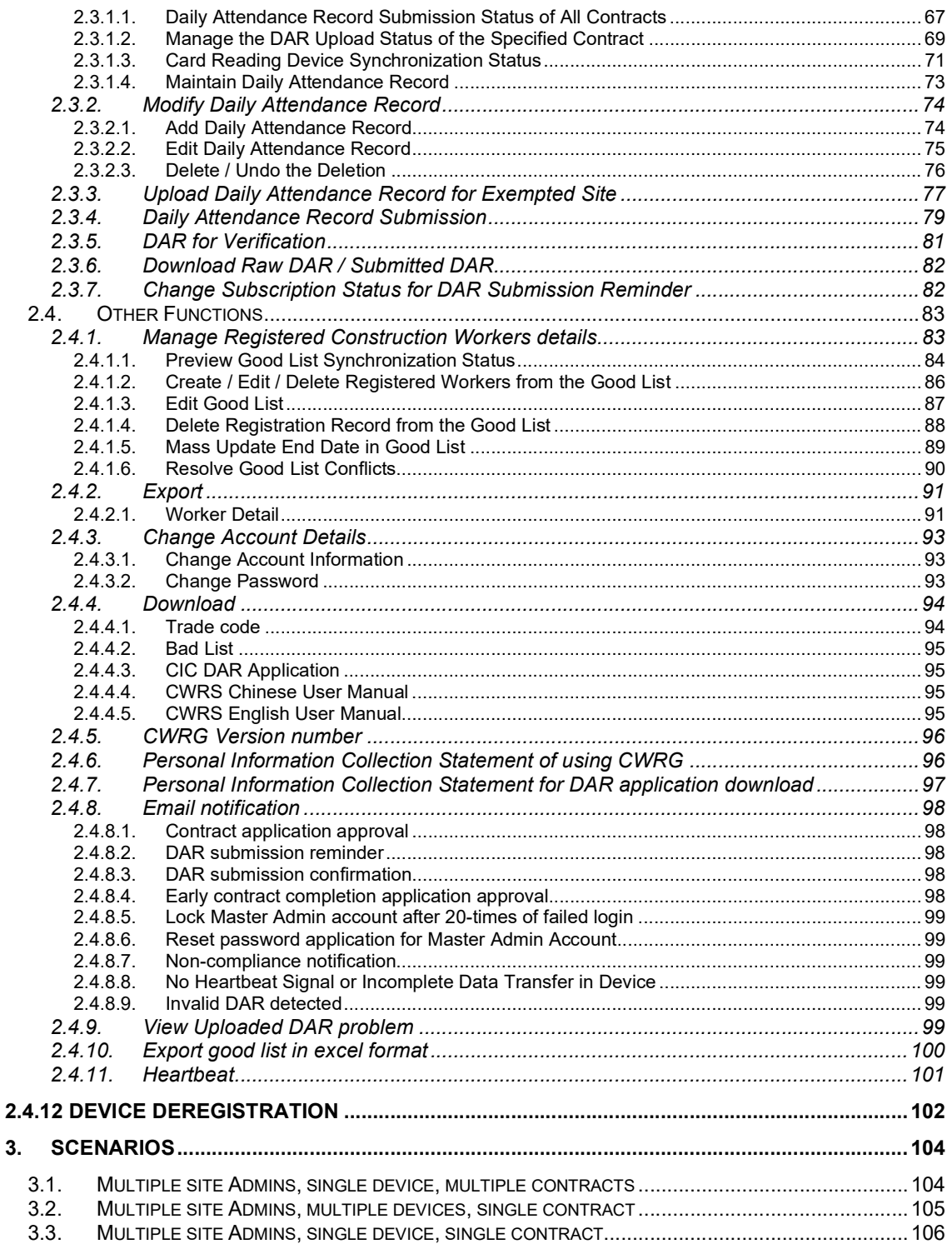

# Revision History

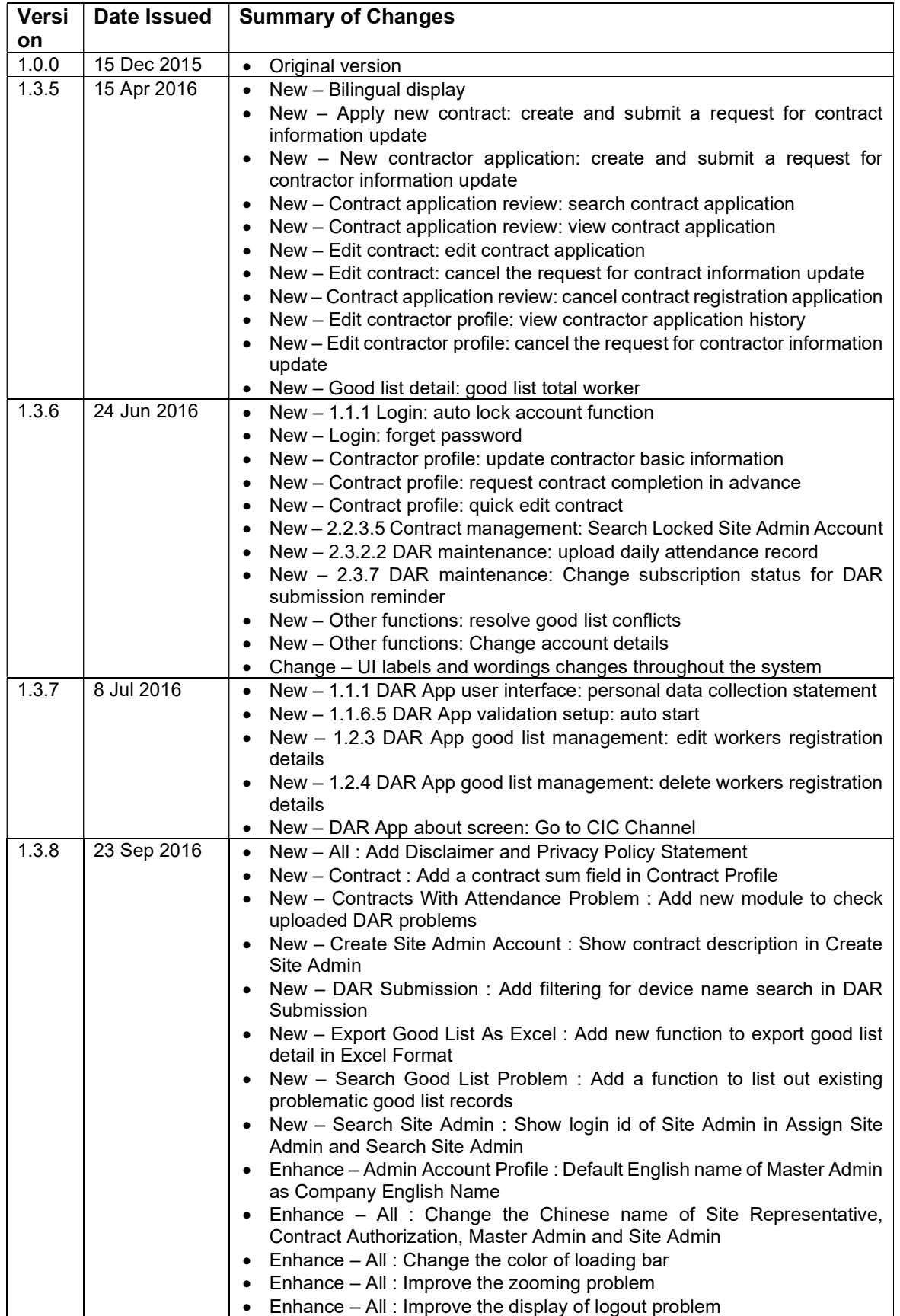

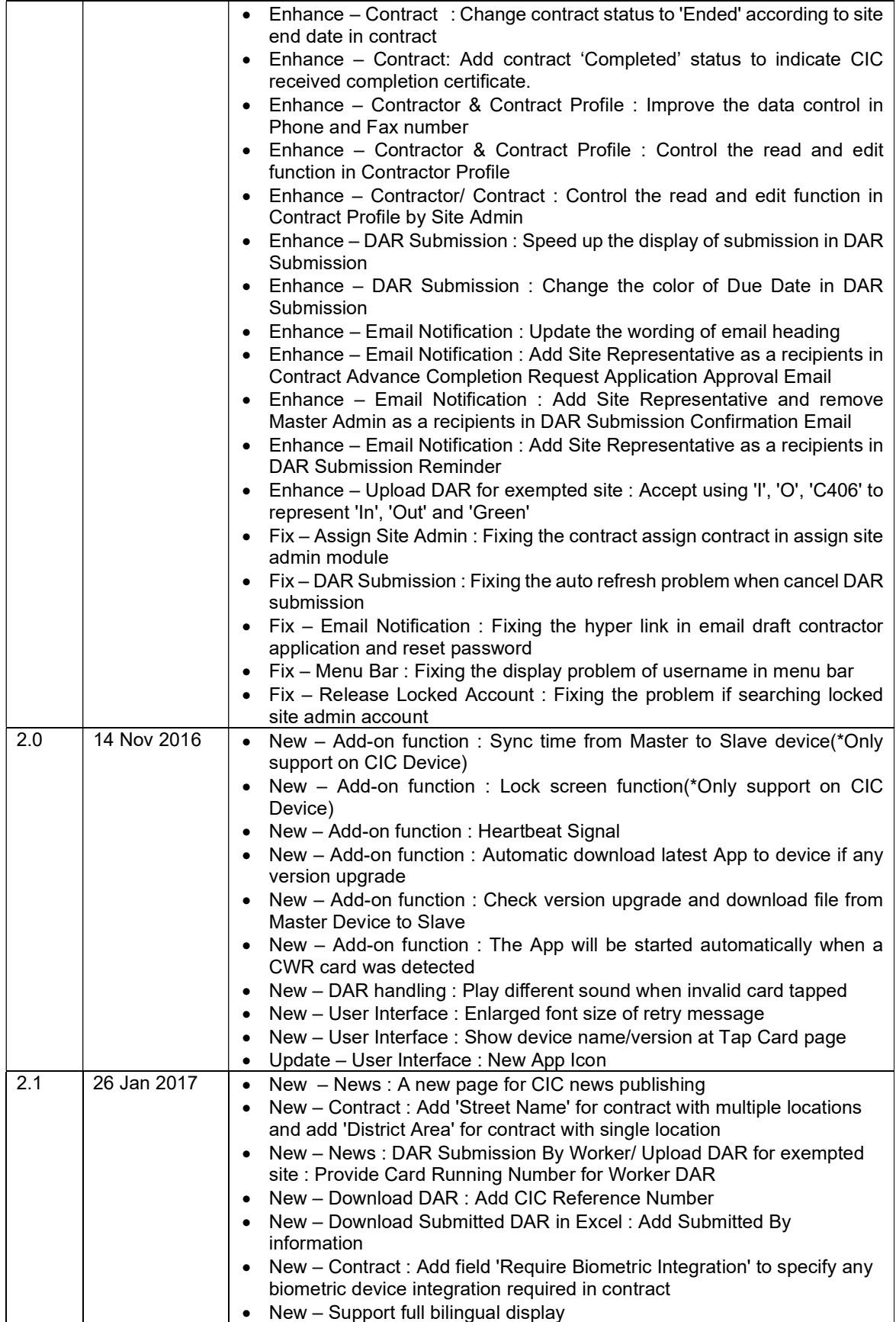

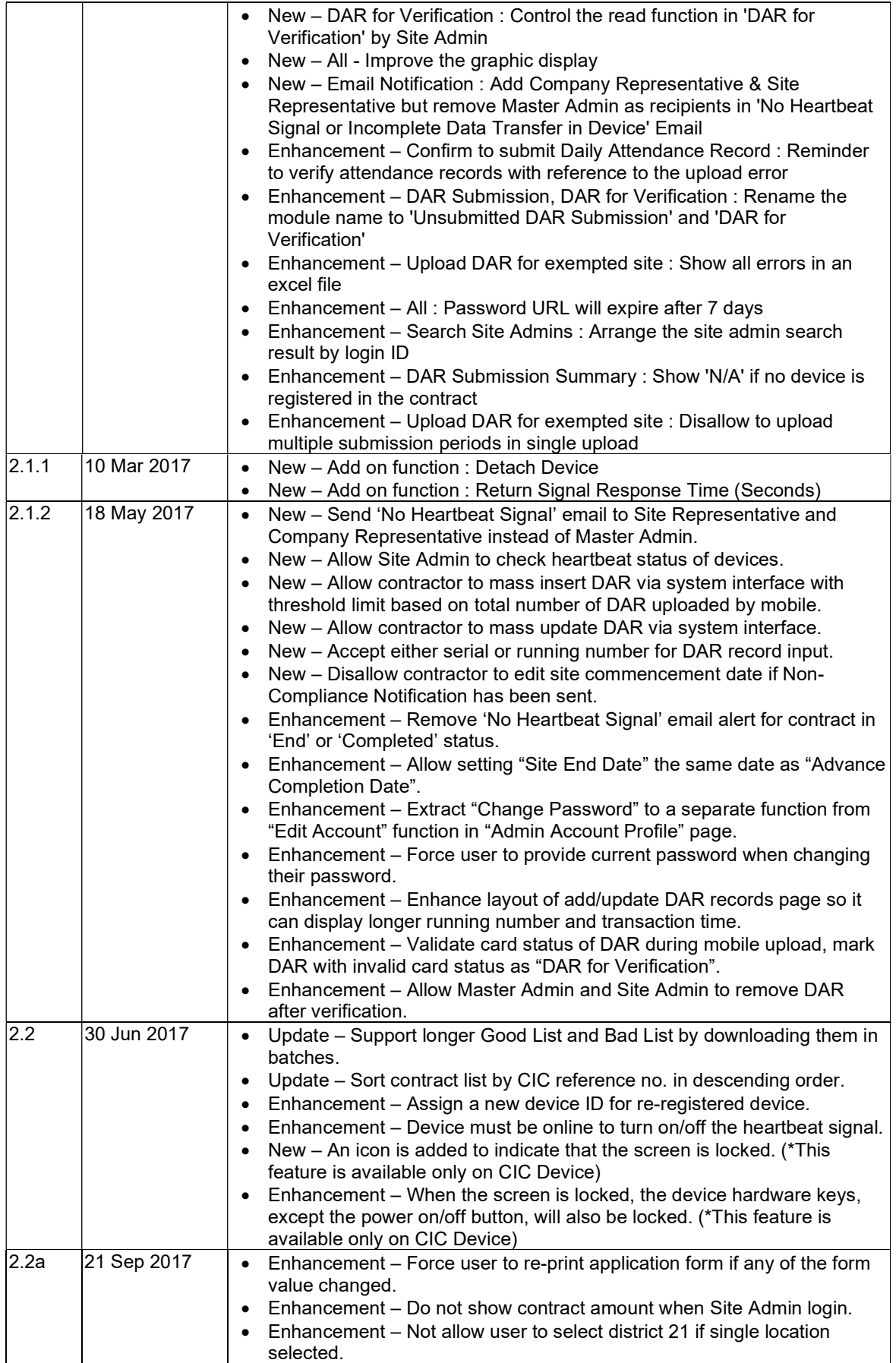

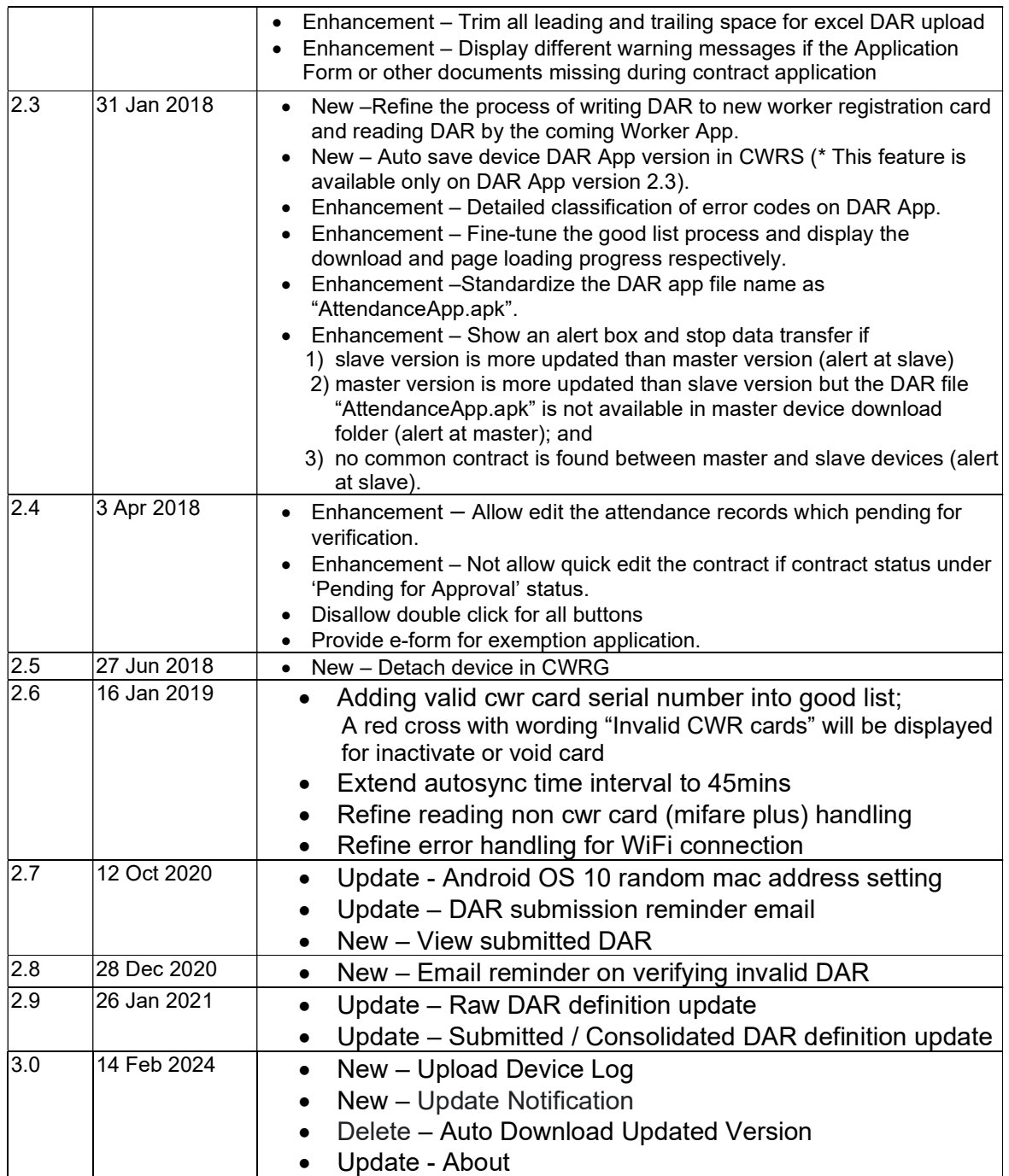

## 1. CIC Daily Attendance Record Application (CIC DAR APP)

CIC DAR APP is an Android mobile application.

Contractors may use the CIC Android Card Reading Device ("CIC Device") or appropriate commercial Android Card Reading Device (Tested Mobile Device List on the CIC Website) by installing the CIC DAR APP to read worker's name and registration number from Construction Workers Registration Cards (CWR Cards) and to collect his/her attendance record when reporting duty on site.

Contractor can register the construction workers to a specific contract through the CIC DAR APP, which help to manage the Daily Attendance Record of a construction site.

#### 1.1. Login / Logout

#### 1.1.1. Personal Data Collection Statement

 $\triangleright$  When the CIC DAR App is opened for the first time, the Personal Data Collection Statement will be shown as below. Tap 【Confirm】 to continue.

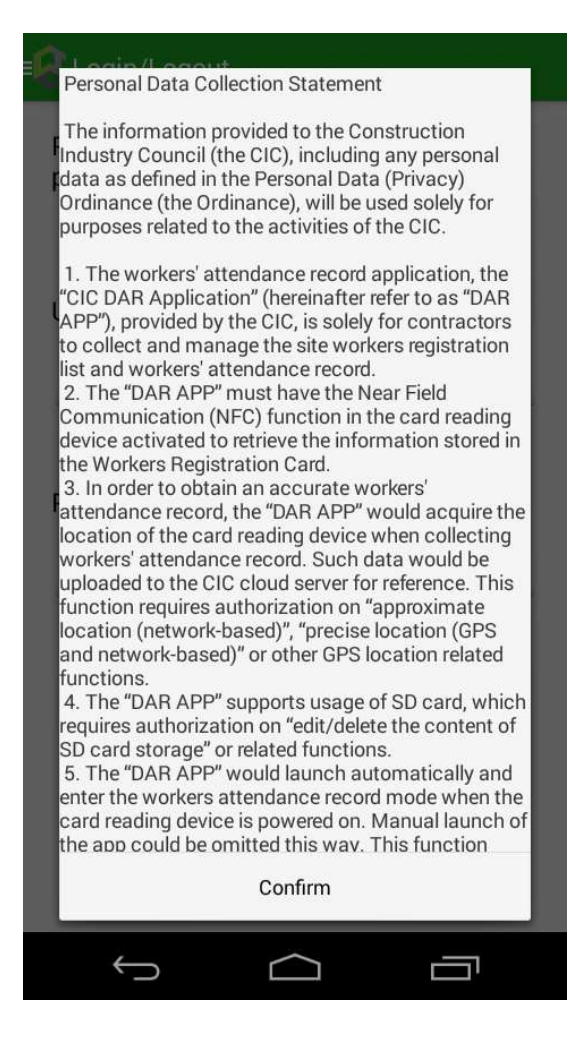

### 1.1.2. Login

- Enter your CIC Username and Password
- $\triangleright$  Tap  $[\text{Login}]$  button to login CIC DAR APP.

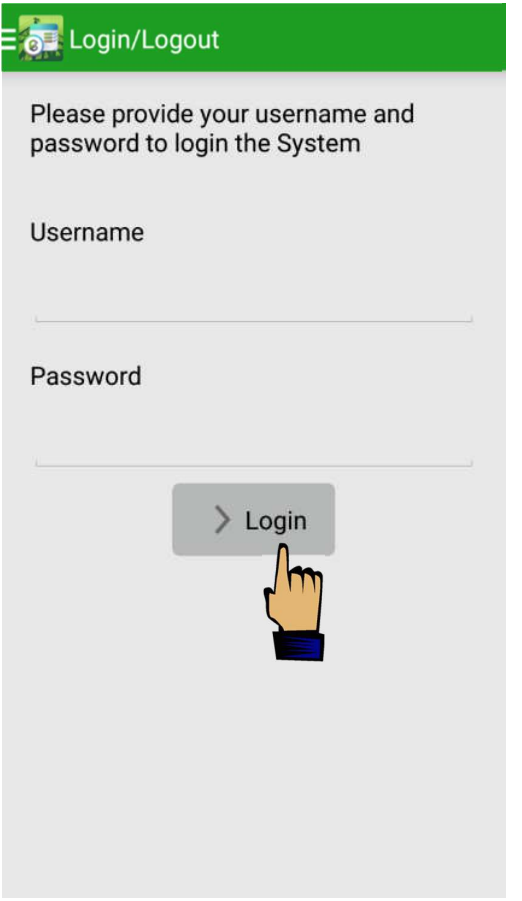

Note: CIC DAR APP is set as auto-start when the device is switched on. User can disable auto-start by going though the procedures described in section 1.1.6.5 User may also tap the " icon displayed on Home Screen of device to open the App.  $\boldsymbol{G}$ 

Attention: The CIC device and the DAR app can collect DAR via CWR card tapping in offline mode (i.e. no network connection). However, a stable network connection is deemed necessary when conducting device registration, data synchronization, heart beat function or the DAR App first login of each user. Failure to provide a stable network for these tasks may interfere the tasks' completion.

#### 1.1.3. Device Registration

Contractors are required to use a registered card-reading device for processing the worker registration and DAR submission of the construction site. Registration can be completed through the CIC DAR APP.

 $\triangleright$  After the first login, setting screen will be automatically shown. Otherwise, tap " Setting "

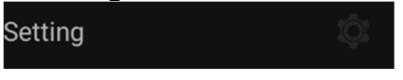

- $\triangleright$  Enter the device name under "Device **Name**", and select contract under "Contracts", then tap "Register" to proceed.
- $\triangleright$  The registration information including DAR App version (version 2.3 only) will be uploaded to CIC cloud if the card-reading device is connected to the internet.
- Contractor can login to "Construction Workers Registration Gateway (CWRG)" to check whether the device has been successfully registered to the selected contract. (Please refer to section 2 of the User Manual – " Construction Workers Registration Gateway (CWRG) ")

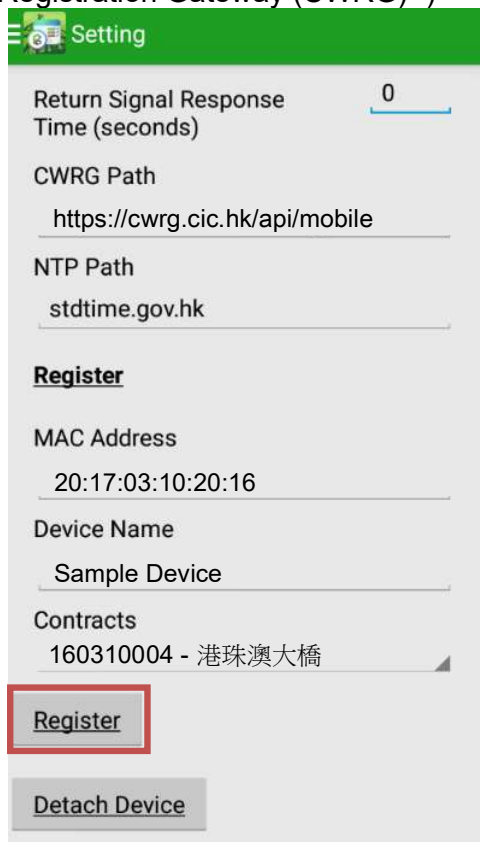

Note: The contractor must complete the device registration process mentioned above before processing the worker registration and DAR submission.

Note: In Android 10, MAC randomization is enabled by default. Contractor should use the factory MAC for device registration. When a device is connected with any Wi-Fi network, privacy setting should be set as "Factory MAC" as below.

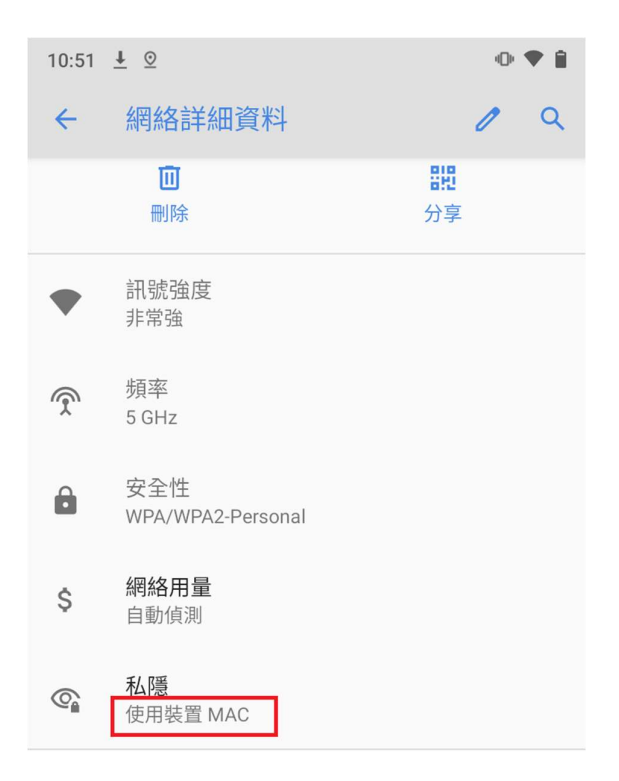

#### 1.1.4. Device Deregistration

Contractor can detach their registered device(s) from contract via DAR App. The deregistration procedure is shown below:

> Tap " Setting "

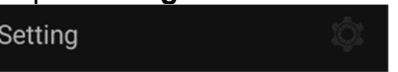

▶ Tap "Detach Device", App will be logged out automatically after all information is uploaded to the CWRG.

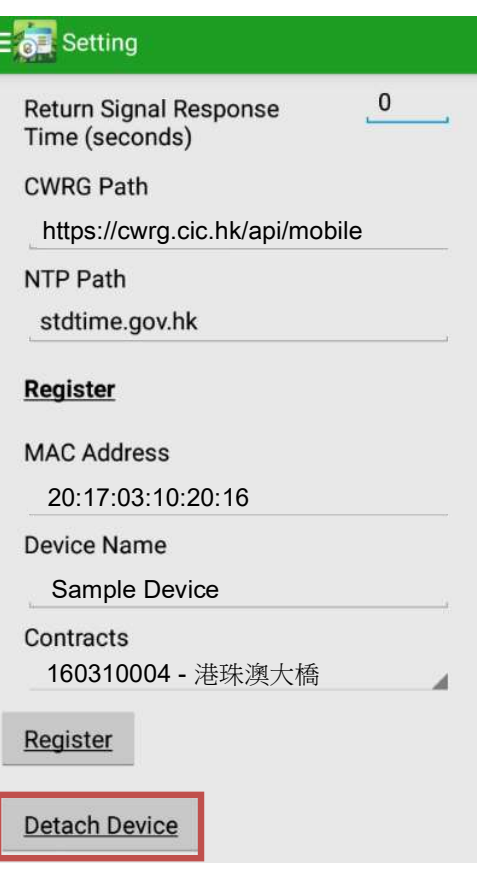

 $\triangleright$  The device will be detached in the contract afterwards.

## Note:

Same device name cannot be reused in same contract after device de-registration. If device is lost, user can change the login password and contact CIC helpdesk to detach device. The lost device will be failed to connect server within 3 hours.

#### 1.1.5. Contract Selection

Fo change selected contract, tap  $\lceil \cdot \rceil$  to open the left menu (as shown below) :

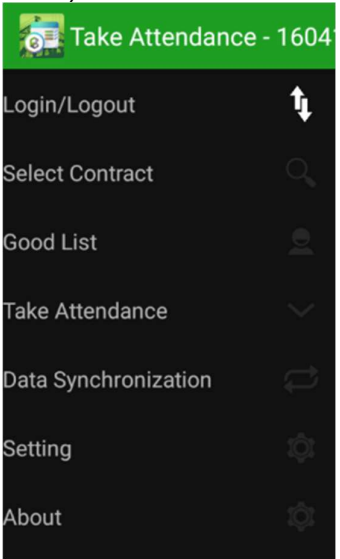

> Tap "Select Contract".

**Select Contract** 

- $\triangleright$  The CIC DAR APP will indicate whether the device has been registered under the selected contract.
- $\triangleright$  Tap **[Confirm]** if the details are correct. Alternatively, select contract under "Select Contract".

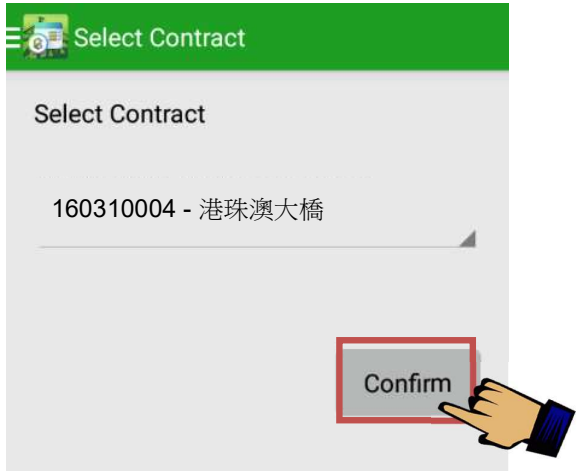

- $\triangleright$  User should use the function mentioned in section 1.1.3 of the User Manual to register the card reading device.
- $\triangleright$  CIC DAR APP can support multiple contracts, provided users (or site admins) remember to log in/out duly for the respective contracts for DAR.

#### 1.1.6. Validation Setup

Contractor can also setup validation function according to the site operation and preference.

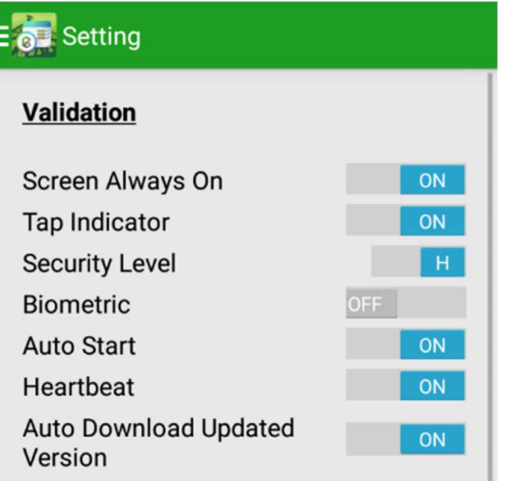

## 1.1.6.1. Screen Always On

- $\triangleright$  **[ON]**: Screen will be always ON when running CIC DAR App.
- $\triangleright$  [OFF]: Screen will not be forced to ON when running CIC DAR App.

### 1.1.6.2. Tap Indicator

- $\triangleright$  To display the "arrows icon  $\lambda$   $\blacksquare$  on the card tapping screen above the NFC sensor, user can change the setting to  $\text{[ON]}$
- $\triangleright$  This setting fits for those card readers (e.g. CIC device) with NFC sensor in front at the bottom.
- $\triangleright$  For those readers with NFC at the back, this tap indicator would not be useful and should change to **[OFF]** in the setting.

### 1.1.6.3. Security Level

- Set as  $[H]$  (High): User must input password to change other function or tapping mode
- $\triangleright$  Set as  $[L]$  (LOW) : No password will be required

### 1.1.6.4. Biometric

- $\triangleright$  Set as  $\blacksquare$  **OFF** $\blacksquare$  : The card reader does not integrate with a biometric authentication device
- $\triangleright$  Set as  $\text{[ON]}$ : The card reader integrates with a biometric authentication device and program.

## 1.1.6.5. Auto Start

- $\triangleright$  Set as  $\{ON\}$ : CIC DAR App will auto start when the device is restarted.
- Set as  $[OFF]$ : CIC DAR App will not auto start when the device is restarted.

## 1.1.6.6. Heartbeat

- $\triangleright$  This feature is only available when connected to the Internet.
- $\triangleright$  Set as [ON]: Return device status to CWRG.
- $\triangleright$  Set as [OFF]: Do not return device status to CWRG.

## 1.1.6.7. Auto Download Updated Version

- $\triangleright$  This feature is only available when connected to the Internet.
- $\triangleright$  Set as [ON]: CIC DAR App will auto download updated version.
- $\triangleright$  Set as  $\mathsf{\{OFF\}}$ : CIC DAR App will not auto download updated version.

## 1.1.6.8. Return Signal Response Time (seconds)

- $\triangleright$  This feature is only applicable to those device(s) with biometric authentication and returned signal configured.
- $\triangleright$  The time value (in seconds) is the maximum time allowed for the integration application to send back the return signal.
- $\triangleright$  During data synchronization, attendance records (DARs) created within this period that have not yet received return signal and are not followed by other DARs of a later time with return signal will not be uploaded in this data synchronization and be processed again in the next data synchronization.
- $\triangleright$  For further information on the setup, please contact your biometric system integrator.
- $\triangleright$  Default value is 0(s).

### 1.2. Good List Management

#### 1.2.1. Construction Workers' Registration

Contractors shall register related construction workers on or before their first entry to the construction site with reference to the following procedure.

Tap "Good List"。

**Good List** 

- $\triangleright$  Tap "Tap to Add Worker" and place the CWR card on the card-reading device to retrieve worker information from CWR card.
- $\triangleright$  Check or update the Start Date and End Date of the working period.
- $\triangleright$  Select the applicable Trade Code.
- $\triangleright$  To register another working period, tap [Add].
- $\triangleright$  To delete the registered trade Tap  $[X]$ .
- $\triangleright$  After completion, tap  $\blacksquare$  **Add to Good List** to add the good list record.

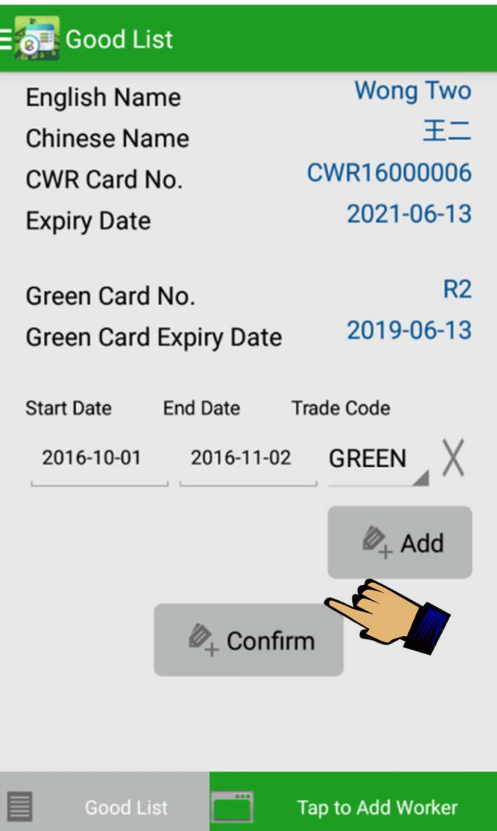

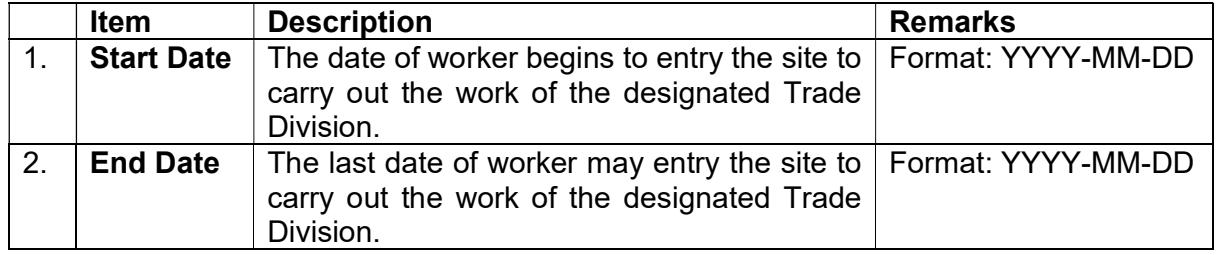

## 1.2.2. Review Workers Registration Details

- > Tap "Good List" to review the list of registered construction workers under the contract.
- $\triangleright$  The count in the bracket (x) next to "**Good List**" indicates the number of workers registered in this Good List.

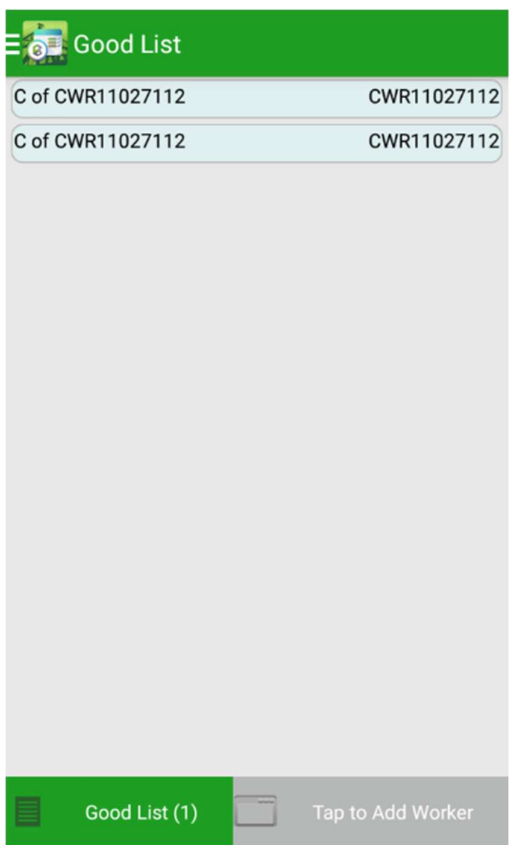

### 1.2.3. Edit Workers Registration Details

- Tap "Good List". **Good List**
- $\triangleright$  Tap "Tap to Add Worker" and then place the CWR card, which you want to edit on the card-reading device.
- $\triangleright$  As the worker was already registered in the good list, a prompt will be shown for confirmation. Tap 【Yes】 to continue.

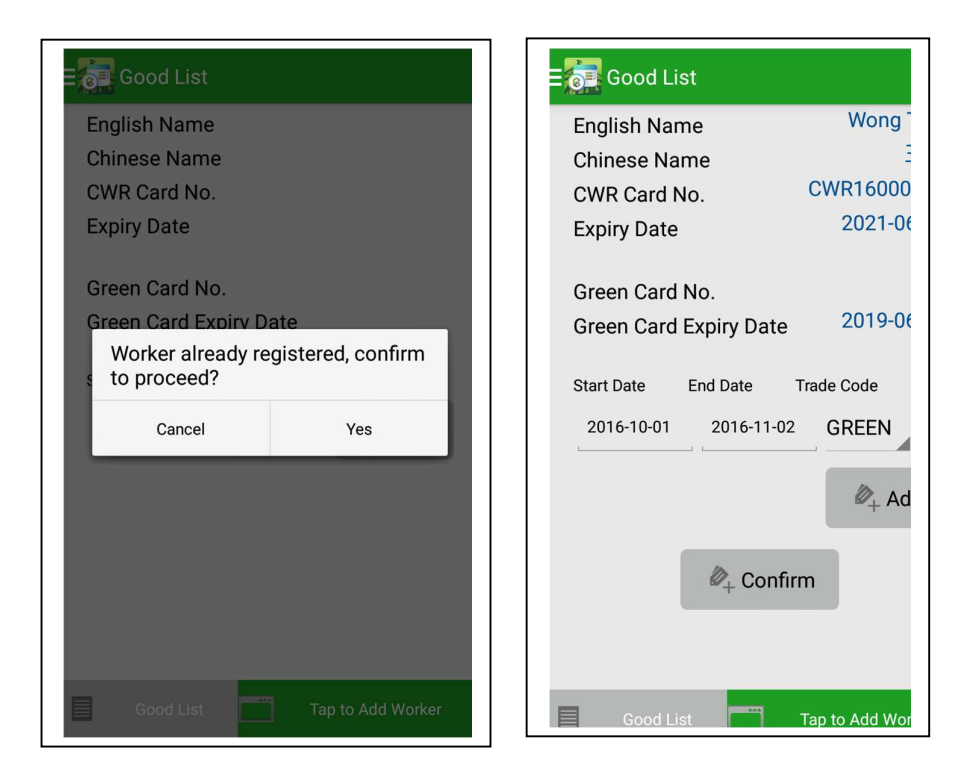

 $\triangleright$  The registered worker details would show on the screen. The following fields can be revised: "Start Date", "End Date" or "Trade Code". Tap 【Confirm】 to confirm after update.

#### 1.2.4. Delete Workers Registration Details

 $\triangleright$  Tap "Good List".

**Good List** 

- $\triangleright$  Tap "Tap to Add Worker" and then place the CWR card, which you want to delete on the card-reading device.
- $\triangleright$  Tap **[Yes]** to confirm.

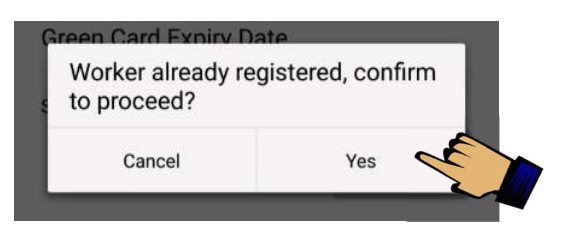

The worker's registration details would be shown as below. Tap " $\sqrt{\ }$  delete the corresponding working period, and then tap 【Confirm】 to delete the registered worker.

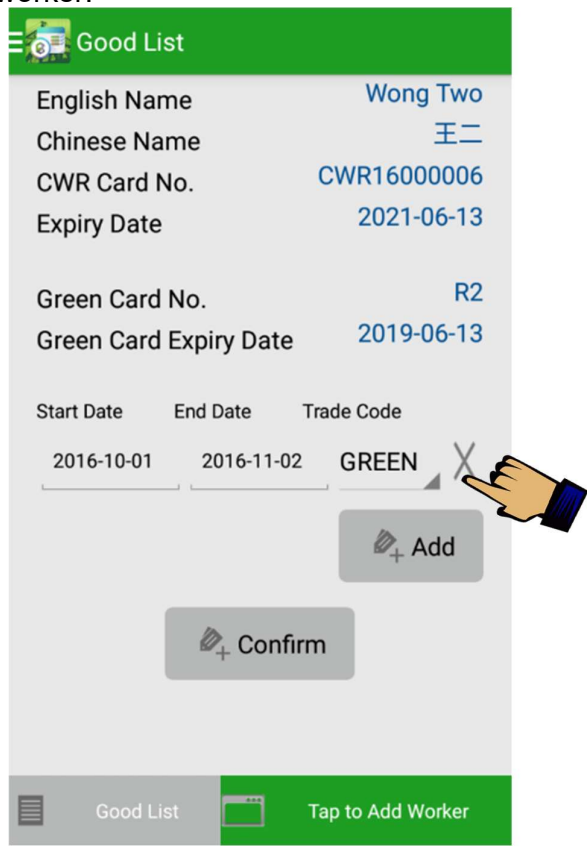

## 1.3. Capture Daily Attendance Record

Contractors are required to use a compatible card-reading device installed with a CIC DAR APP to capture the workers' attendance when they report on and off duty on a site. The attendance information would be temporarily stored in the card-reading device. The CIC DAR APP will automatically synchronize with CIC cloud in the scheduled time if internet access is available. Contractors can also choose to synchronize the CIC DAR APP with the CIC cloud manually. If the internet connection is unavailable, DAR will be kept in the card-reading device. The DARs stored in the card reading device will be deleted after successfully uploaded to CIC cloud.

## 1.3.1. In / Out / Tap Mode

- $\triangleright$  Tap "Take Attendance". **Take Attendance**
- $\triangleright$  Date, time, device name and version no. will be shown at the top of display
- There are three DAR capture modes in CIC DAR APP, include "IN", "OUT" and "TAP". "IN" mode is set as default.
- $\triangleright$  The DAR capture mode are as follow:

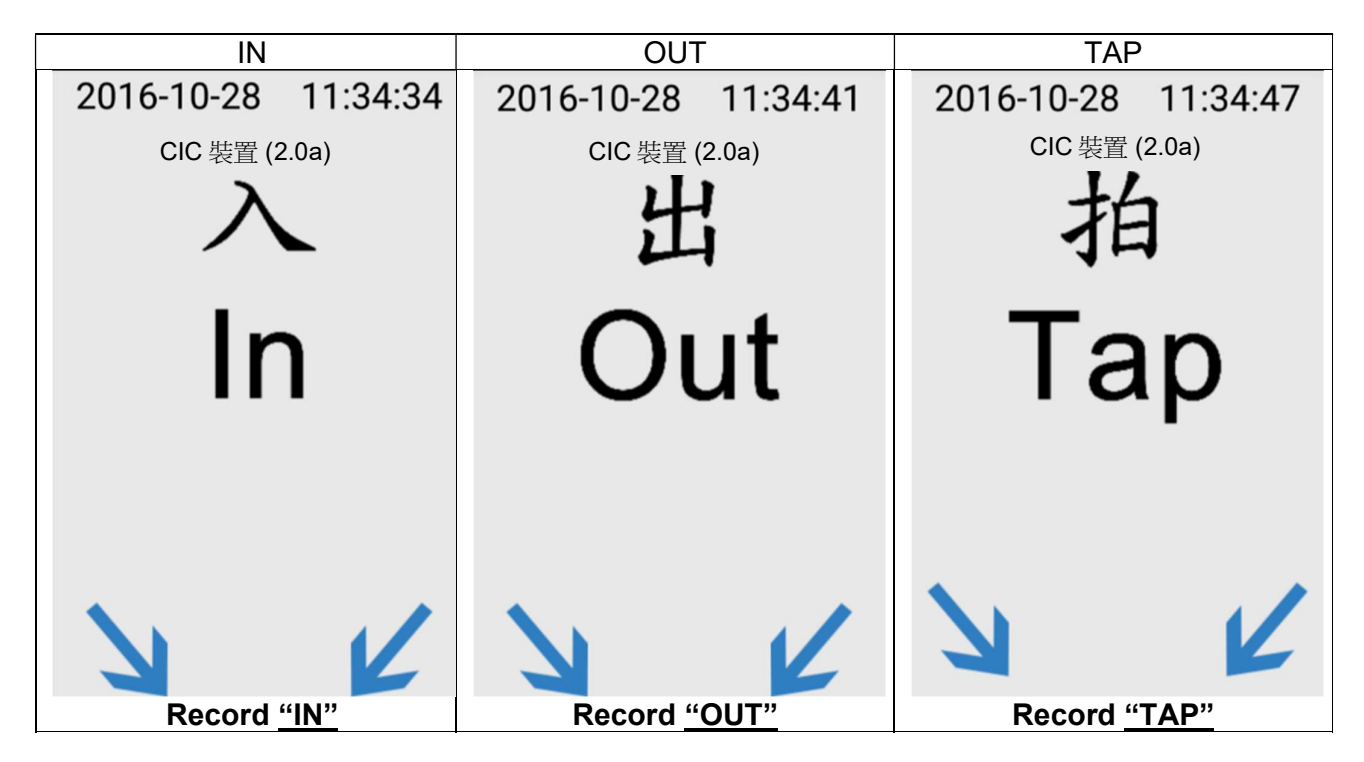

### 1.3.1.1. Switch Capture Mode

- $\triangleright$  Tap  $\begin{bmatrix} \vdots \\ \vdots \end{bmatrix}$  on the upper right corner to change the DAR Mode.
- $\triangleright$  Re-enter the user password if required (User is not required to re-enter the user password when changing DAR mode if the Security Level is set as "L".)

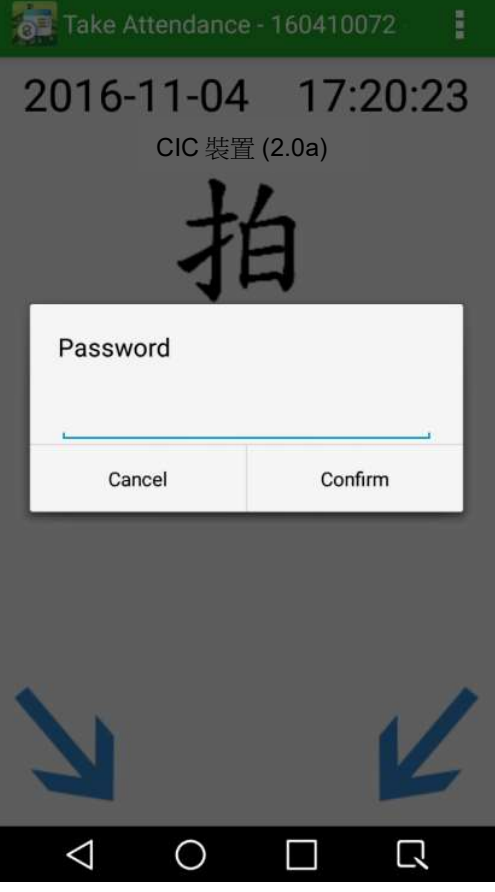

- Enter Password > Tap【 Confirm 】to change the DAR mode.
- > Tap 【 Cancel 】 to cancel the change.
- $\triangleright$  Tap the DAR mode you would like to select.

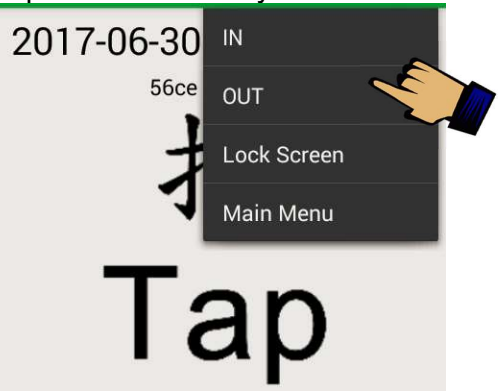

- $\triangleright$  User may start using the app to collect DARs.
- $\triangleright$  If using CIC device, workers should place the CWR cards on the NFC sensor as indicated by the arrow icon (
- $\triangleright$  CIC DAR APP would authenticate the CWR card and acknowledge the attendance record as a valid DAR raw data.
- $\triangleright$  The card reading status and time will be displayed in the middle of the screen as a reference for both user and workers.

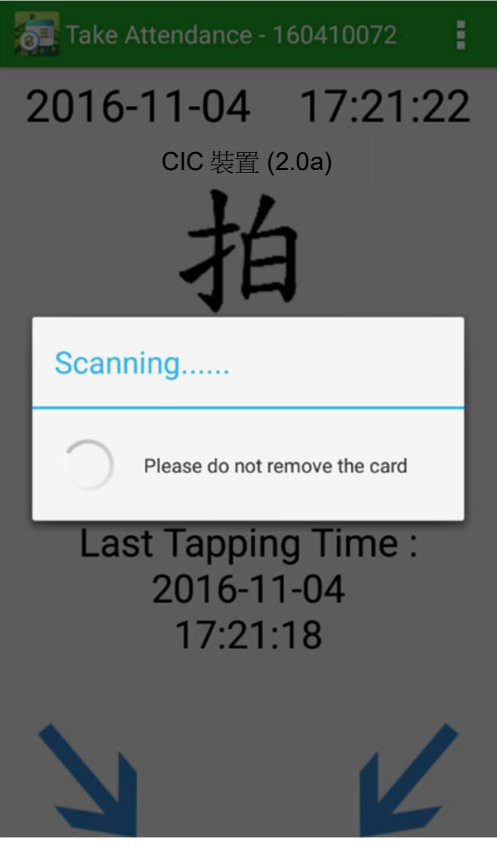

 $\triangleright$  A successful DAR will be shown as follow:

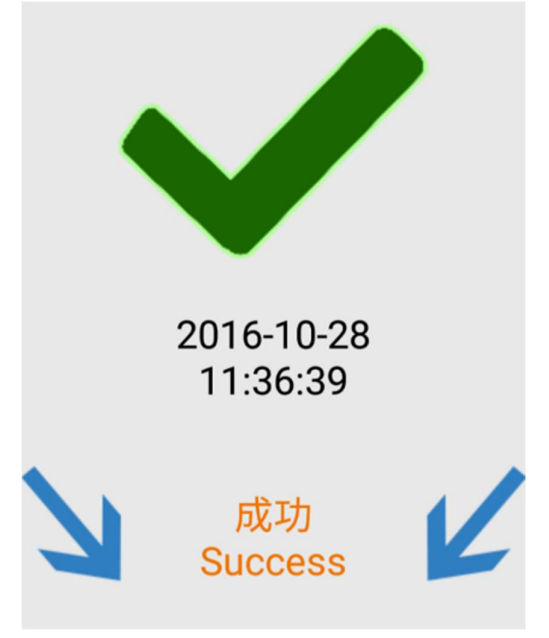

 $\triangleright$  An invalid DAR will be displayed as shown below:

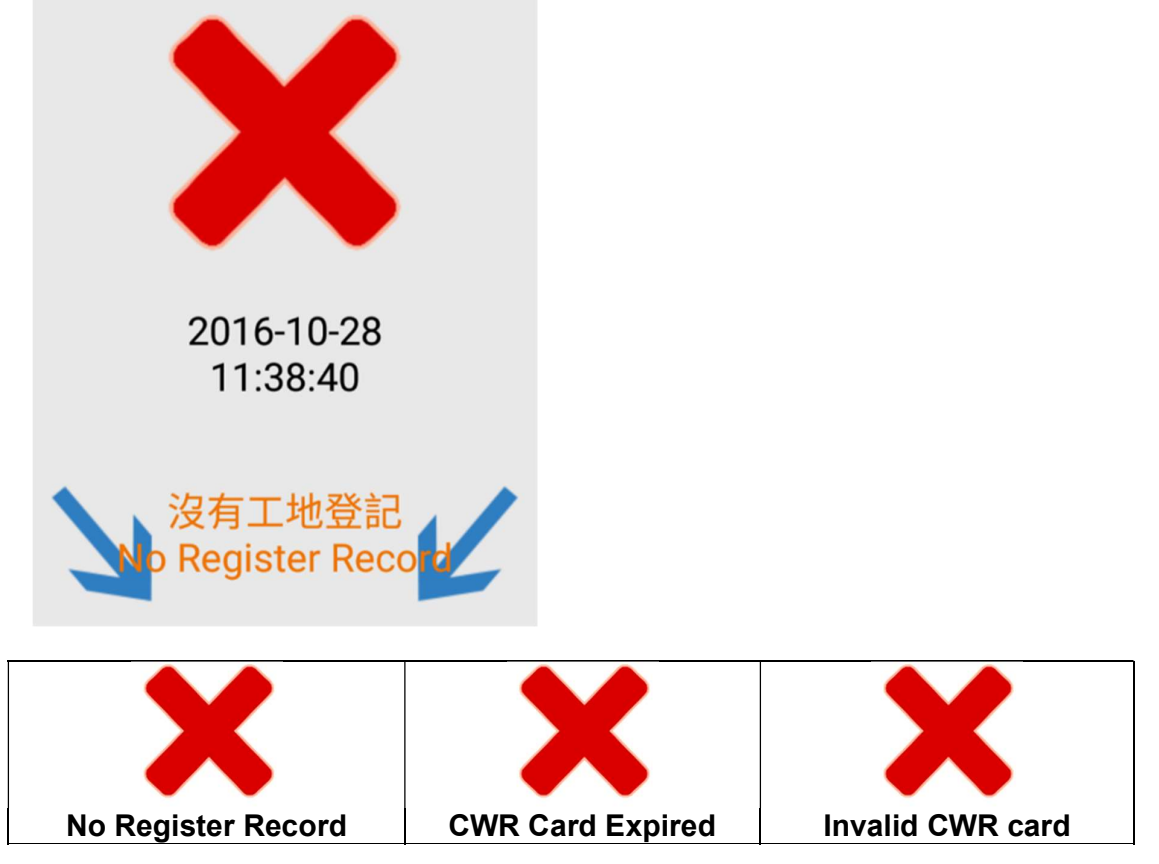

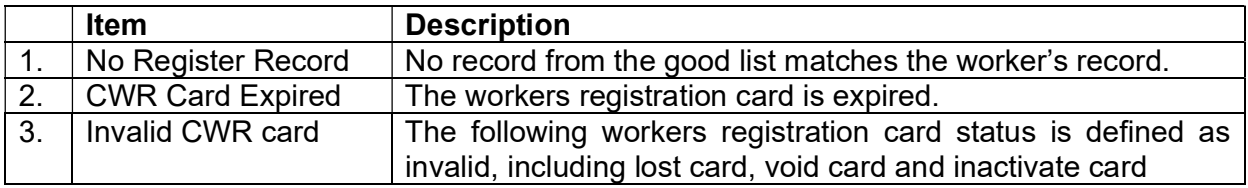

\* Only DAR App version 2.4 or above shows a red cross when tapping a void card or an inactivate card.

Previous DAR App version 2.3 or below shows a green tick when tapping a void card or an inactivate card. Those DAR will be filtered out at "DAR for verification" table in CWRG.

'

- $\triangleright$  In addition, the DAR mode would prompt the following messages to remind workers on the expiry date of their "Construction Industry Safety Training Certificate" (Green Cards).
- $\triangleright$  CIC DAR APP would capture the attendance as a valid DAR. CIC DAR APP will indicate the Green Card status stored in the CWR card with the following message:

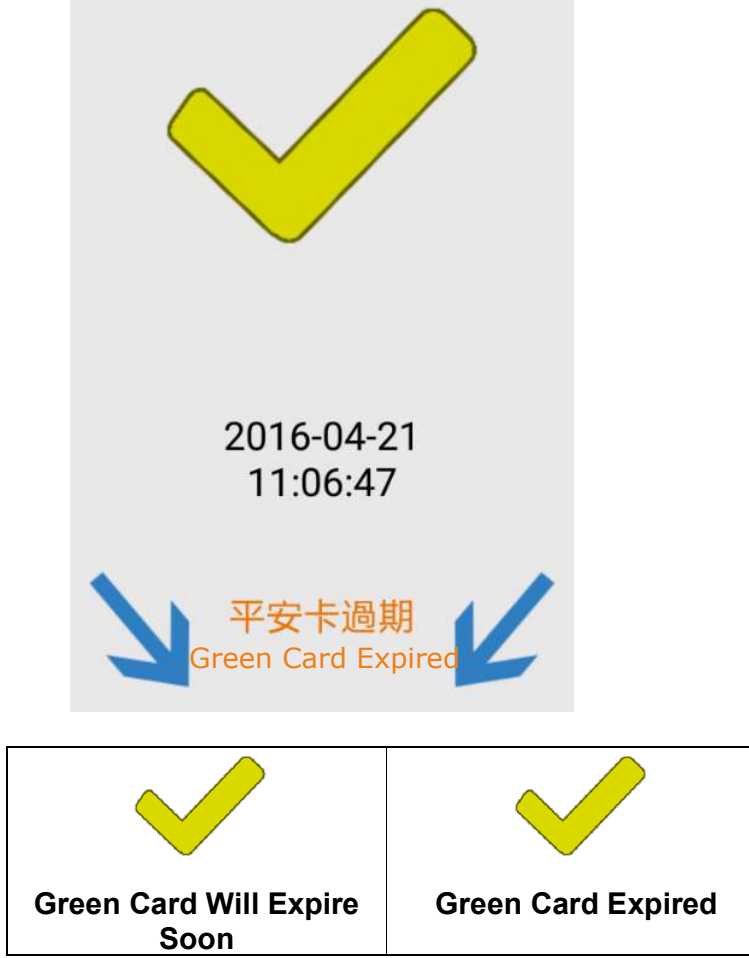

\* Note: "Green Card Will Expire Soon" means the Greed Card will be expired within 30 days.

The following message will be displayed when

- $\triangleright$  A non-CWR smartcard is detected. Examples are staff cards issued by contractor;
- $\triangleright$  CIC DAR APP fails to complete the DAR verification process.

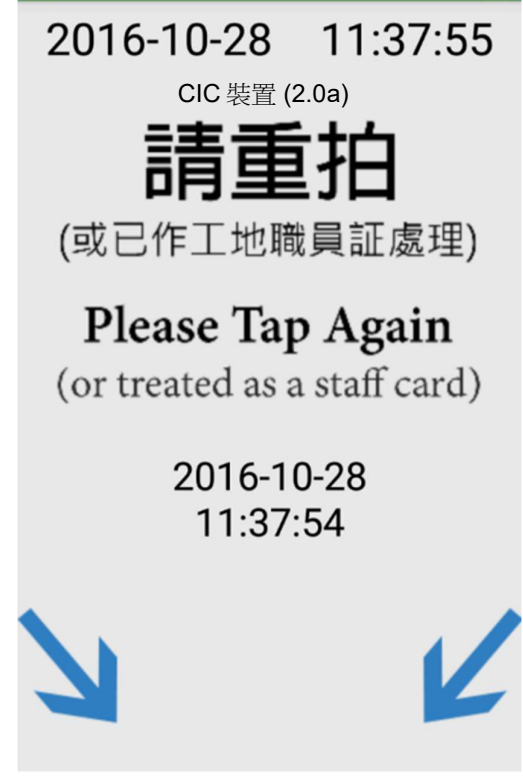

### 1.3.2. Back to Main Menu

> Tap  $\left[\begin{array}{c|c} \vdots \\ \hline \end{array}\right]$  > input password (if required) > "Main **Menu**" back to the Main Menu. (User is not required to re-enter the user password when changing DAR mode if the Security Level is set as "L".)

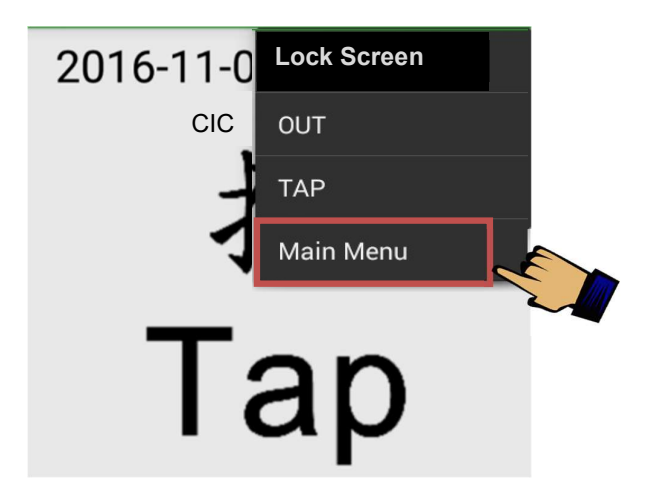

## 1.4. Data Synchronization

The CIC DAR APP would synchronize with CIC cloud automatically at the scheduled time when the Internet is connected. Contractors may choose to synchronize the CIC DAR APP with the CIC cloud manually by pressing the "Sync." function. The synchronization procedures are as follow:

- $\triangleright$  Tap "Data Synchronization" under the main menu. Data Synchronization
- $\triangleright$  Tap **[Sync. ]** to synchronize the data to CIC cloud, including the DARs and workers registration records.

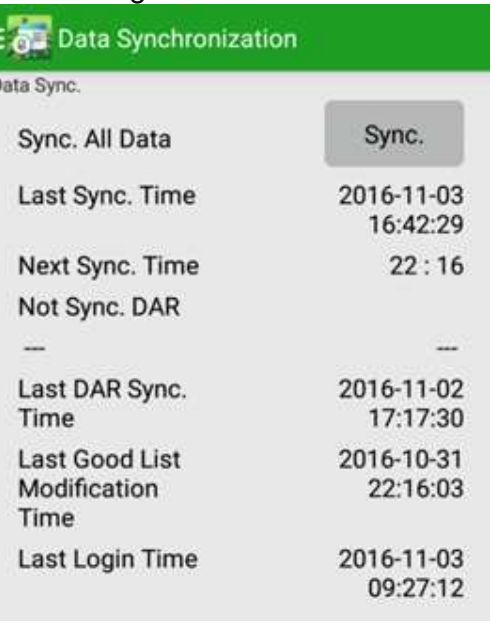

 $\triangleright$  If synchronization is failed, error code will be shown. Please refer to the following error code table to find out the root cause:

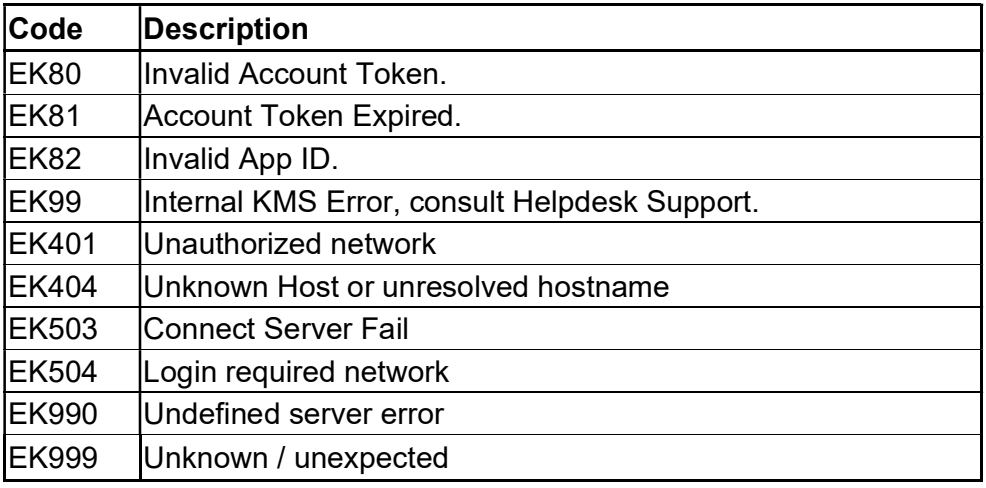

#### 1.5. Master & Slave Device

- $\triangleright$  If device unable to connect CWRG due to lack of network connection in contract period. The device can select Master Slave mode
- $\triangleright$  Master device Master device can collect all slave devices data. Moreover, the device can synchronize data to CWRG as slave device.
- $\triangleright$  Slave device suppose the device installed in the area without any network coverage.
- Master Device can data synchronize with CWRG to update good list and bad list update.

### $\triangleright$  Master and Slave device and perform data transfer as below steps

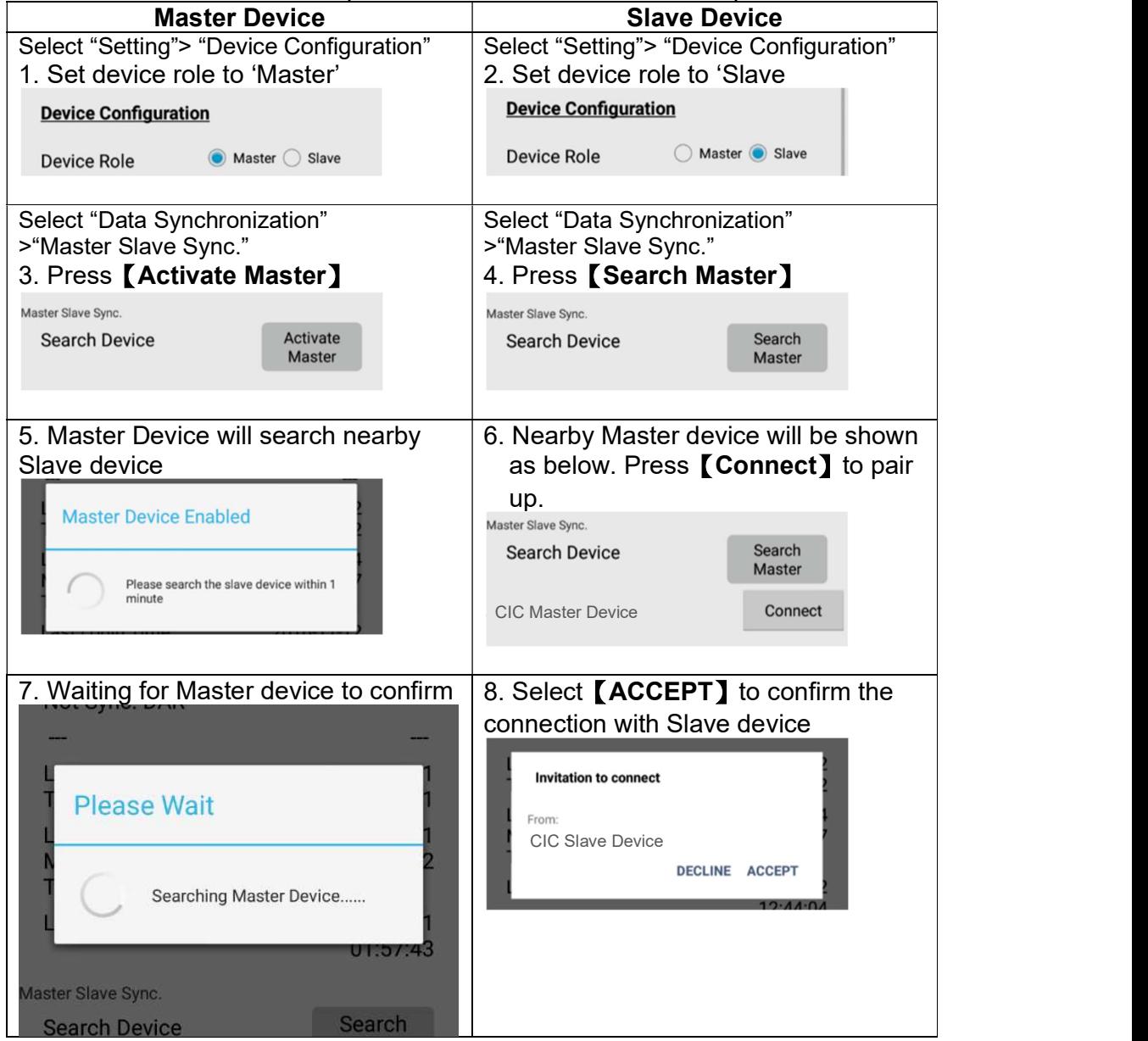

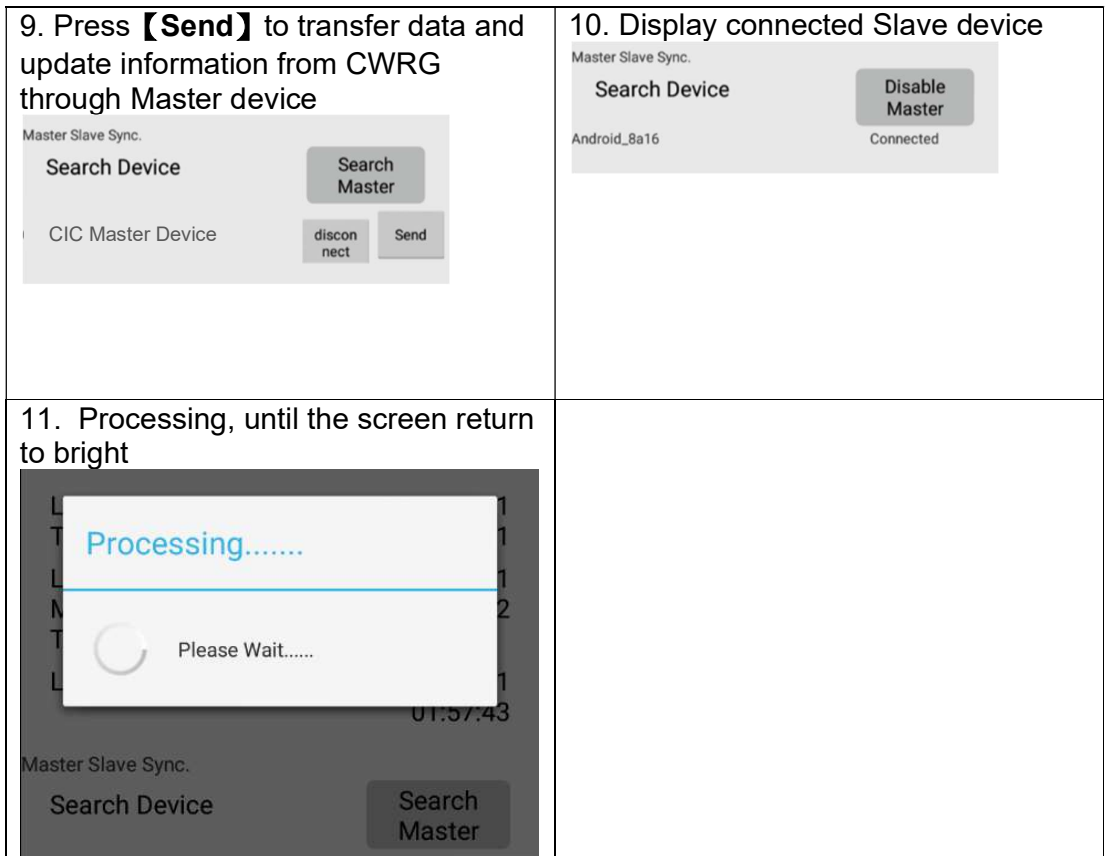

#### 1.6. Auto Lock Screen Features

- $\triangleright$  This function supports only the CIC device.
- $\triangleright$  Except On/Off button, other physical device key will not be available when Auto Lock function turn on.
- ▶ Select 【ON】 in "Auto Lock Screen" under "Setting" page.

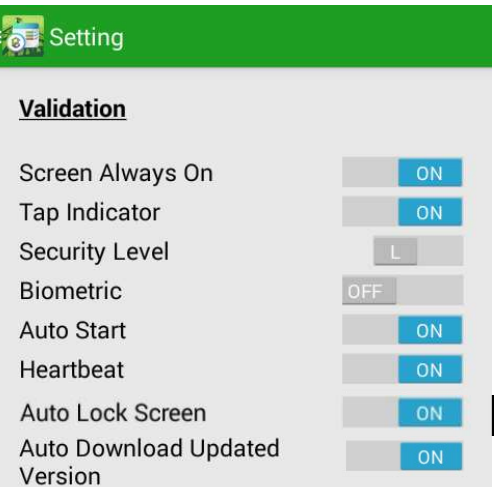

- $\triangleright$  After turning "ON", the screen will be locked after switching to the page "Take" Attendance".
- **▶** Or tap【Lock Screen】in【 <sup>】</sup> 】under "Take Attendance".

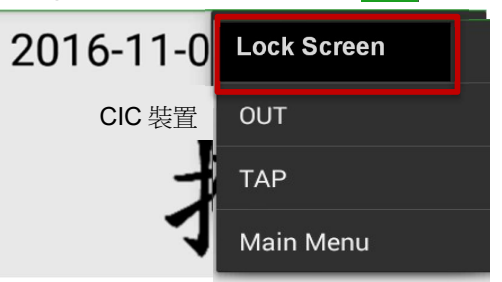

After entering the "Take Attendance" page, the "Screen Locked" message would pop up.

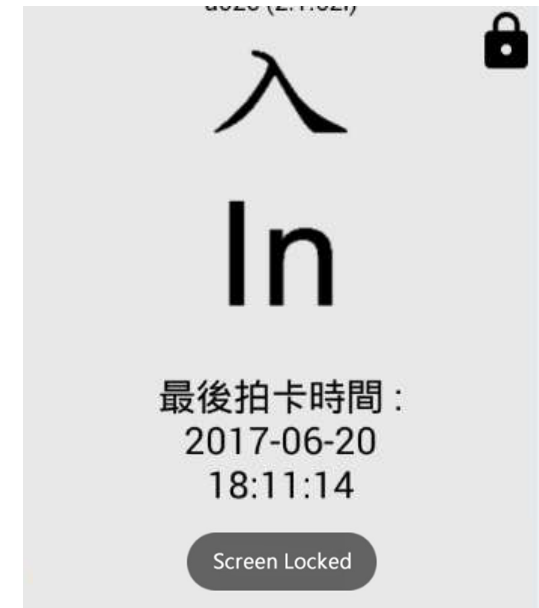

 $\triangleright$  Use any two fingers to click the top of the screen 5 times or above (within 3 seconds) to unlock the Screen Lock.

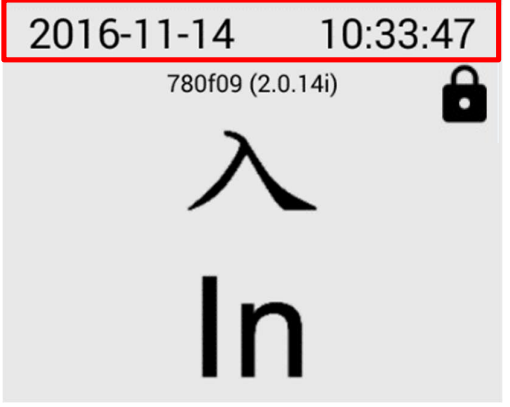

> The screen will be unlocked. Moreover "Screen Unlocked" message show.

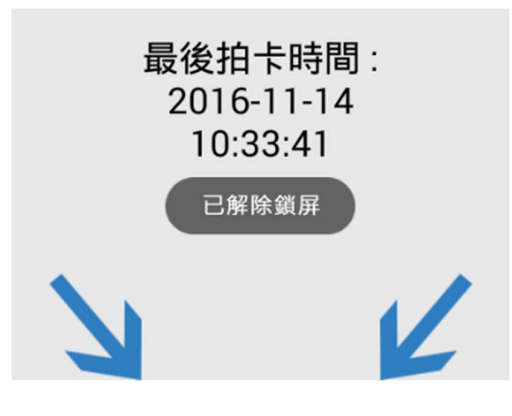

## 1.7. About

- $\triangleright$  Show CIC DAR App. version number.
- > Tap 【Update App】, to check any version update
	- If the device is not on the latest application version, CIC DAR App would download the latest Application and start the installation process.

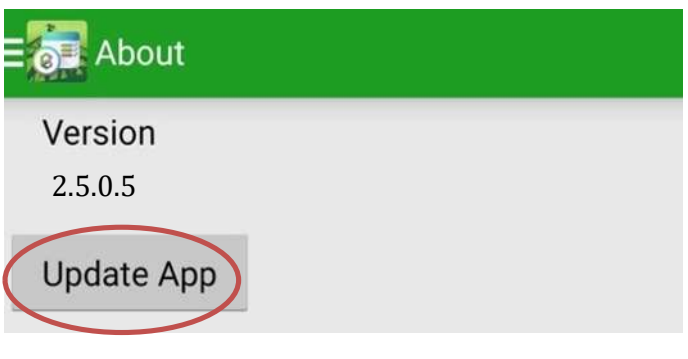

Î,

## 1.8. Logout

> Tap "Login/ Logout", to logout the CIC DAR APP.

Login/Logout

## 1.9. Upload Device Log

If a user encounters problems when using the DAR App, he/she may provide the screen capture(s)/video(s) and email to CWRS Helpdesk at cwrs\_helpdesk@cic.hk or contact CWRS Helpdesk at 2100 9863 for assistance. CWRS Helpdesk may request for the device log for follow-up and will provide the user with a 5-digit One-Time Password (OTP) for uploading the log to the CIC via the DAR App.

- a) Click  $\lceil \cdot \rceil$  in the DAR App's main menu in the upper left-hand corner to open the menu bar;
- b) Select 【Device Log】;
- c) Click **[Upload to CIC]**;
- d) Input a 5-digit One-Time Password (OTP), then click [Confirm ];
- e) Device log is sent to CIC.

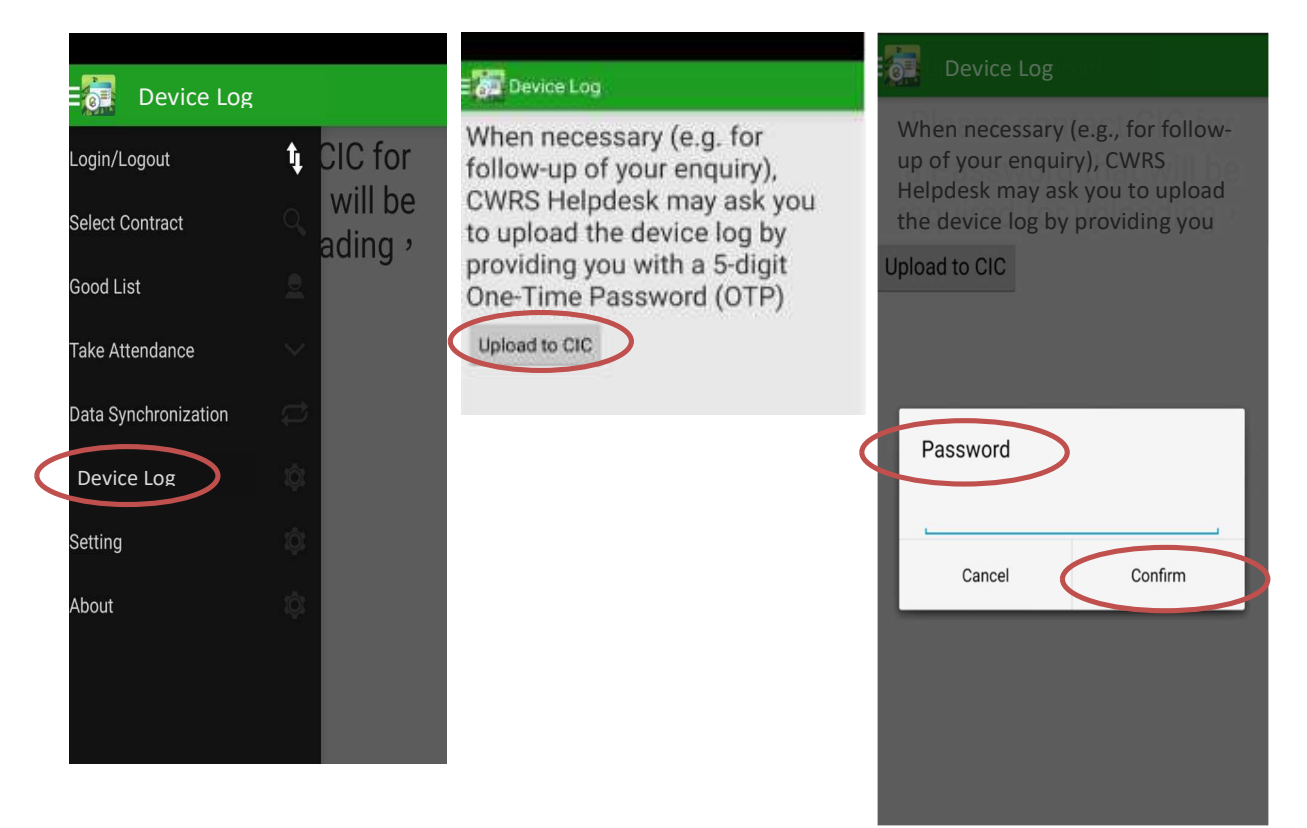

#### 1.10. Update Notification

- a) When there is a new version of DAR App, the following notification "有可用更新, 請下載更新" will be appeared.
- b) Users can download the latest version by clicking the link, then click 【Update App】

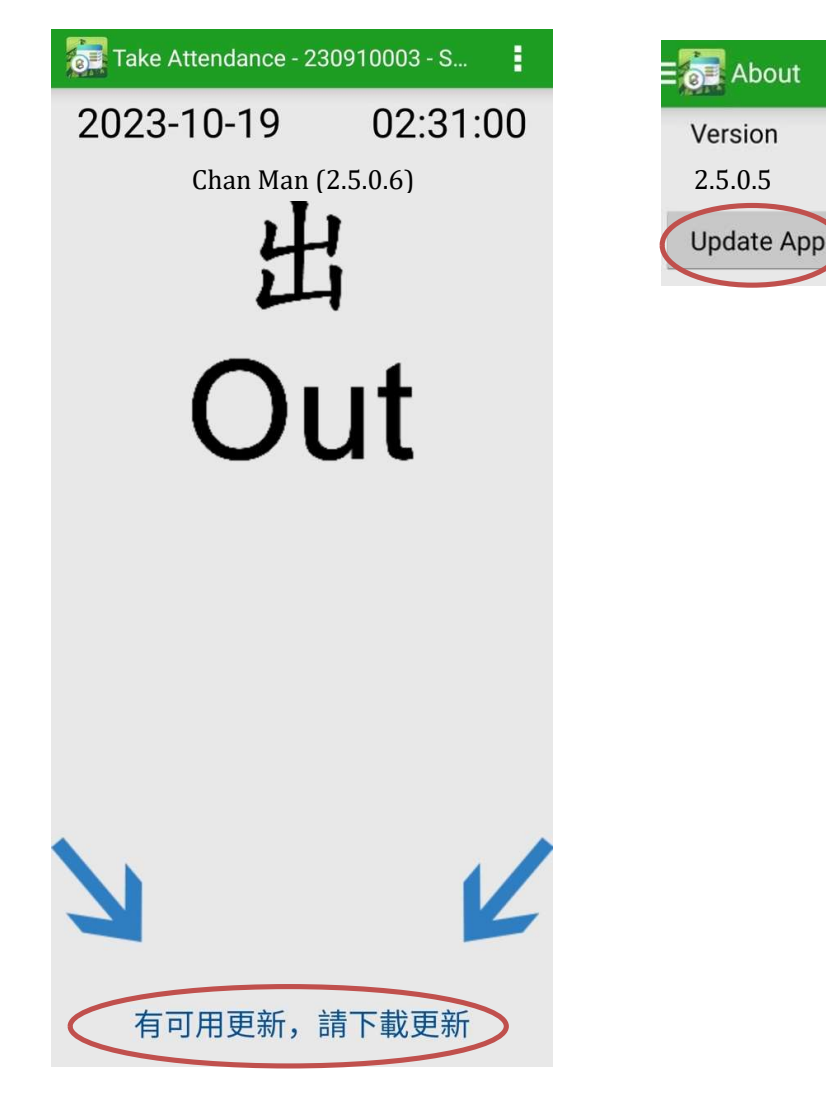

## Construction Workers Registration Gateway(CWRG)

## 2.1. Login / Logout

## 2.1.1. Login

- Using a web browser access CWRG web page (https://cwrg.cic.hk/).
- The Login screen appear as shown below:

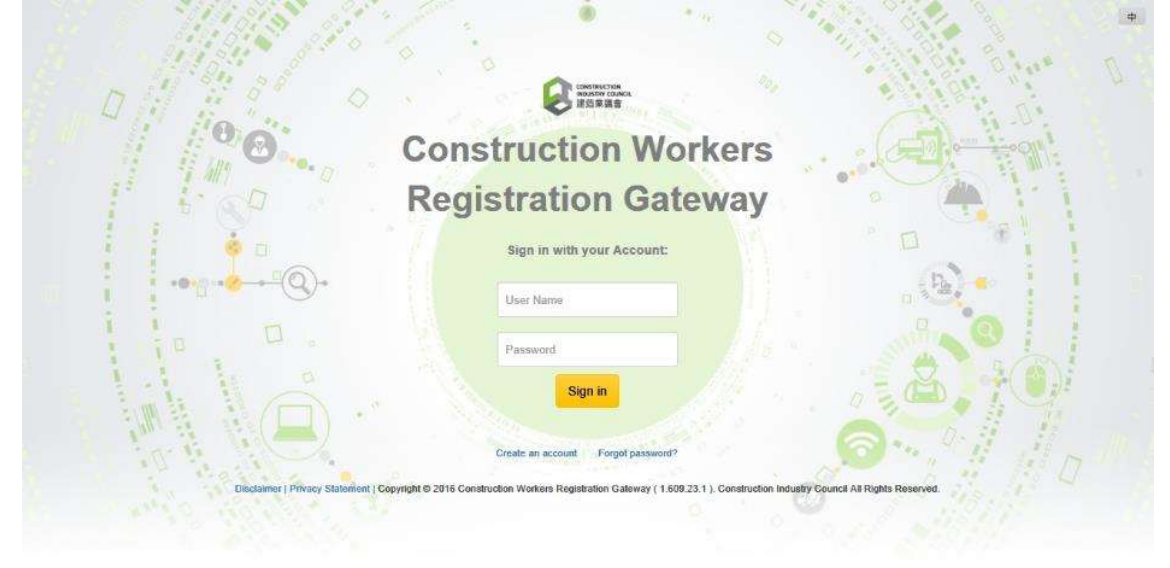

- Enter your CIC User Name and Password.
- $\triangleright$  User can remove the remembered user name and password from Web Browser, please refer this link for Windows IE and this link to Google Chrome to setup.
- Click 【Sign In】 button to login CWRG.

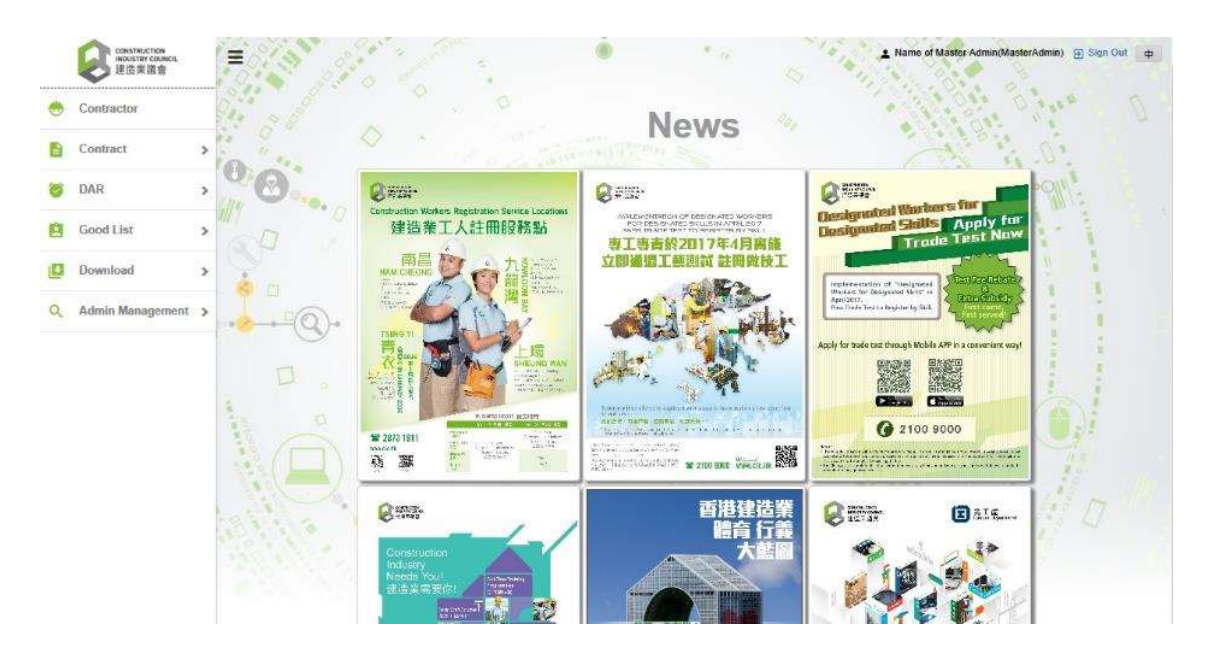

 $\triangleright$  If the login information is incorrect, the following screen will be displayed:

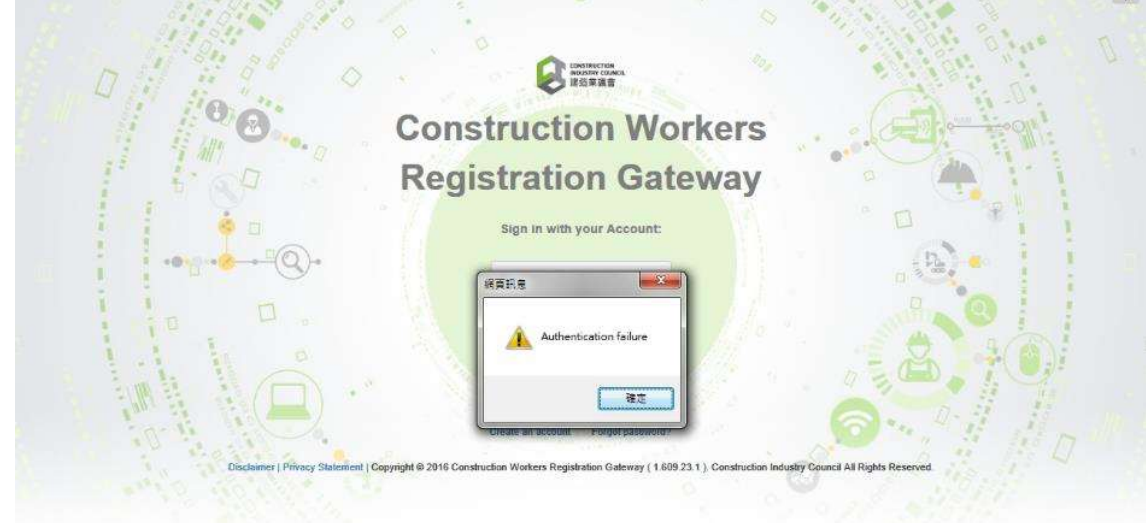

- Click【OK】。
- Enter Username and Password again to login CWRG

Note: Due to security reasons, if there are too many incorrect login attempts the account on CWRG or DAR App will be locked. For site admin account unlock please refer to Section 2.2.3.5. For master admin account, please contact CIC to unlock.

### 2.1.2. Logout

> Click the "Click to sign out" on the CWRG homepage or " **BSANGLES** "on the top right corner of the toolbar.

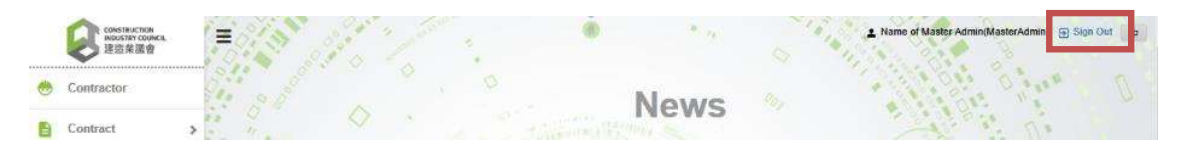

Note: Due to security reasons, if the web page is idle for a certain period of time without user input, operating the web page again would force the user to login again without any warning. The user is required to input their login id and password again.

#### 2.1.3. Forget Password

 $\triangleright$  Click "Forgot my password?" to reset the password.

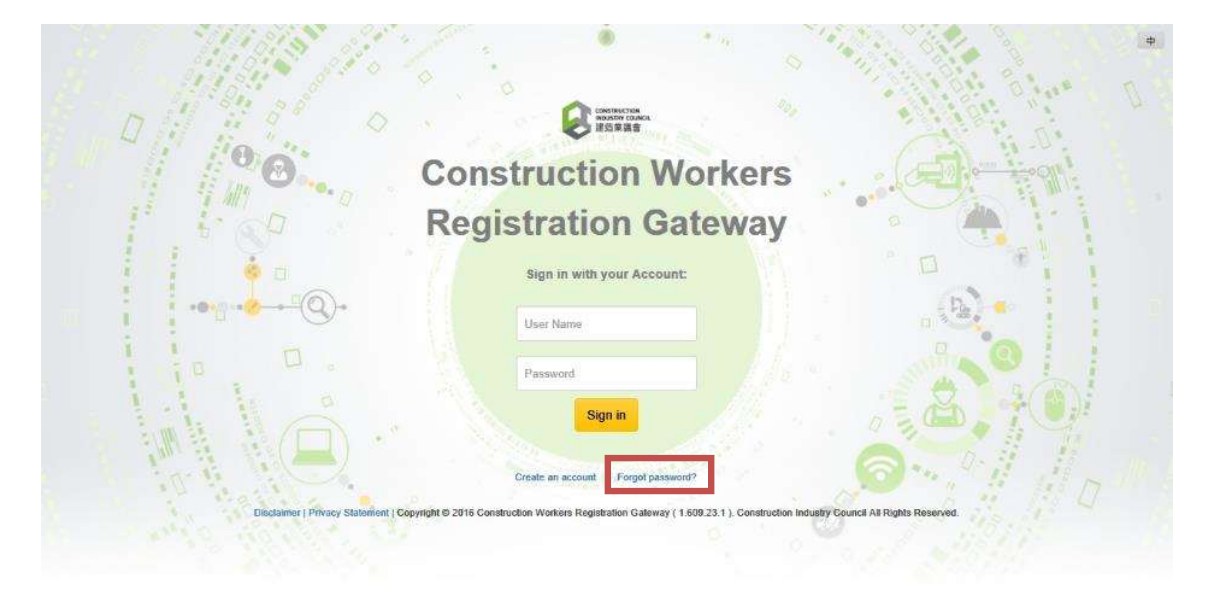

 $\triangleright$  Input you Login ID and the CIC reference no. of one of the related contracts

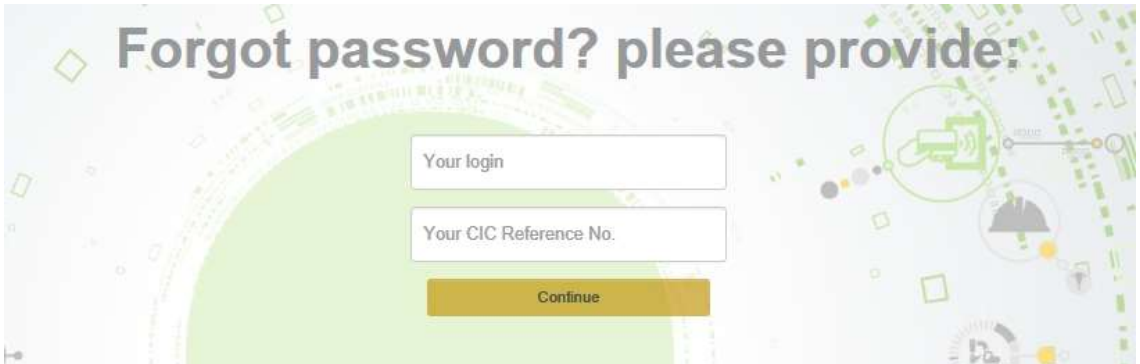

 $\triangleright$  The contract number being provided does not exist. Please retry and enter a correct contract number. Alternatively, please input your phone and name and CIC representative will contact you afterwards.

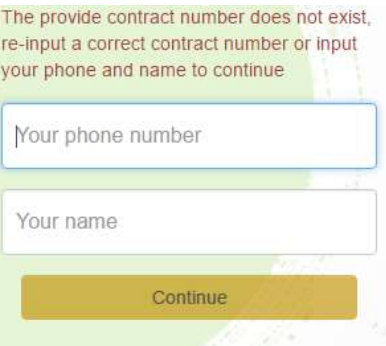

Note: Password needs to reset within 7 days once received an email from CIC.
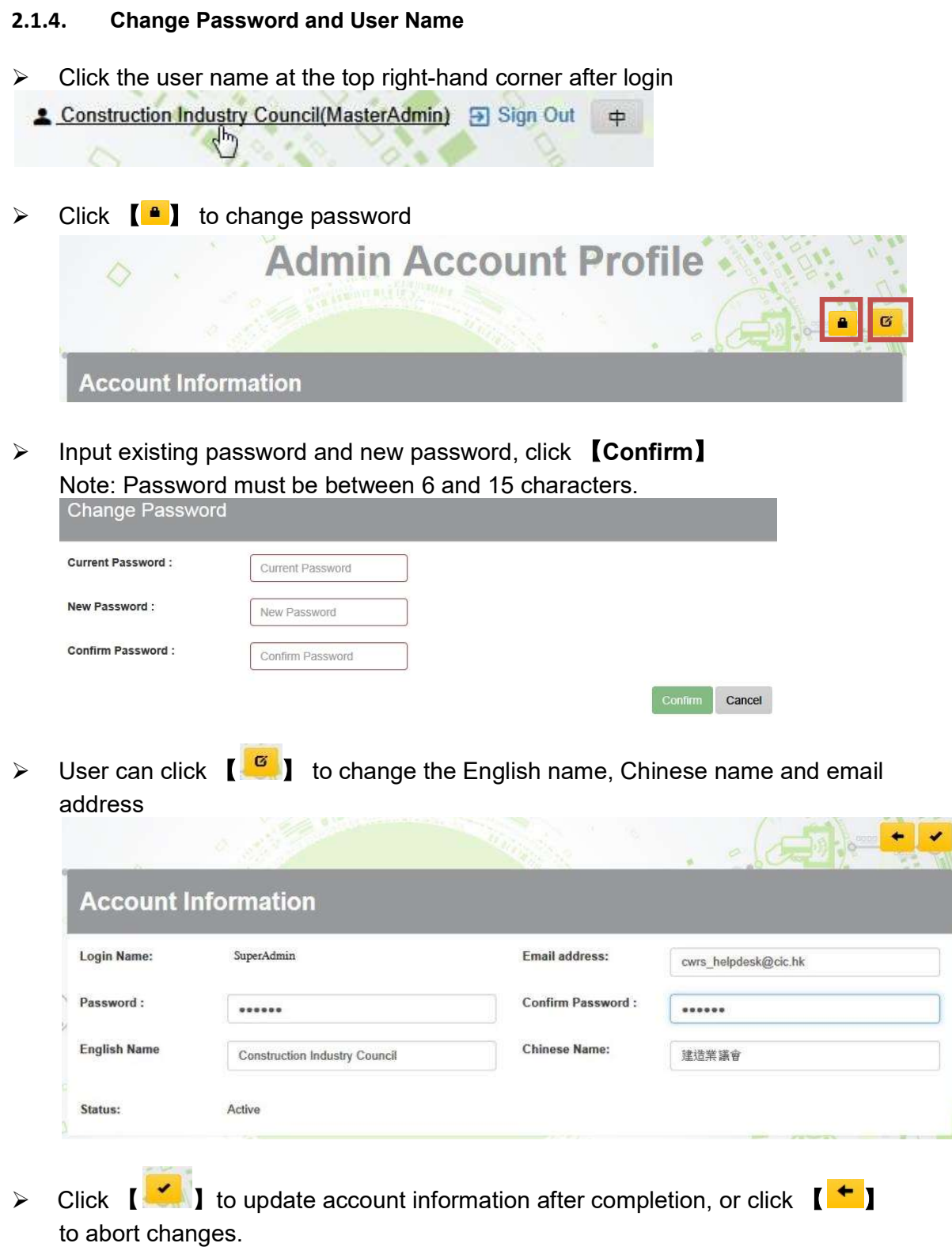

### 2.2. Contractor & Contract Accounts Maintenance

### 2.2.1. Contractor Profile

 $\triangleright$  Click "Contractor" to enter the contractor profile.

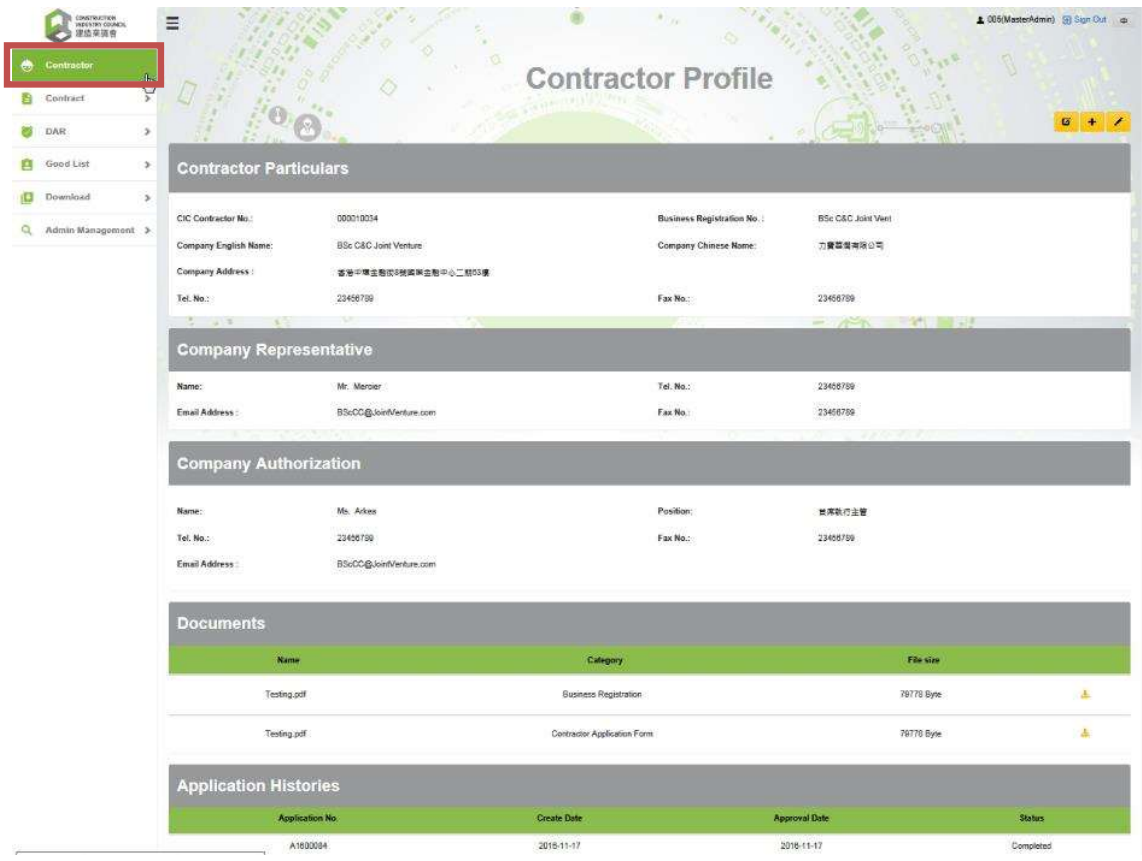

### Note:

Master Admin can check and update contractor's profile. However, Site Admin(s) are not allowed to check the application history and related documentations or to update contractor's information.

Only some of the basic contractor information can be updated by user themselves on the "Contractor Profile". Other changes are required to apply for CIC approval.

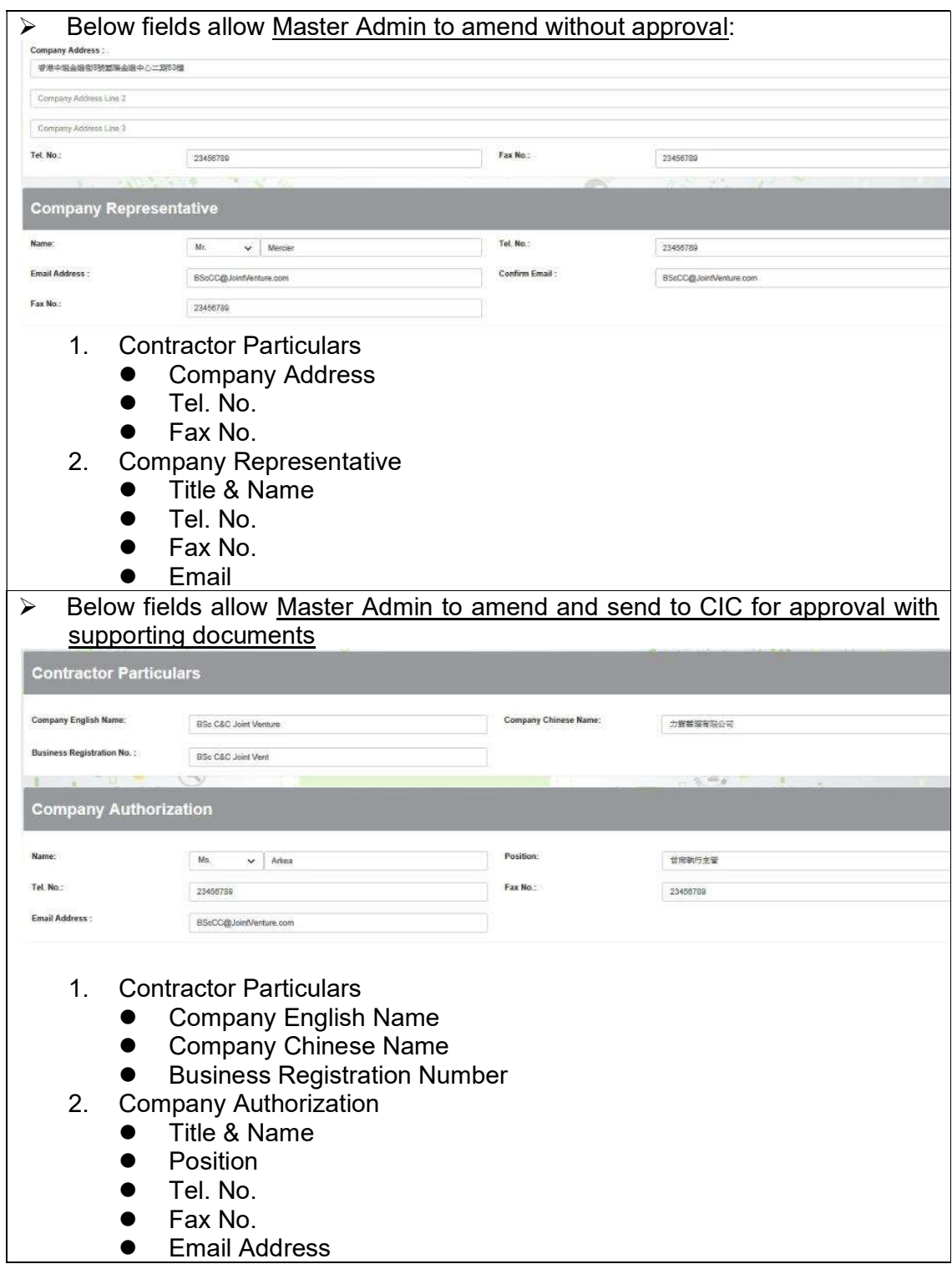

# 2.2.1.1. Update Contractor Basic Information

 $\triangleright$  Click  $\left[\begin{array}{c} \hline \mathbf{G} \\ \hline \end{array}\right]$  to update contractor basic information by contractors themselves.

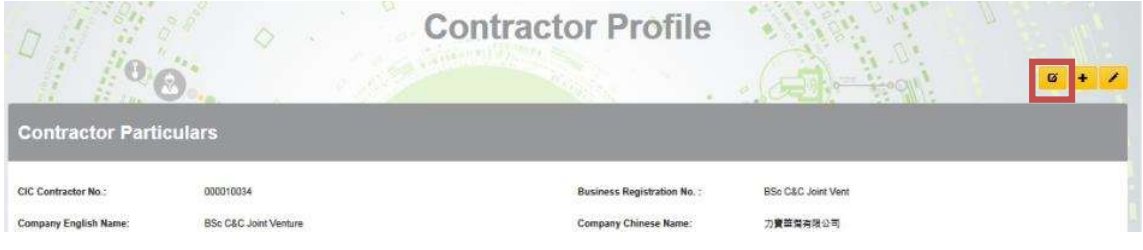

> Change the information and click  $[\begin{array}{ccc} A \\ B \end{array}]$  to confirm, or click  $[\begin{array}{ccc} \bullet \\ \bullet \end{array}]$  to abort changes.

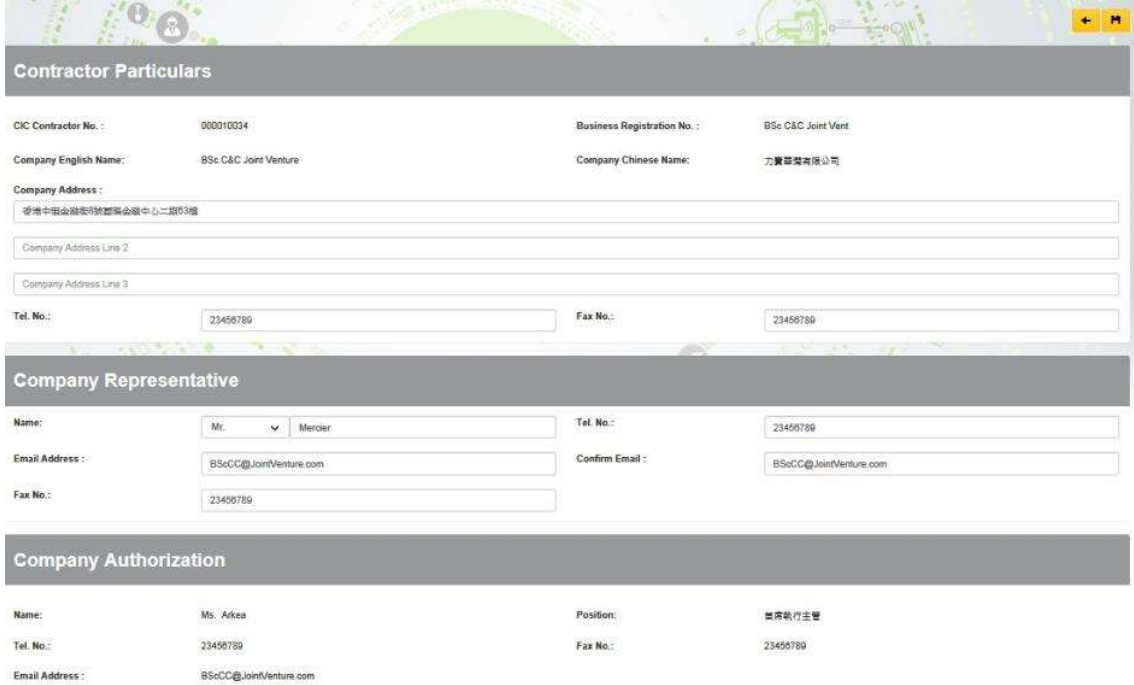

# 2.2.1.2. Create Contract or Information Update Request

 $\triangleright$  Click  $[\cdot]$  to create contractor update request.

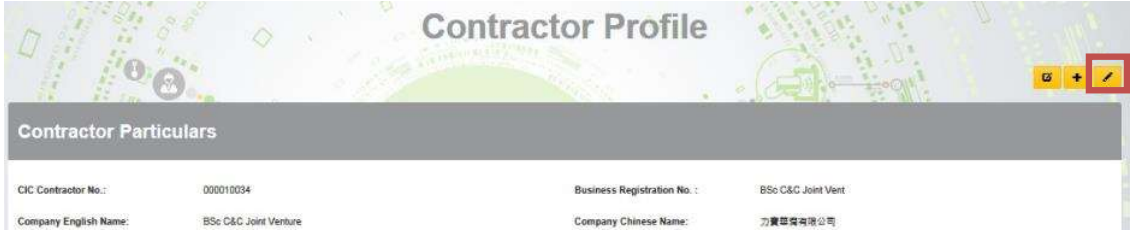

# $\triangleright$  Update contractor information

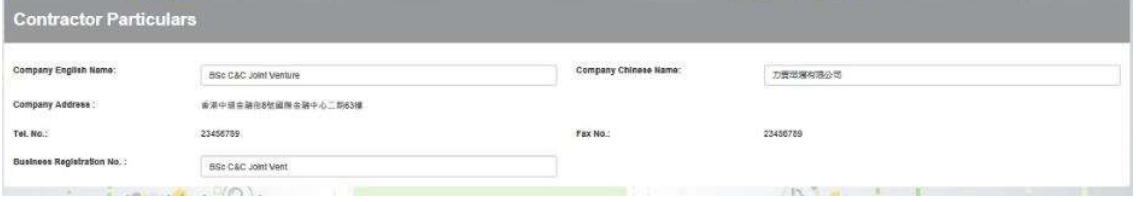

### $\triangleright$  Update company authorization information

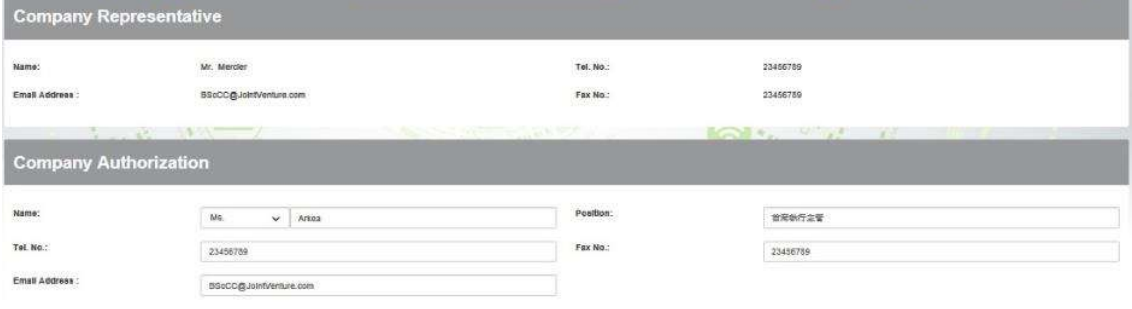

### $\triangleright$  Print application form.

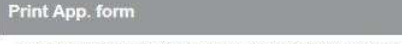

In order to complete the application, please print, sign and upload the CWRS Form in the next step

Note: The application form cannot be printed if the updated information is invalid.

Print the Application Form

 $\triangleright$  Complete the PDF application form with Company Authorization signature & Company chopped

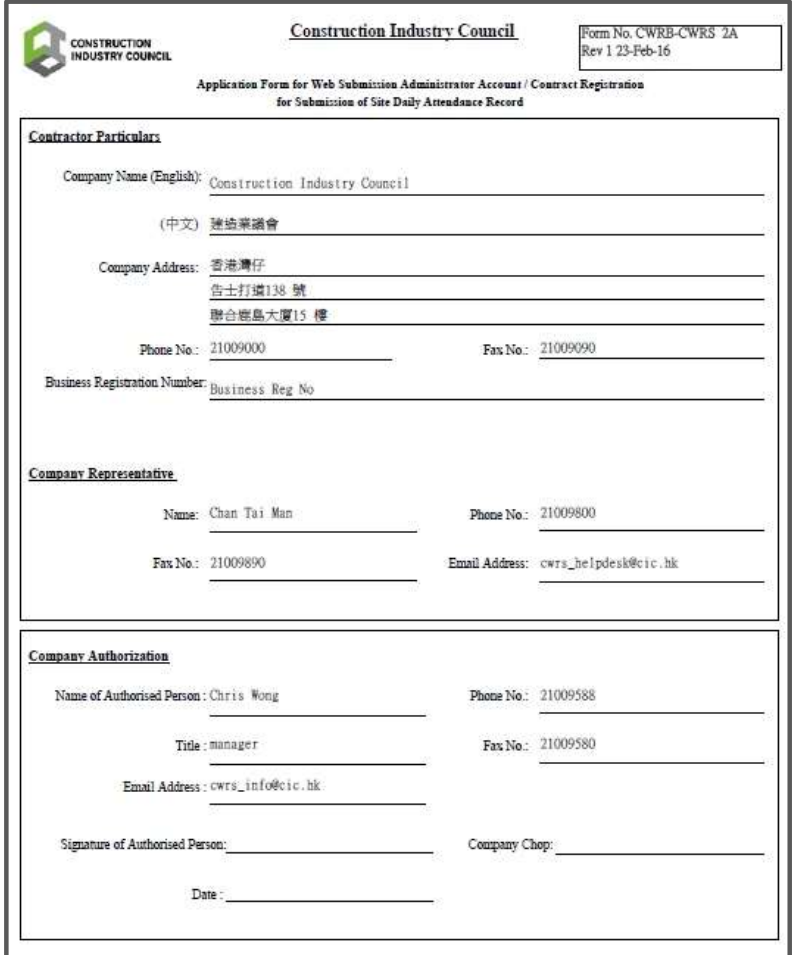

 Upload signed Application Form or Supplementary Document (Optional) Upload Supp. Doc.

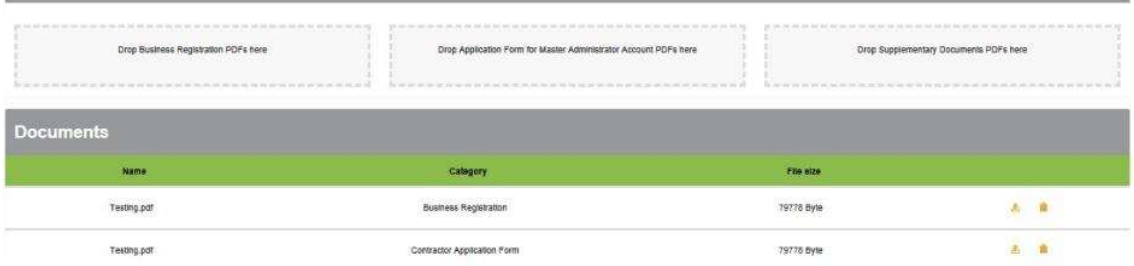

> Click  $[\checkmark]$  to update contract application after completed.

# 2.2.1.3. Application History

 $\triangleright$  User can check the application history in Contractor Profile

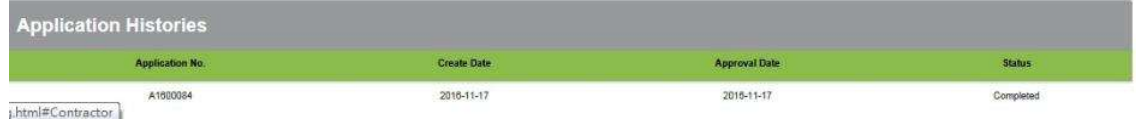

# 2.2.1.4. Cancel Update Request

- If contractor application is under "Draft" or "Pending For Approval", user can cancel the application
- $\triangleright$  Click on  $\begin{bmatrix} 1 & 1 \\ 1 & 1 \end{bmatrix}$  to cancel the application.

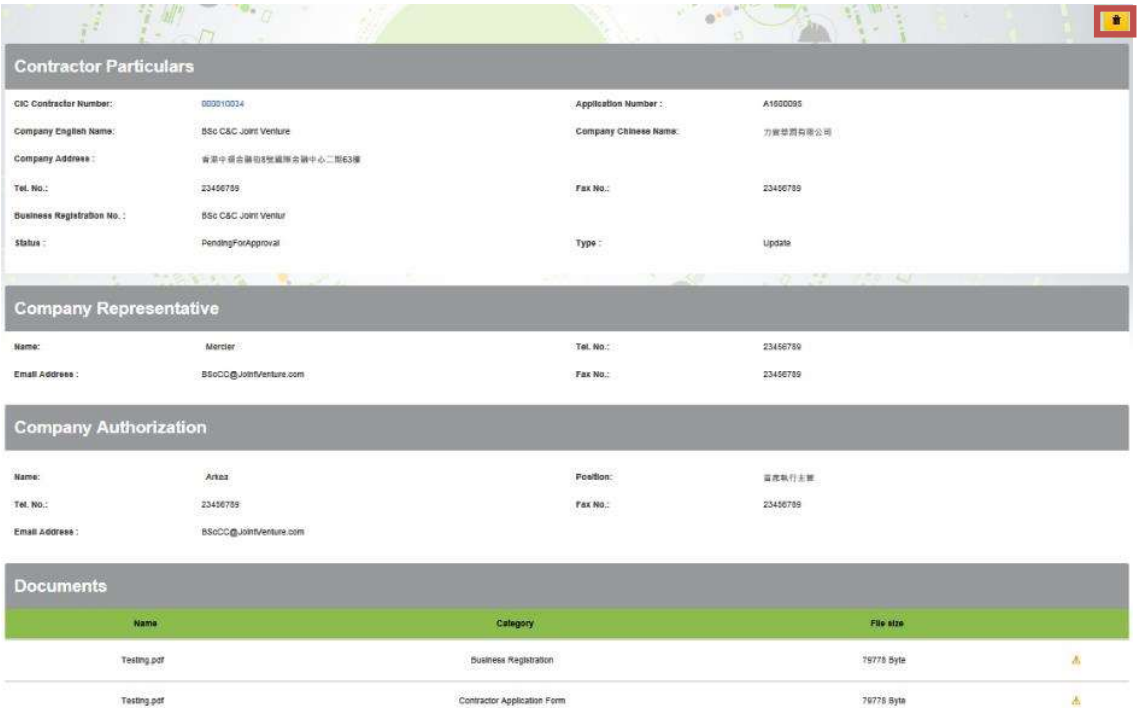

### 2.2.2. Contract Profile

- Click "Contract" > "Search Contracts" 。
- $\triangleright$  After entering the searching criteria (Optional), click  $\blacksquare$
- To reset the searching criteria, click  $[\begin{array}{ccc} \bullet & \bullet \end{array}]$ .
- $\triangleright$  Searching results will be displayed as shown below.
- $\triangleright$  Click a contract to enter the contract profile.

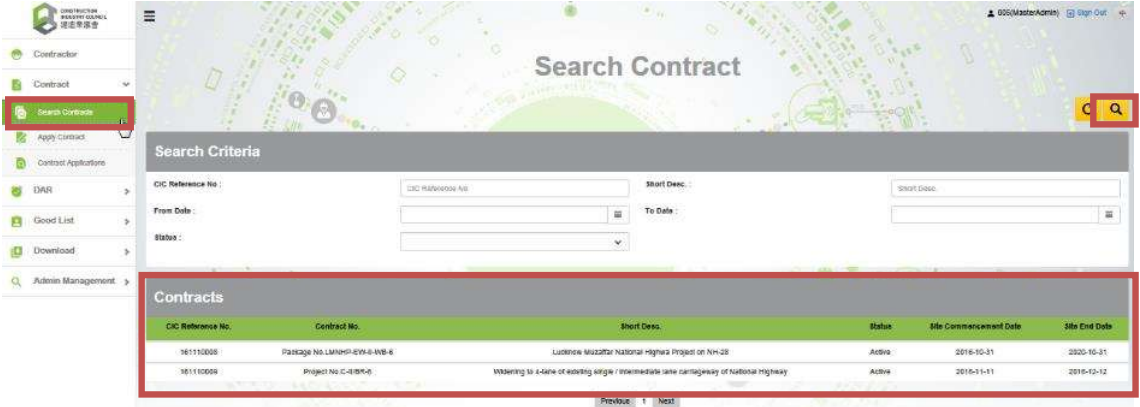

### Note:

According to the site commencement date and site end date, contract status will be updated. Definitions are shown as below:

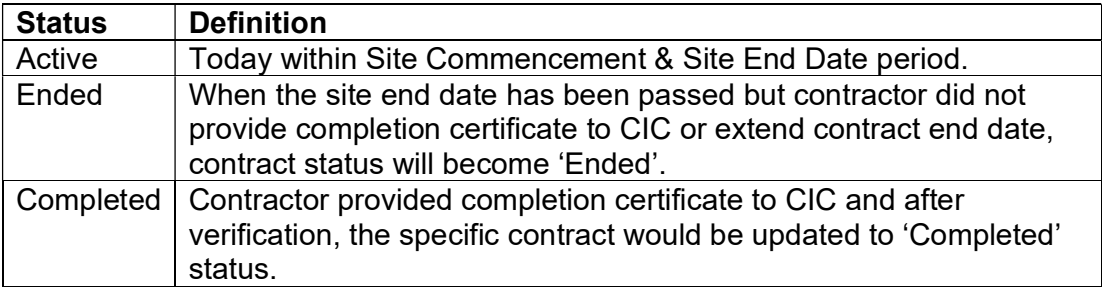

 $\triangleright$  Contract Profile will be shown as below:

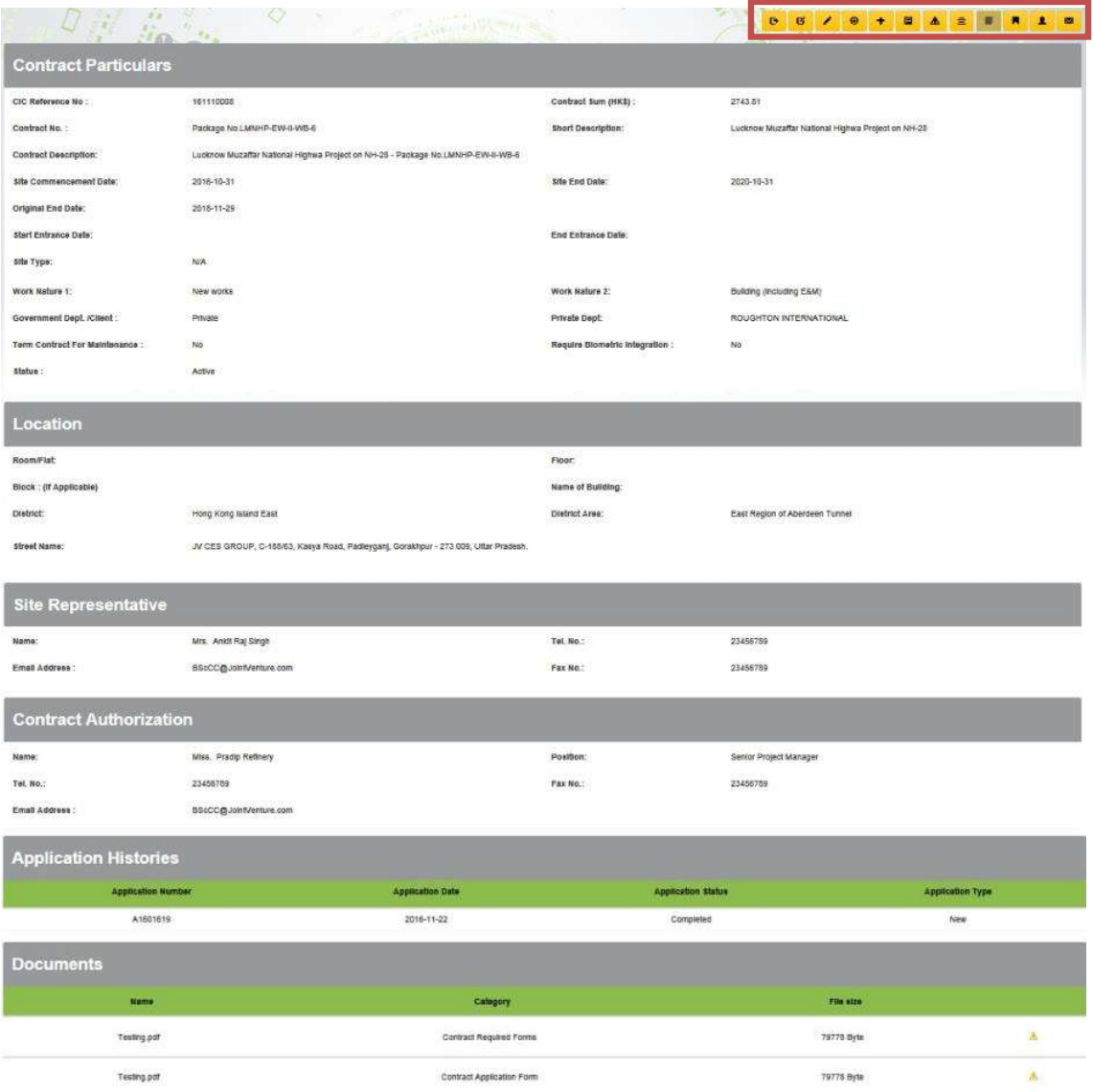

Note:

Master Admin allows checking and updating contract's profile. However, Site Admin(s) are unable to check application history and related documentations or to update contract information for approval.

Only some of the basic contract information can be updated by users themselves on the "Contract Profile". Other changes should undergo an application process under the review and approval by CIC.

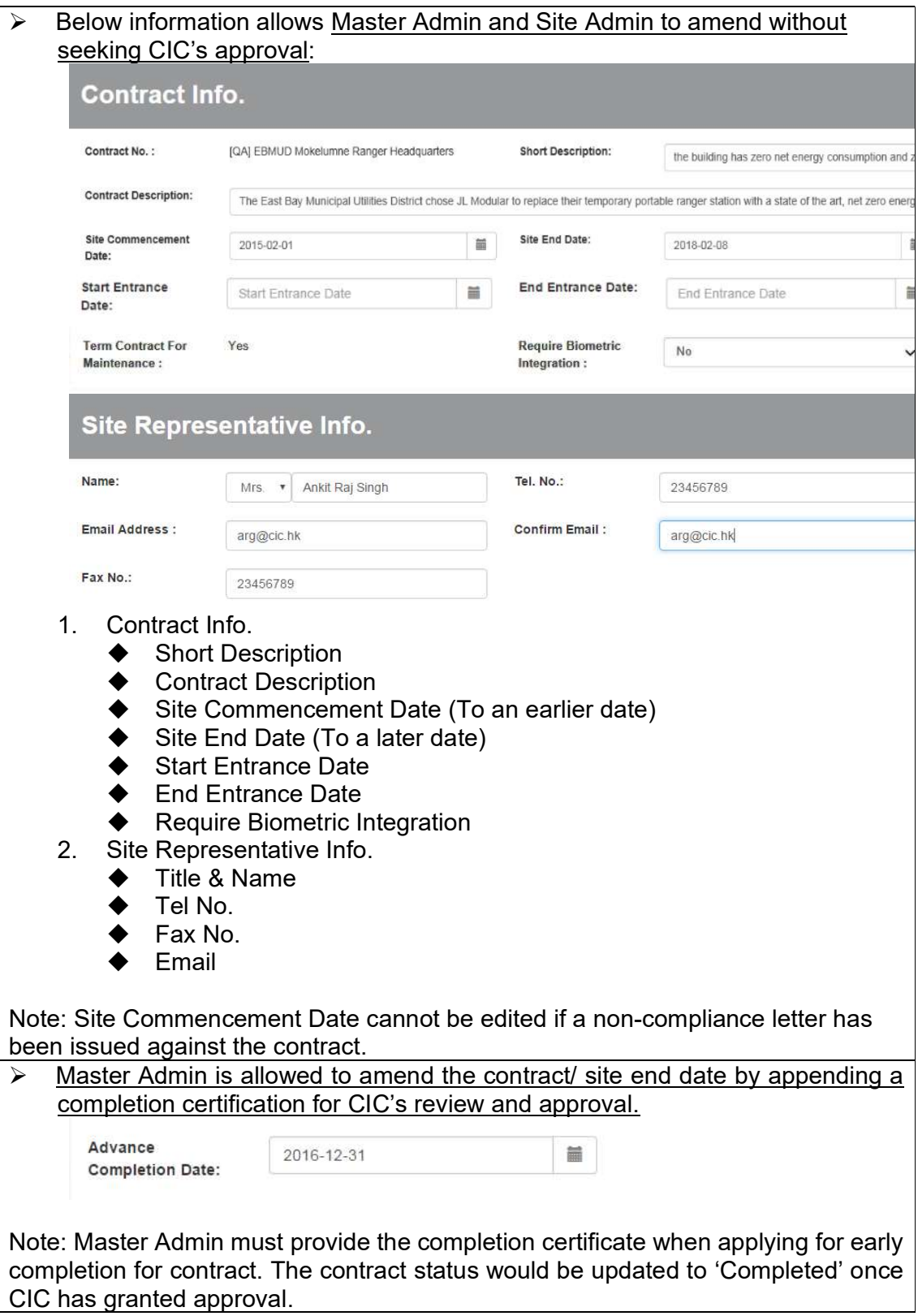

# Master Admin can amend the following fields by appending supporting documents for the review and approval by CIC

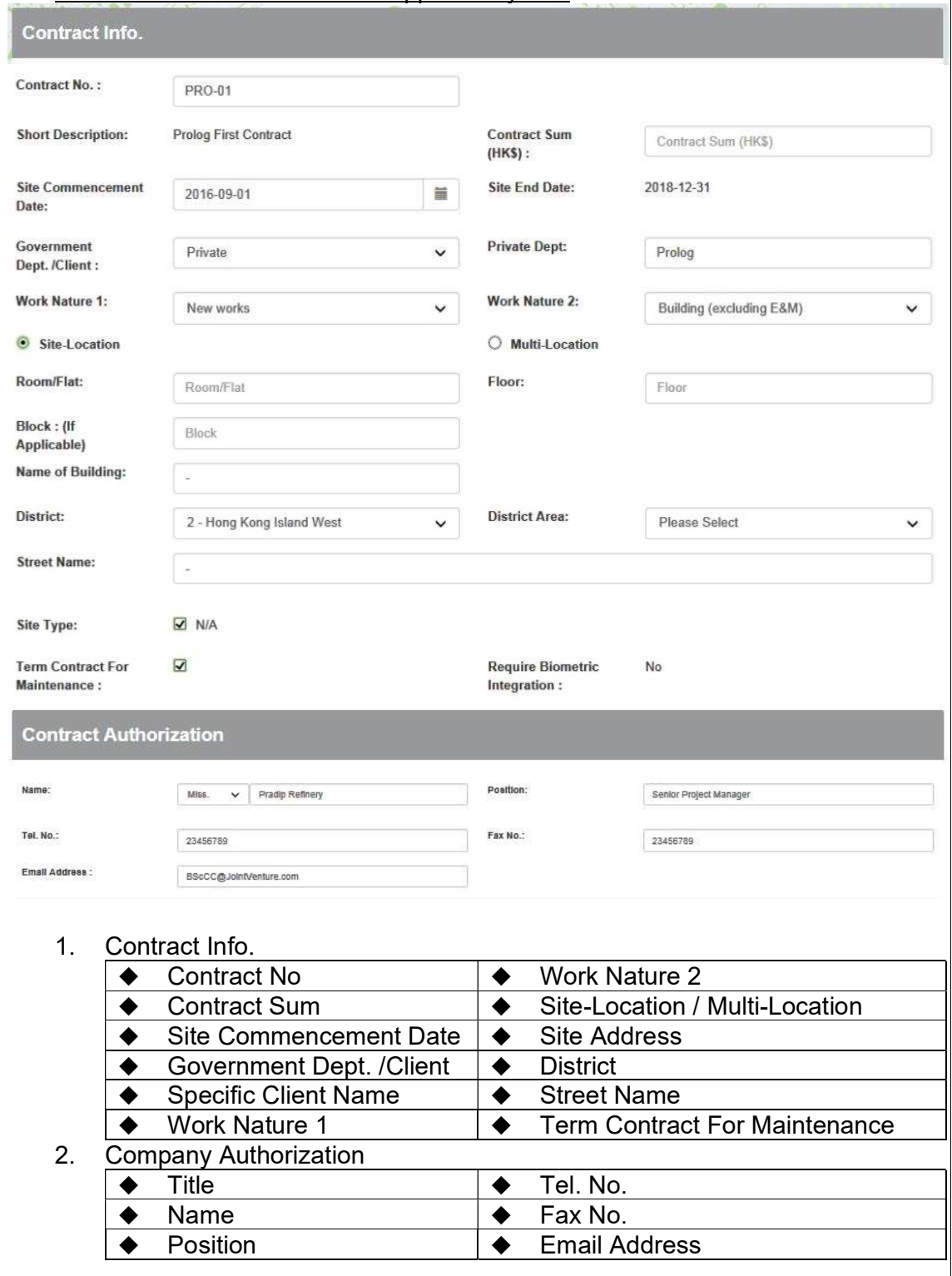

Note: Site Commencement Date cannot be edited if a non-compliance letter has been issued against the contract.

# 2.2.2.1. Request Contract Completion in Advance

> To apply contract completion in advance, select the contract and click 【 E 】 to request contract completion in advance. **Contact** 

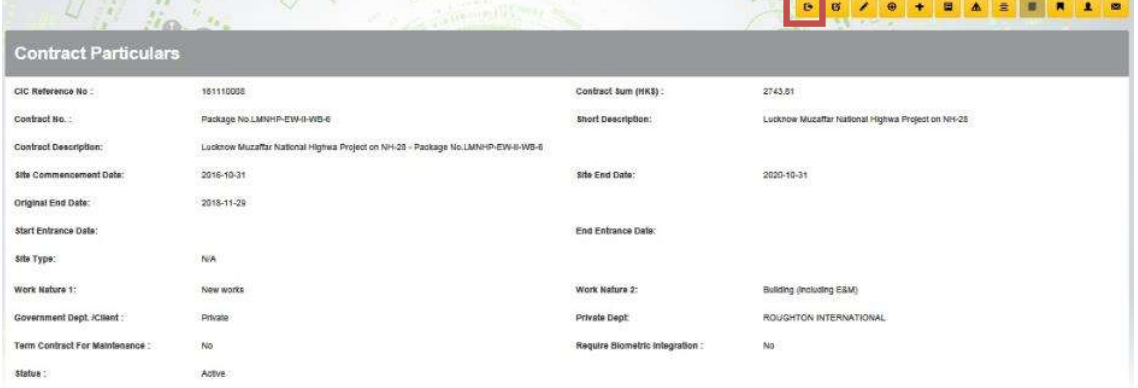

> Enter latest completion date, upload supporting documents and click  $\begin{bmatrix} \bullet & \bullet \\ \bullet & \bullet \end{bmatrix}$  to

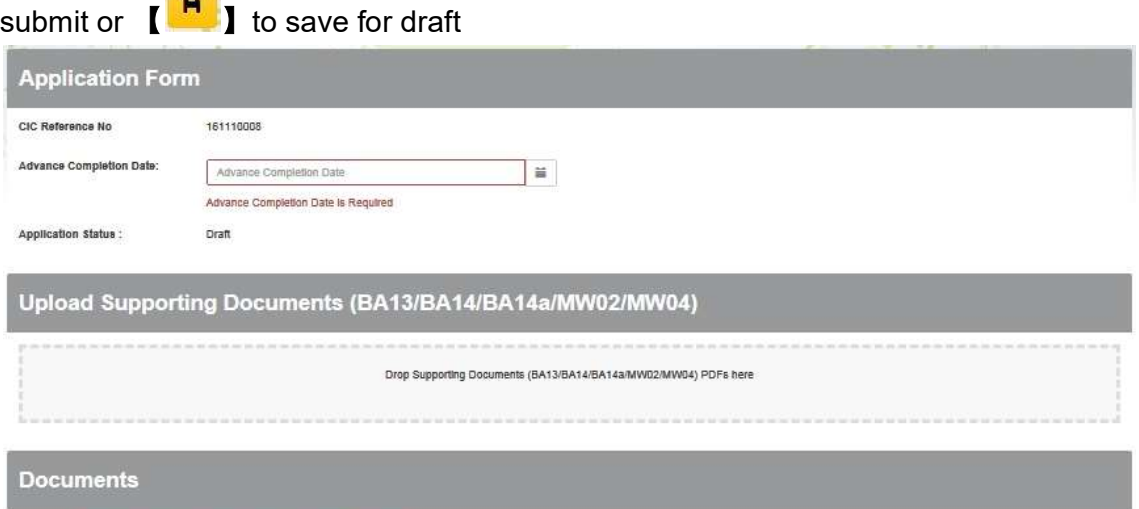

You have Not Uploaded the Advance Completion Supporting Document

# 2.2.2.2. Quick Edit Contract

> To update Contract description/ Entrance Date/ Site Representative Info, click  $\begin{bmatrix} \bullet \\ \bullet \end{bmatrix}$  to update contract.

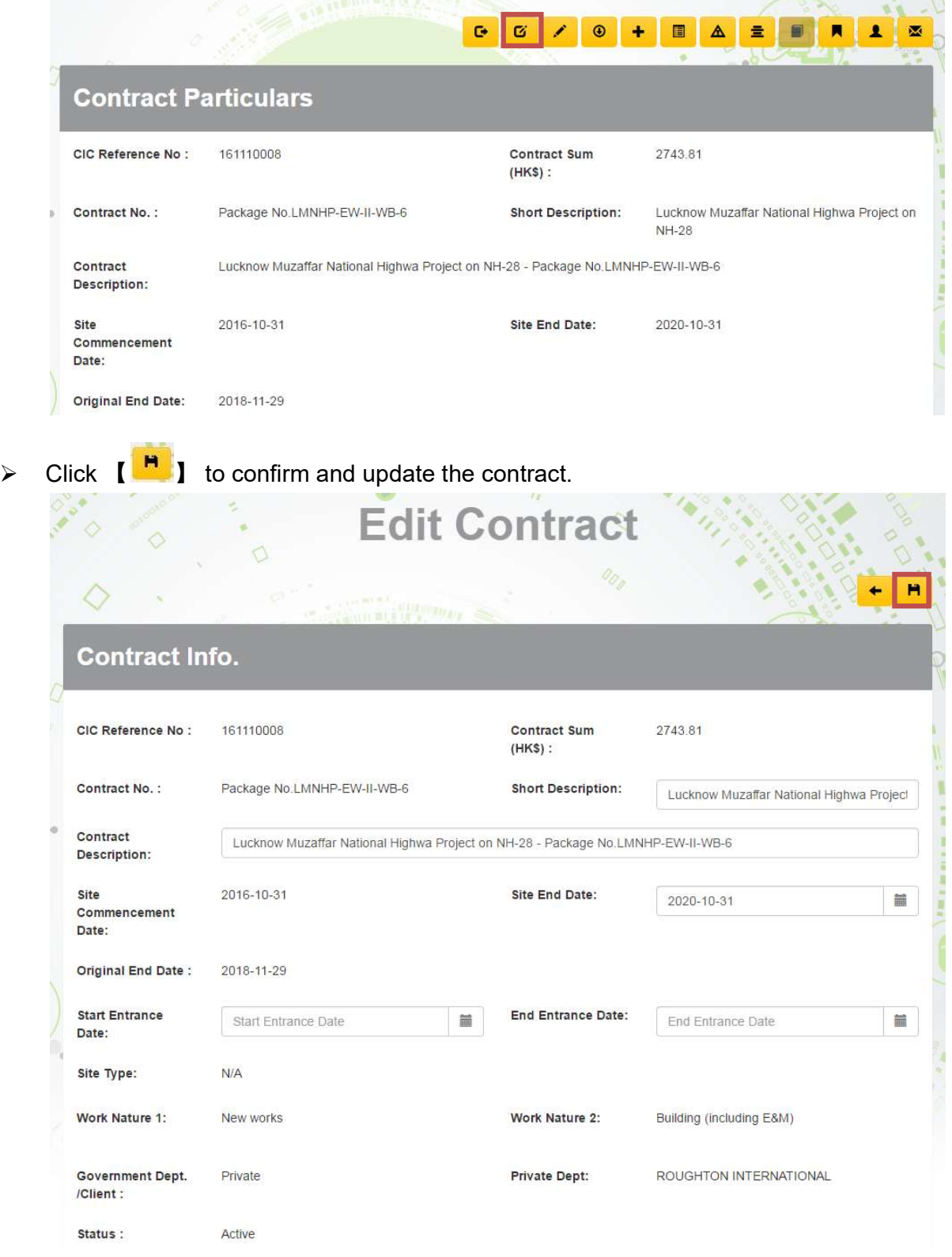

# 2.2.2.3. Create Contract Information Update Request

> To apply contract information update, click 【 <mark>/ 】</mark> to create contract information update request.  $\mathbf{V}$   $\mathbf{V}$ 

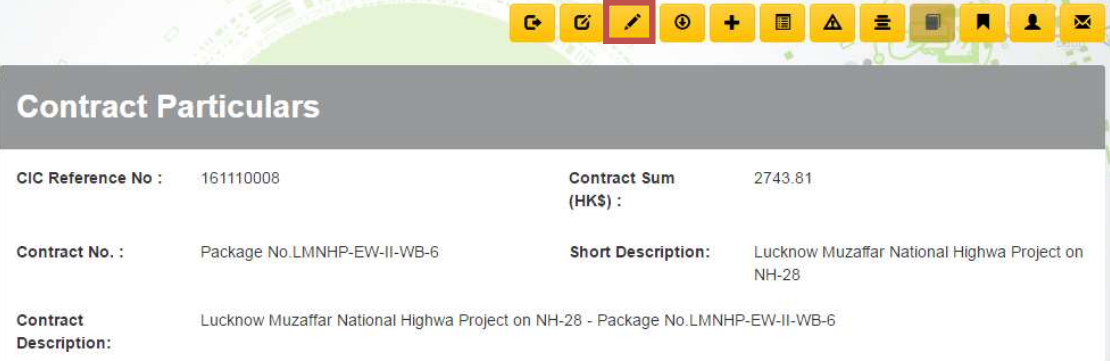

# $\blacktriangleright$  Update contract information

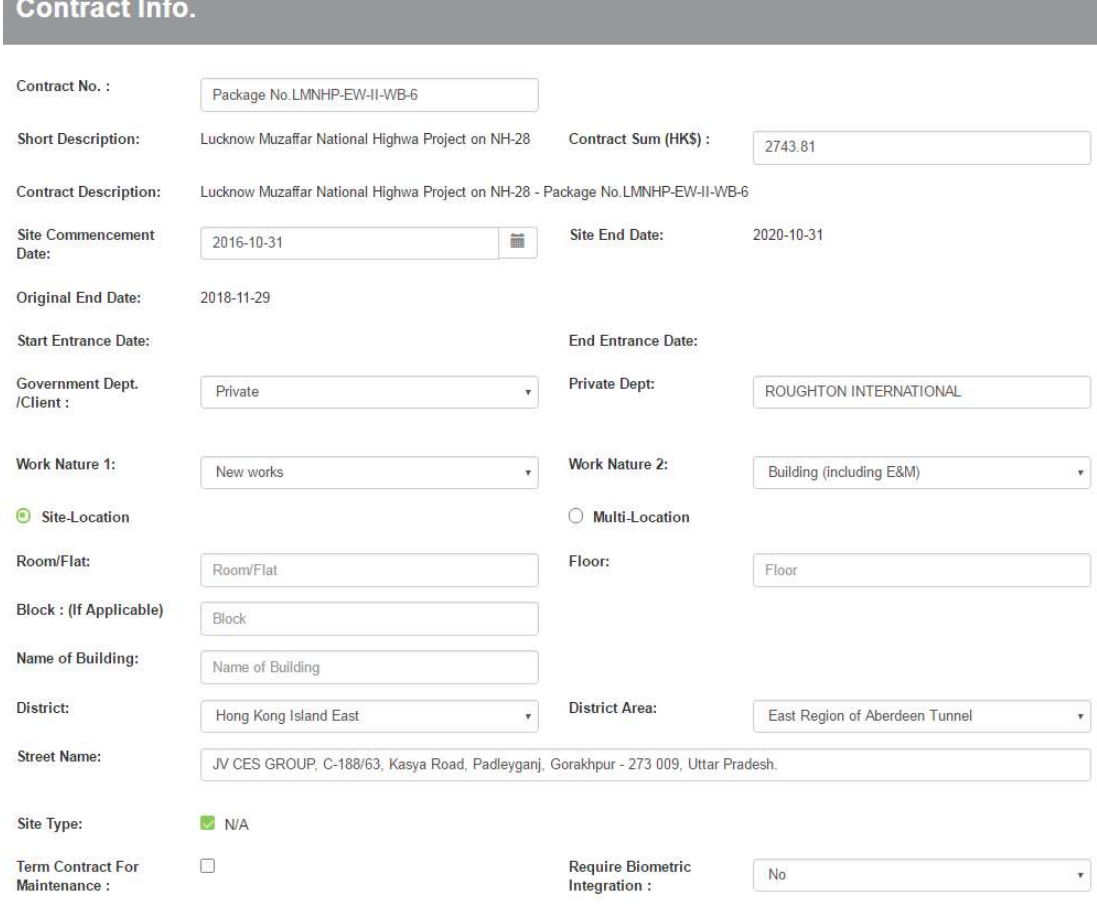

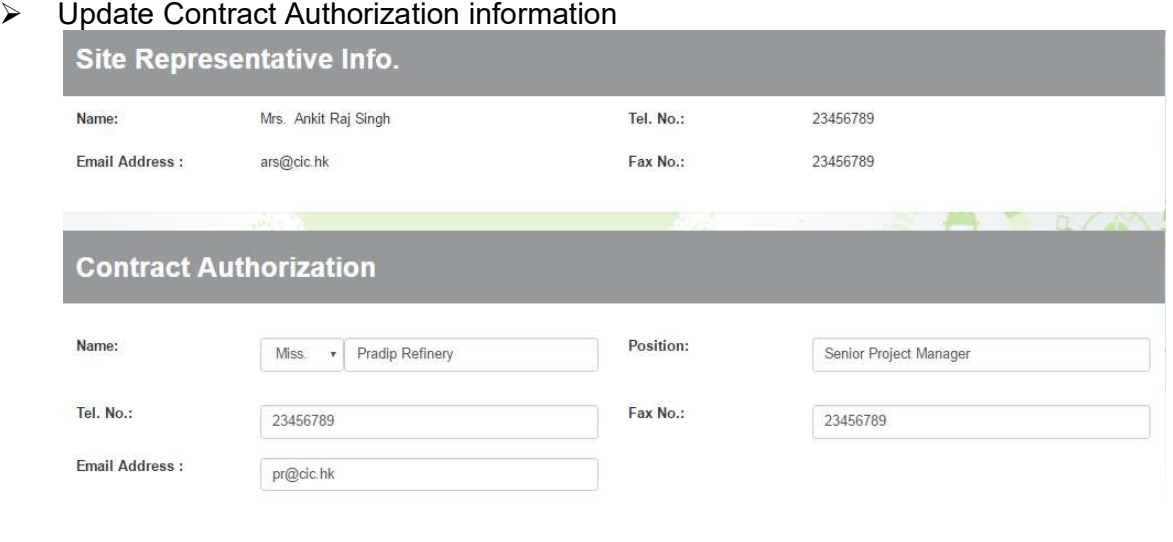

 $\triangleright$  Re-print application form.

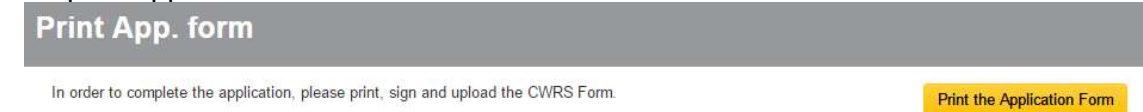

Note: Unable to print the application if updated information is invalid.

 Complete the PDF application form with Company Authorization signature & Company chopped

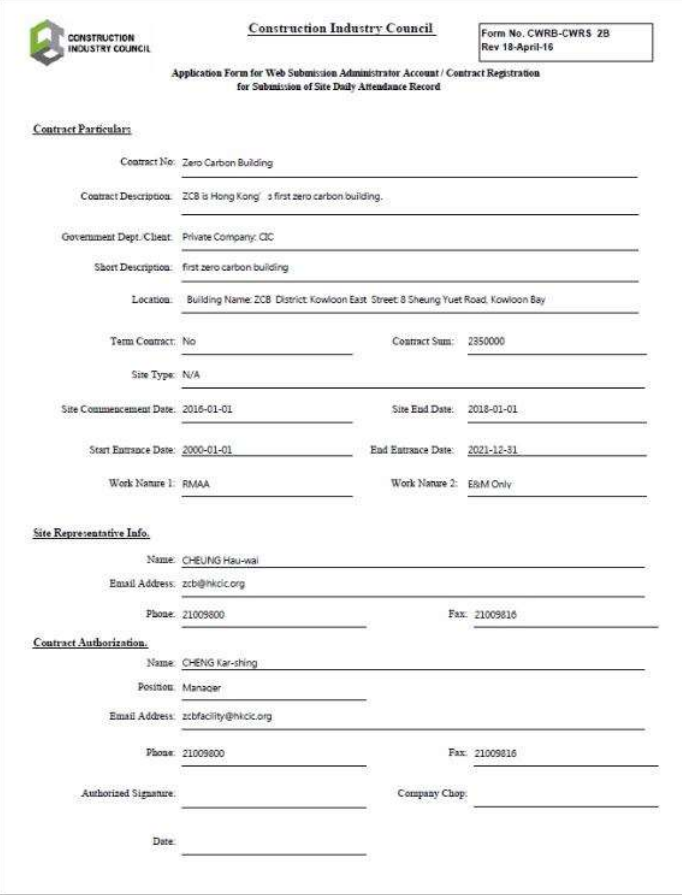

 Upload the revised and signed Application Form or Supplementary Document **Upload Documents** 

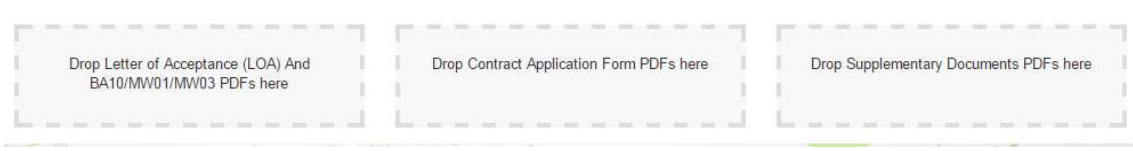

 $\triangleright$  Click  $[\checkmark]$  to update contract application after completed.

# 2.2.2.4. Apply new Contract Application

 $\triangleright$  Click "Contract" > "Apply Contract" to enter the new contract page.

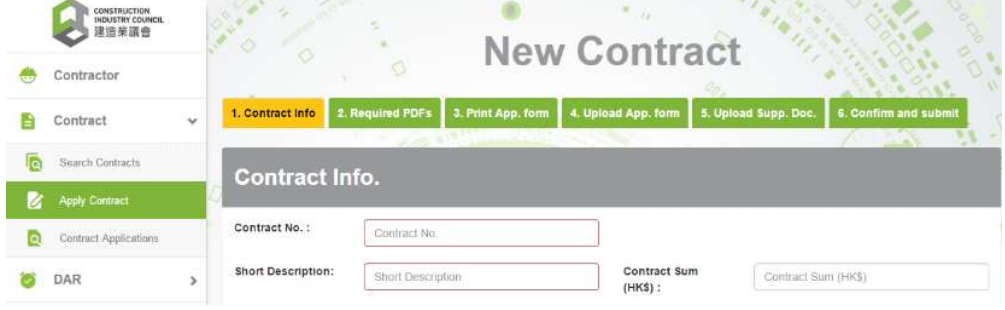

# $\triangleright$  STEP 1 – Input contract information

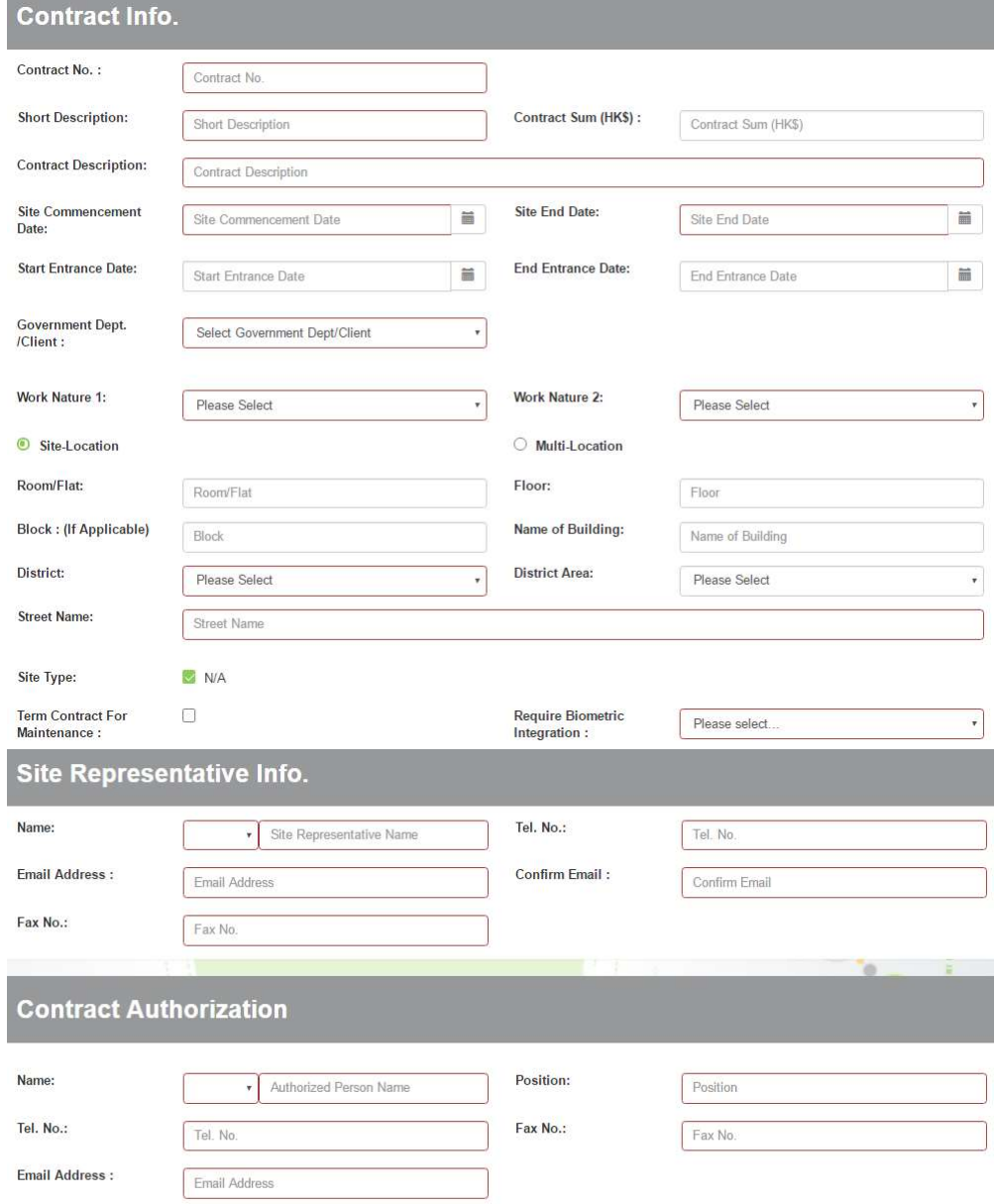

# $\triangleright$  STEP 2 – Upload required PDFs

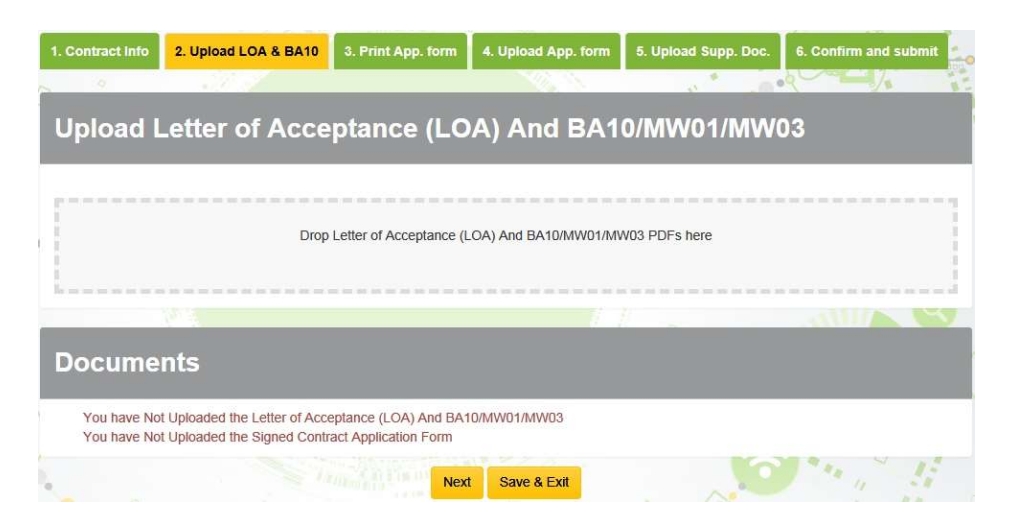

STEP 3 – Click 【Print Application Form】to download and print out filled form

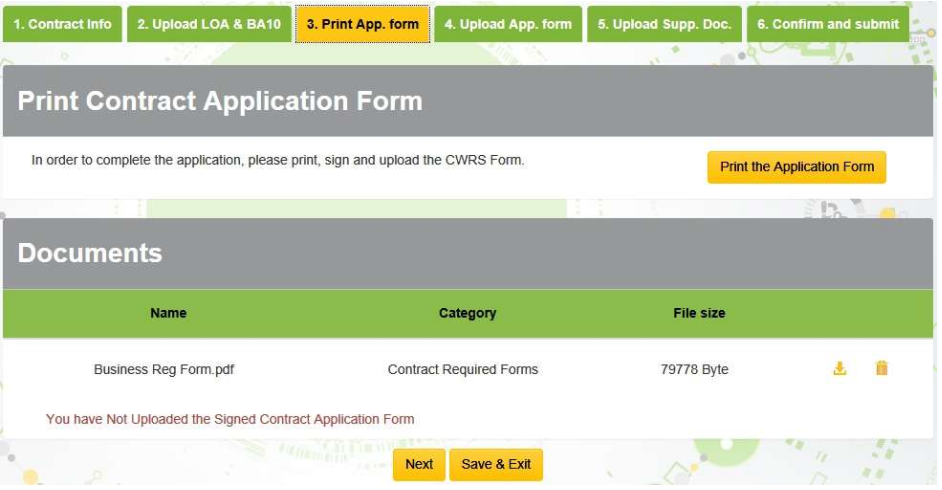

 $\triangleright$  STEP 4 – Upload Application form, upload application form with Company Authorization signature and Company chopped

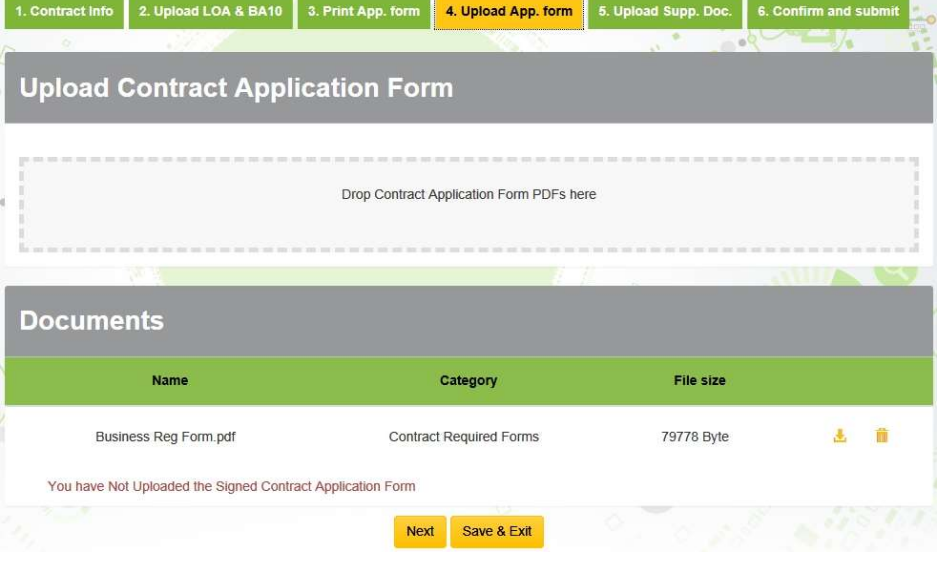

 $\triangleright$  STEP 5 – Upload Supplementary Document (Optional)

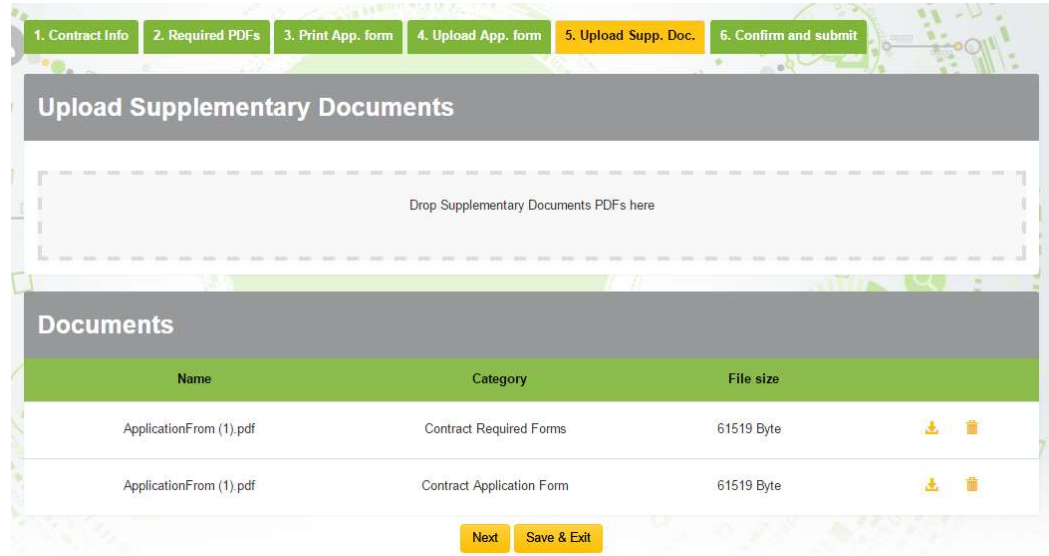

# $\triangleright$  STEP 6 – Confirm and Submit

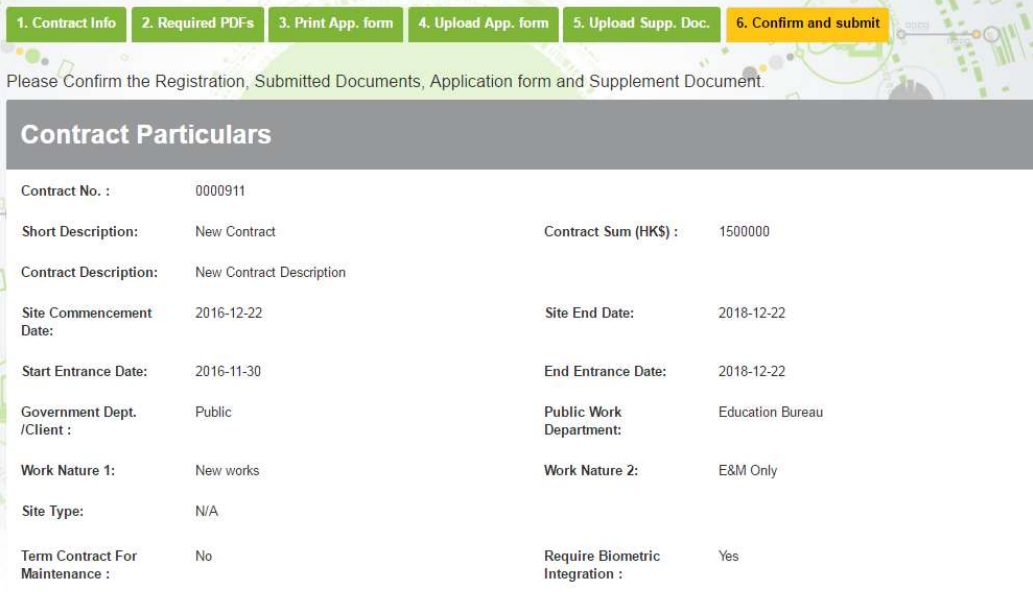

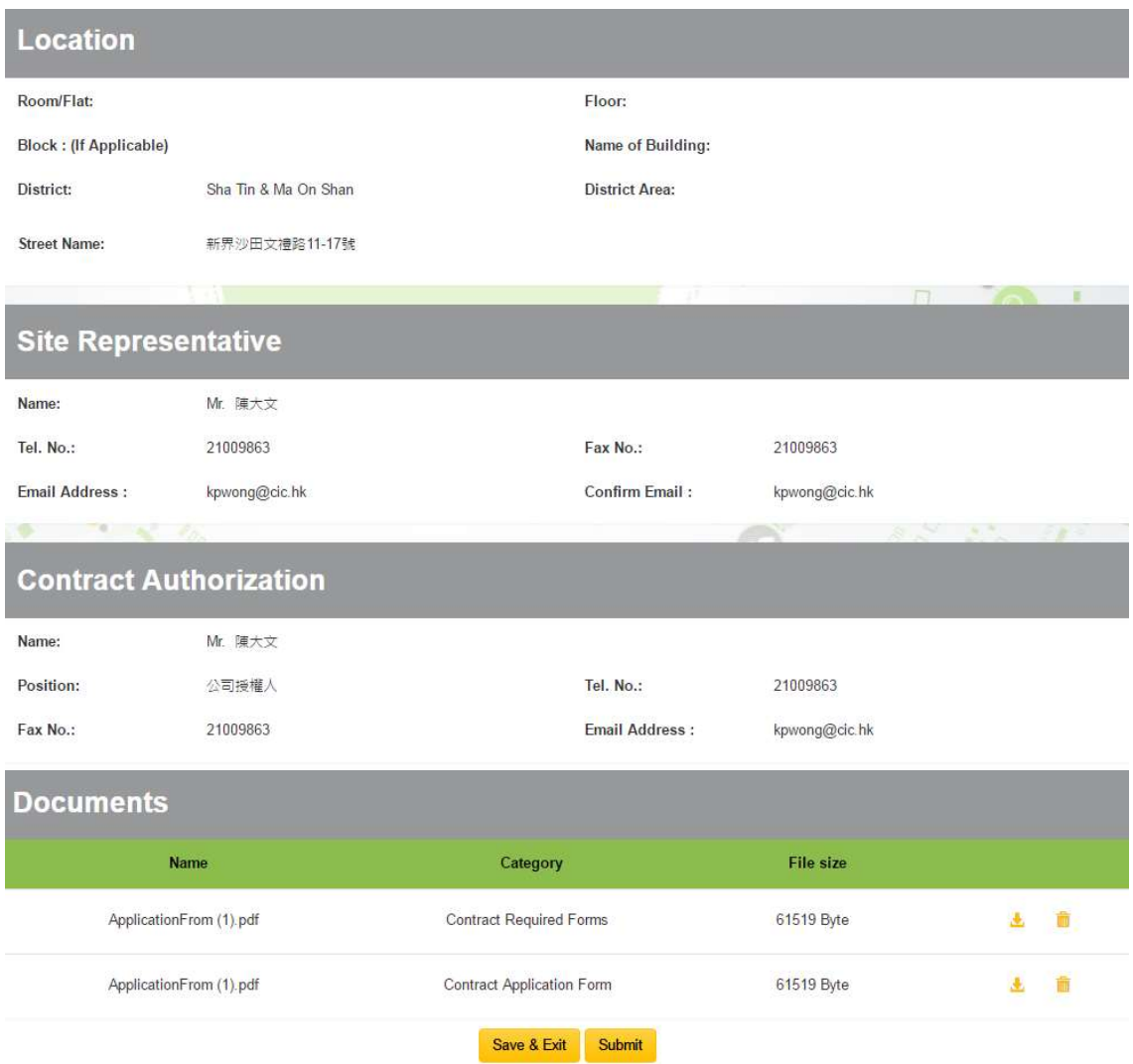

 Click 【Submit】to submit the update contract application or click 【Save & Exit】 to submit later.

# 2.2.2.5. Search Contract Application

- To check contract application, click "Search" > "Contract Application" 。
- Enter searching criteria (Optional) and click  $\begin{bmatrix} 9 \\ 1 \end{bmatrix}$ , search results will be displayed as shown below.

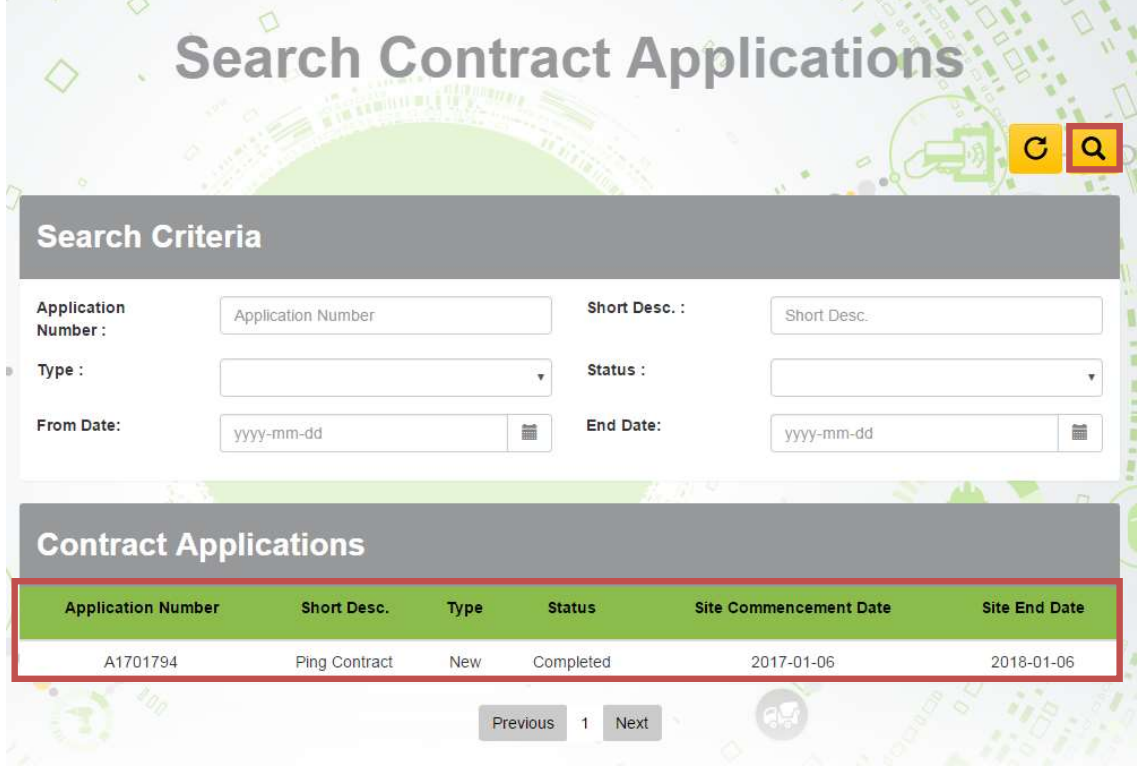

 $\triangleright$  To reset searching criteria and result, click  $\lceil \frac{c}{c} \rceil$ 

### 2.2.2.6. Cancel Created Contract Information Update Request

- When you Contract Applications status is in "Draft" or "Pending For Approval", you can cancel your contract application
- > Open your contract application and click  $\begin{bmatrix} \begin{matrix} \begin{matrix} \frac{1}{m} \end{matrix} \end{bmatrix}$  to cancel application".

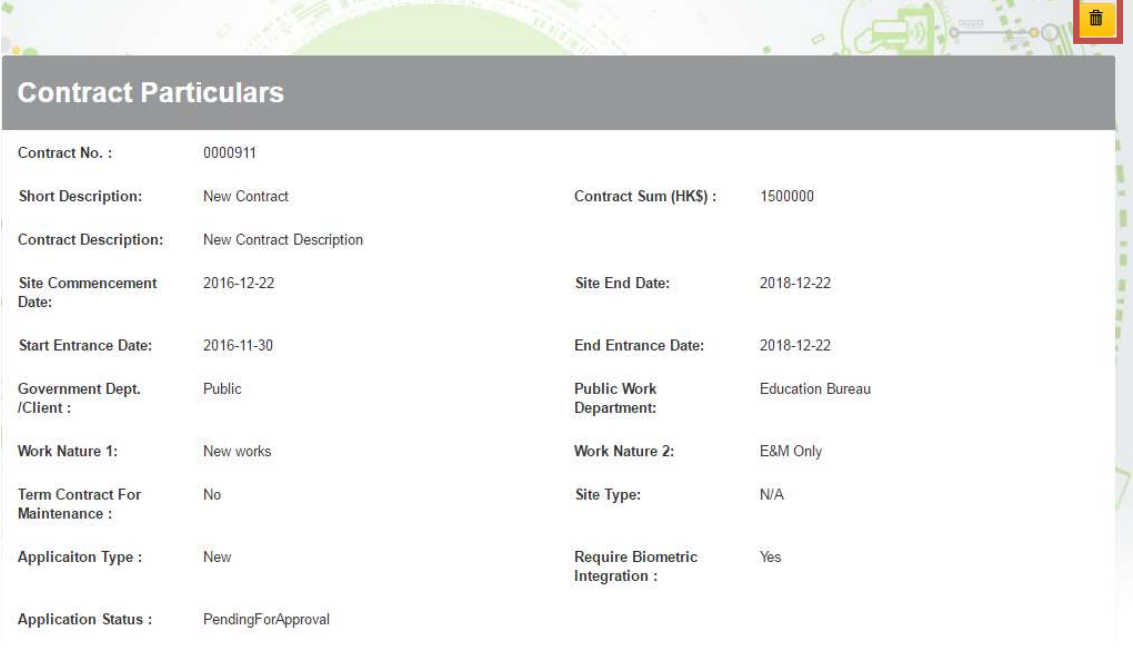

# 2.2.2.7. Edit Draft Contract application request

- When your Contract Applications status is "Draft", you can update the contract details before submitting contract application
- **▶** Open your contract application and click on 【 <mark>৴</mark> 】 to edit application.

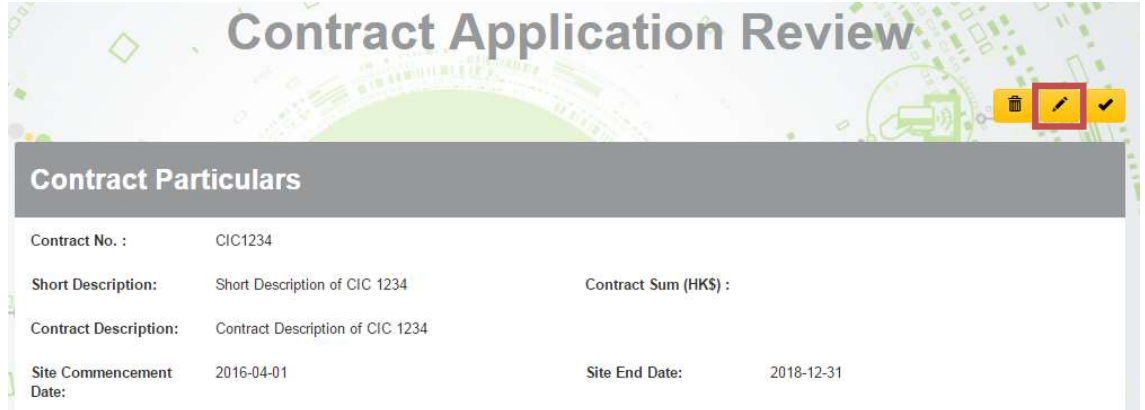

After updated, click  $[\cdot]$  to submit update contract information request.

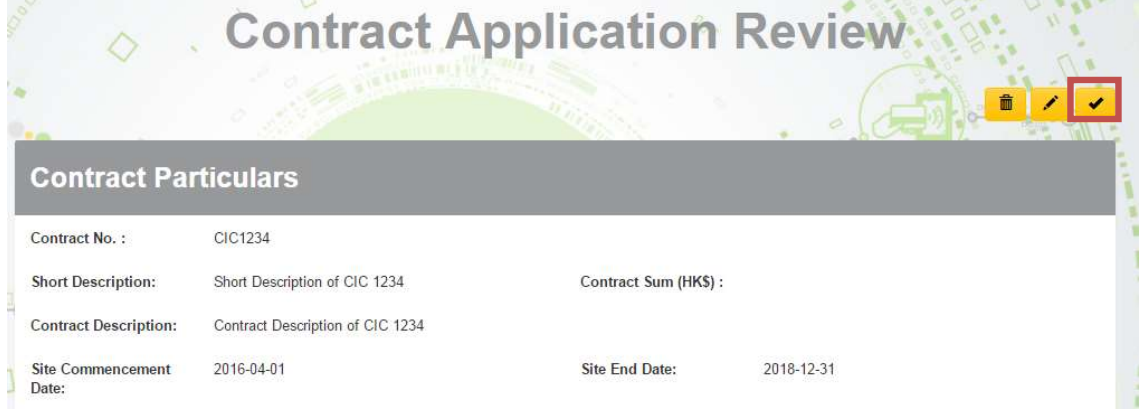

### 2.2.3. Contract Management

 $\triangleright$  User can manage the daily work of the contract by using the toolbar on the top right corner of the page. The functions are listed as follow:

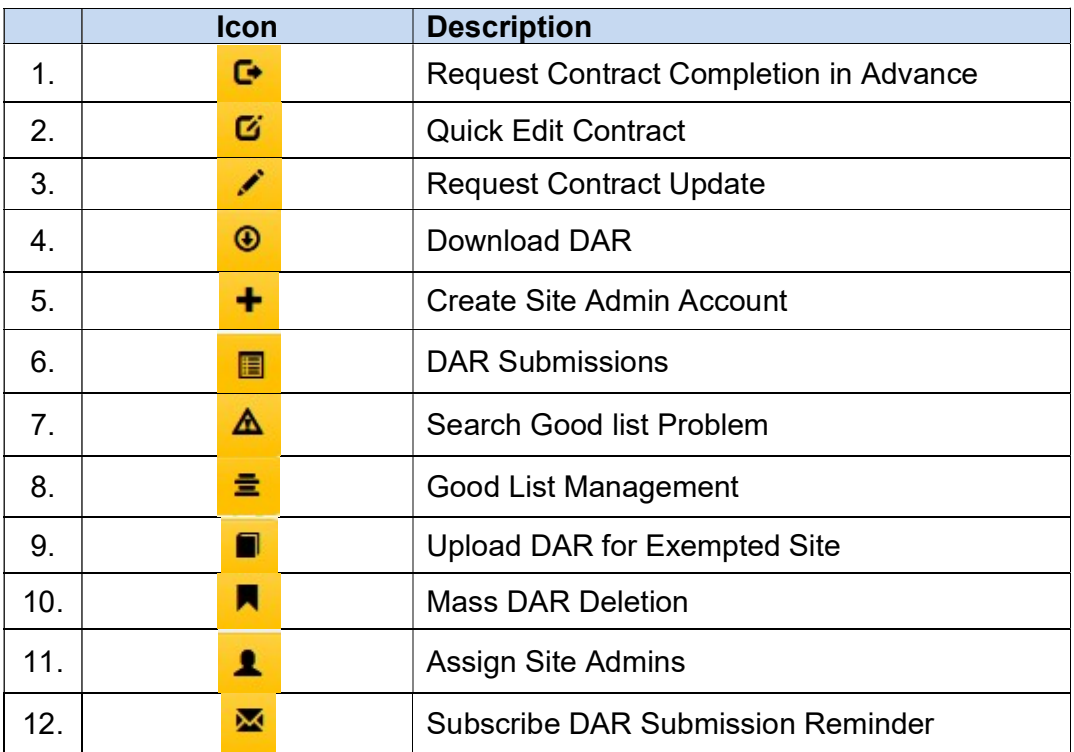

### 2.2.3.1. Assign Site Admin (For Master Admin ONLY)

- $\triangleright$  Click Assign site admin icon  $\begin{bmatrix} 1 \\ 1 \end{bmatrix}$  on the toolbar
- $\triangleright$  Assign contract right to site administrator
- $\triangleright$  Click **[OK ]** to save the changes.
- $\triangleright$  Click **[ Cancel ]** to return to the page without changes.

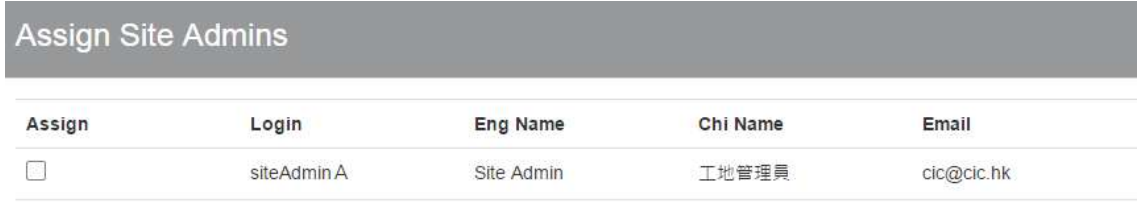

Note: Only the Contractor's Master Administrator has the right to assign site administrator(s).

### 2.2.3.2. Create Site Admin Account (For Master Admin ONLY)

- $\triangleright$  Click Create site admin account icon  $\begin{bmatrix} + \\ \end{bmatrix}$  on the toolbar.
- $\triangleright$  Enter site admin account information as required and assign contract(s).
- Click 【Create】 to create site admin account.
- $\triangleright$  Click [Cancel] to return to the page without changes.

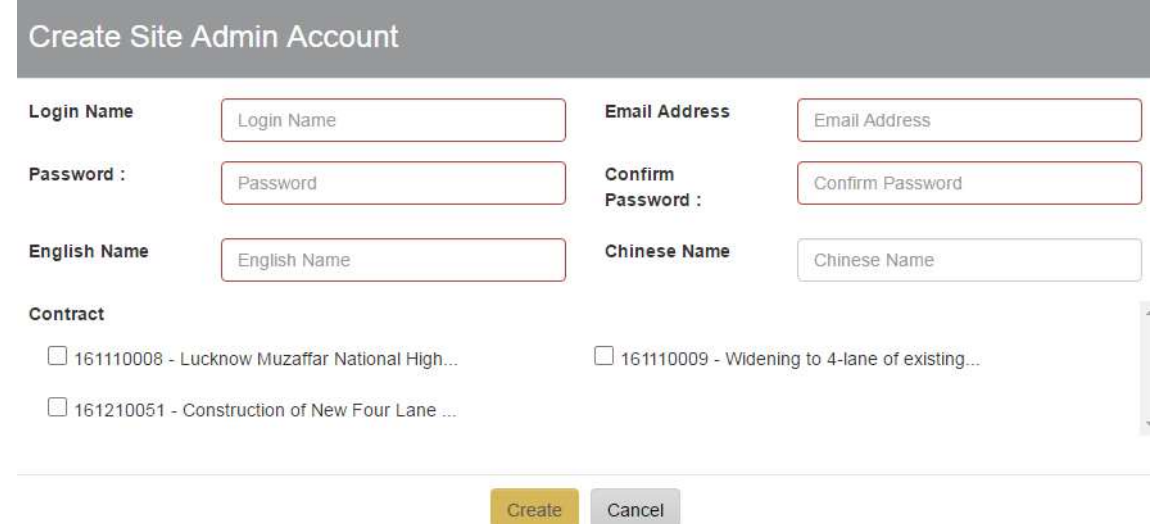

Note: Only the Contractor's Master Administrator has the right to create the site admin account.

### 2.2.3.3. Download Daily Attendance Record

- $\triangleright$  Click Download DAR icon  $\left[\begin{array}{cc} \circ \\ \circ \end{array}\right]$  on the toolbar.
- $\triangleright$  Enter the date range of the DAR(s) you would like to download.
- $\triangleright$  Click **[Raw DAR]** to download the raw DAR(s). When a daily attendance record is submitted, the CWRS will archive the relevant raw data. Data uploaded after submission will be filtered out.
- $\triangleright$  Click **[Submitted/Consolidated DAR]** to download the submitted or consolidated DAR(s). Consolidated attendance records can be downloaded only after submission
- $\triangleright$  Click **[Raw DAR with Worker Name]** to download the raw DAR(s) with worker's name.
- $\triangleright$  Click **[Submitted/Consolidated DAR with Worker Name]** to download the submitted or consolidated DAR(s) with worker's name and submission date.
- $\triangleright$  Click **[Cancel]** to return to the page without changes.

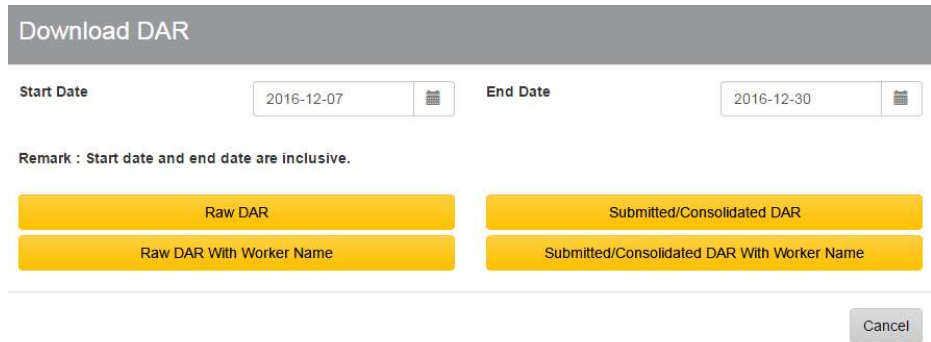

#### RAW DAR Submitted/ Consolidated DAR RAW DAR with Worker Name Submitted/Consol idated DAR with Worker Name Row ID  $\checkmark$   $\checkmark$   $\checkmark$   $\checkmark$   $\checkmark$   $\checkmark$ Site ID  $\qquad \qquad | \qquad \checkmark \qquad | \qquad \checkmark \qquad | \qquad \checkmark$ In Out Type CWR Number  $\begin{array}{|c|c|c|c|c|c|}\n\hline\n\downarrow & \downarrow & \downarrow & \downarrow & \downarrow & \downarrow & \downarrow & \downarrow & \downarrow\n\end{array}$ English Name  $N/A$  N/A  $\overrightarrow{V}$ Chinese Name N/A N/A V Serial No Practising Trade  $\begin{array}{|c|c|c|c|c|}\n\hline\n\checkmark&\checkmark&\checkmark\end{array}$ **Transaction** Time  $\checkmark$  and  $\checkmark$  and  $\checkmark$  and  $\checkmark$  and  $\checkmark$  and  $\checkmark$ Portable Device Registration Id  $\checkmark$  and  $\checkmark$  and  $\checkmark$  and  $\checkmark$  and  $\checkmark$  and  $\checkmark$ Portable Device Registration Name  $\checkmark$  and  $\checkmark$  and  $\checkmark$  and  $\checkmark$  and  $\checkmark$ Upload Time Return Signal  $\checkmark$   $\checkmark$ CIC Reference Number  $\checkmark$  and  $\checkmark$  and  $\checkmark$  and  $\checkmark$  and  $\checkmark$  and  $\checkmark$ Submitted By  $N/A$  N/A  $\overline{N/A}$  N/A N

### $\triangleright$  Exported information as below.

Note: The exported excel file will be saved as Microsoft Excel 2007 version.

### 2.2.3.4. Mass Daily Attendance Record Deletion

User can remove DARs in bulk before formal DAR submission at the CWRG. This function can support contractors' reconciliation/ checking and remove those DARs inconsistent with their records at the integrated biometric devices (or database).

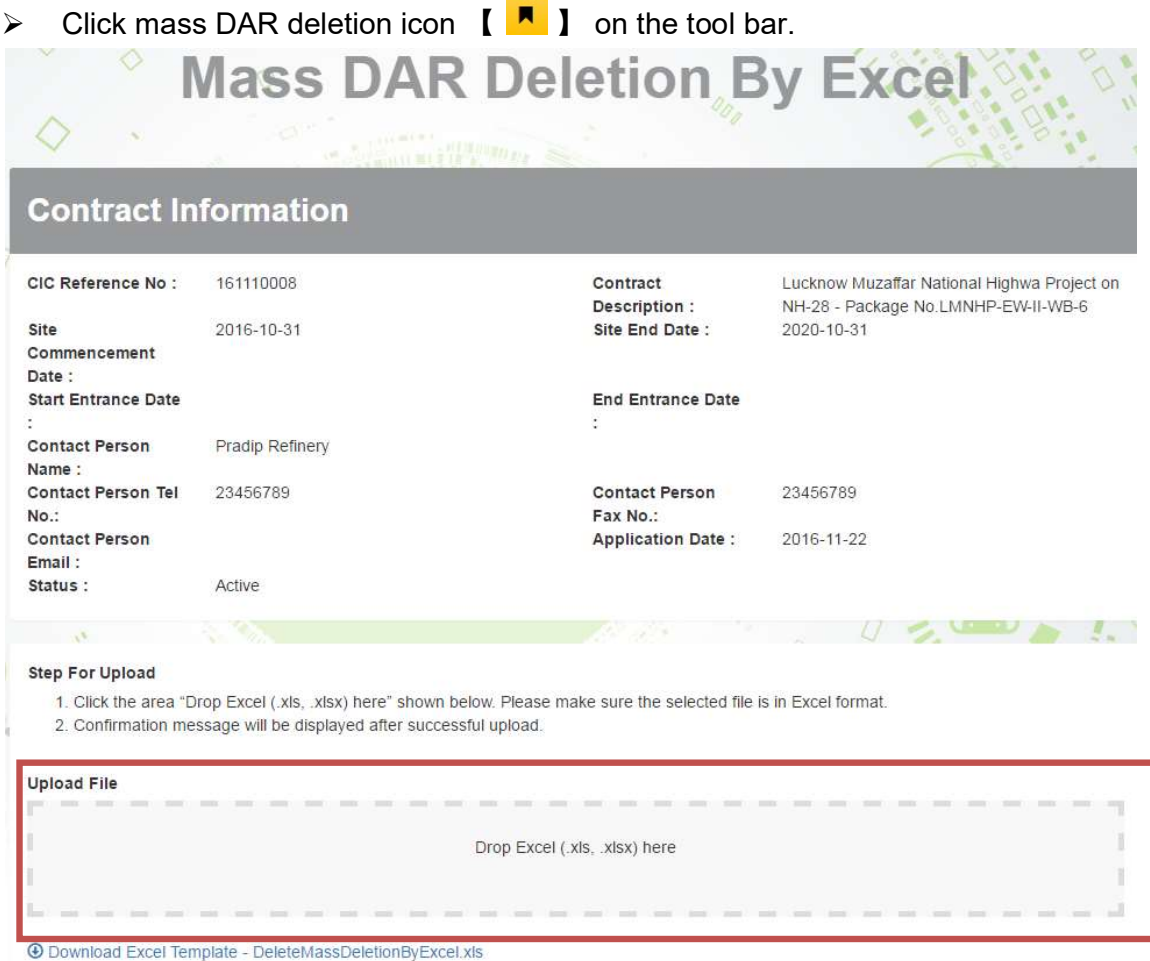

- $\triangleright$  Click Download Excel Template to download the template. Save those DARs you would like to remove from the system in the specified format as required on the Excel template.
- $\triangleright$  User can obtain the information of **Row ID** and **CWR No** from the raw DAR and submitted DAR. Please refer to the user manual section 2.2.3.3 for the download procedures.
- $\triangleright$  Click 'Drop Excel' to add the attachment.
- $\triangleright$  The system will delete the respective DAR(s) automatically. The following Message will indicate whether the mass DAR deletion is successful or not:

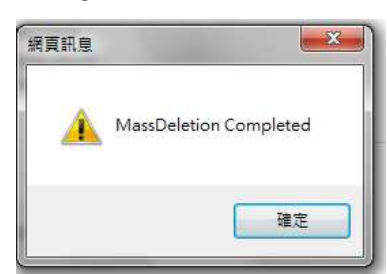

 $\triangleright$  If the uploaded data or file format is not correct, the following messages will occur: I) DAR does not exist.

Alert! Excel Row Number. 2. The Attendance record does not exist.

II) No Construction Workers Registration number could be found in the Excel.

Alert! Excel Row Number: 3 does not match the Construction Site Id.

Note: RowId is a unique indicator for each DAR. User shall provide correct and complete RowId and CWRNo to perform the mass DAR deletion.

### 2.2.3.5. Search Locked Site Admin Account

- $\triangleright$  The site admin account would be locked as a result of excessive (20 times) failed login attempts.
- > Master admin can then choose to unlock or release these locked accounts.
- First, click " Admin Management " > " Release Locked Account ".
- To reset the searching criteria and result, click  $[\begin{array}{c} \bullet \end{array}]$ .
- Enter searching criteria (Optional) and click  $[\begin{array}{c} \boxed{\mathsf{q}} \end{array}]$
- $\triangleright$  Search results will be displayed in the table as shown below.

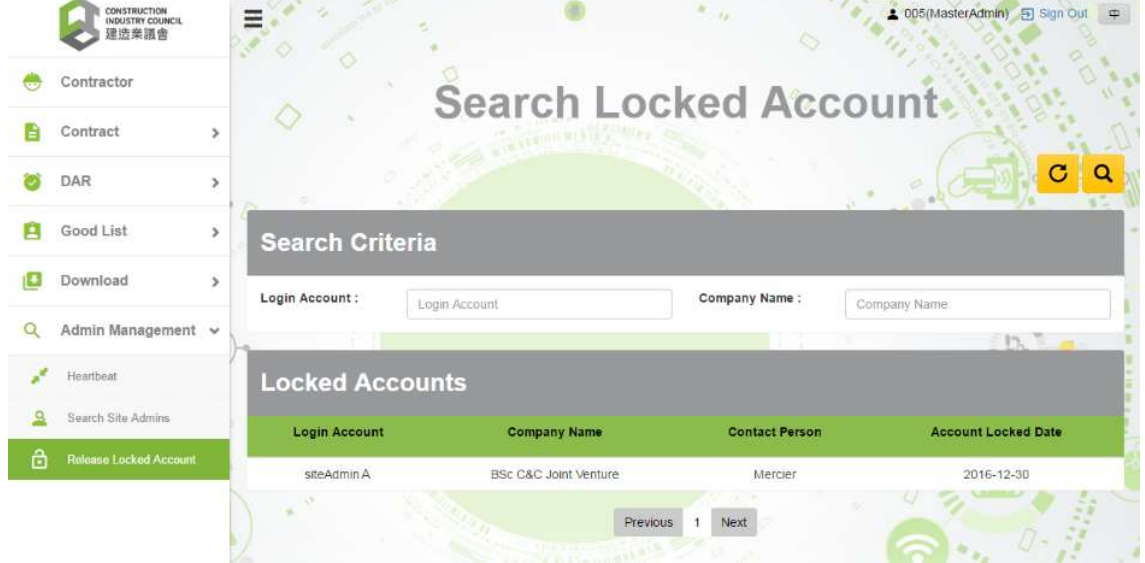

 $\triangleright$  Select locked site admin account, click  $[\begin{array}{c} \blacksquare \end{array}]$  to unlock that account.

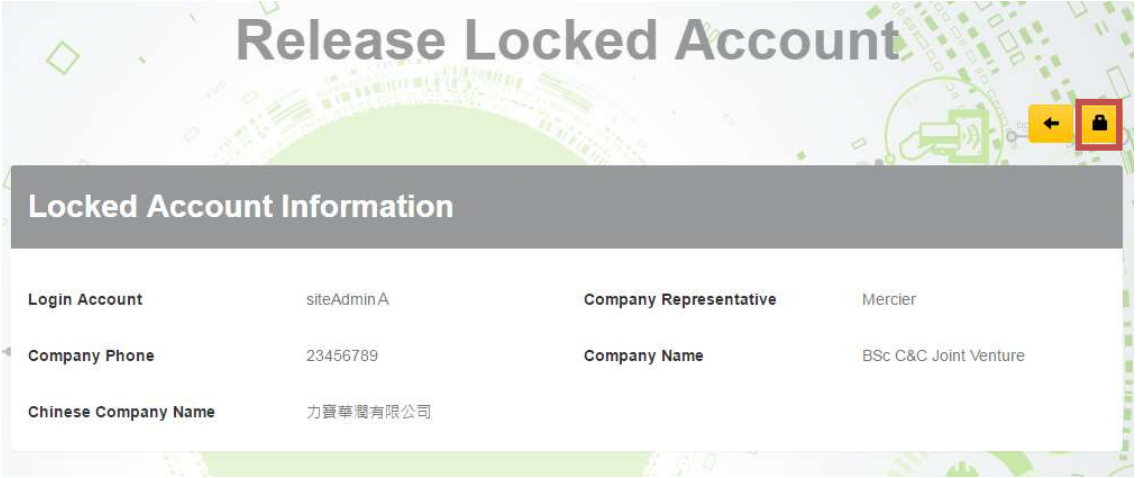

### 2.2.3.6. Search Site Admins

- To check, update or assign contract to site admin, click " Admin Management" > " Search Site Admins "
- > Input searching criteria (Optional), click  $\begin{bmatrix} \mathsf{Q} \end{bmatrix}$ .
- $\triangleright$  To reset the searching criteria, click  $\lceil \frac{C}{C} \rceil$
- $\triangleright$  Search results will be displayed in the table as shown below.
- $\triangleright$  Click on the desired site administrator to review the details of the administrator account.

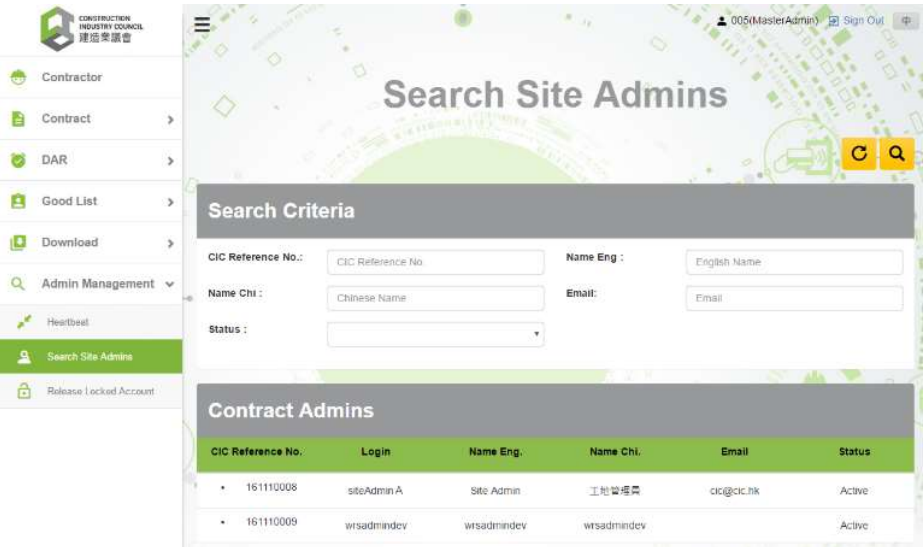

- ➢ To change the password/ email/ name of site admin, click【 <mark>■ </mark>】"Edit Account".
- ▶ To assign contract to site admin, click 【 <mark>▲</mark> 】 "Assign Contract".
- Fo delete site admin account, click  $\begin{bmatrix} \begin{matrix} \frac{1}{m} \\ 1 \end{matrix} \end{bmatrix}$  "Delete Account"

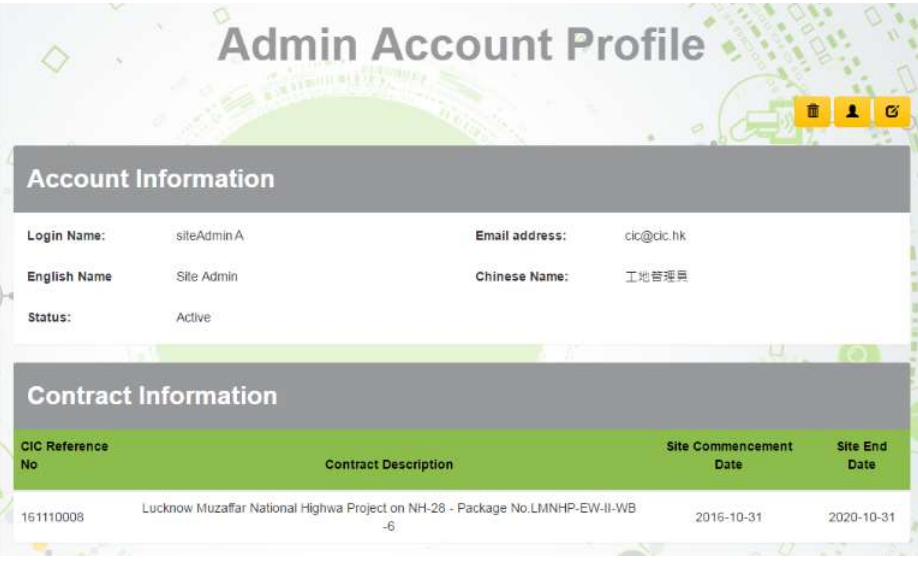

### 2.3. Daily Attendance Record Maintenance

### 2.3.1. Daily Attendance Record Submission

### 2.3.1.1. Daily Attendance Record Submission Status of All Contracts

- Click "DAR" > "Unsubmitted DAR Submission"
- $\triangleright$  The system will display the DAR upload status of all contracts on the past 7 days.
- ▶ Click 【View】 to view the DAR details of the desired contract account.
- Click 【Summary of Unsubmitted DAR Submission】 to convert preview mode.

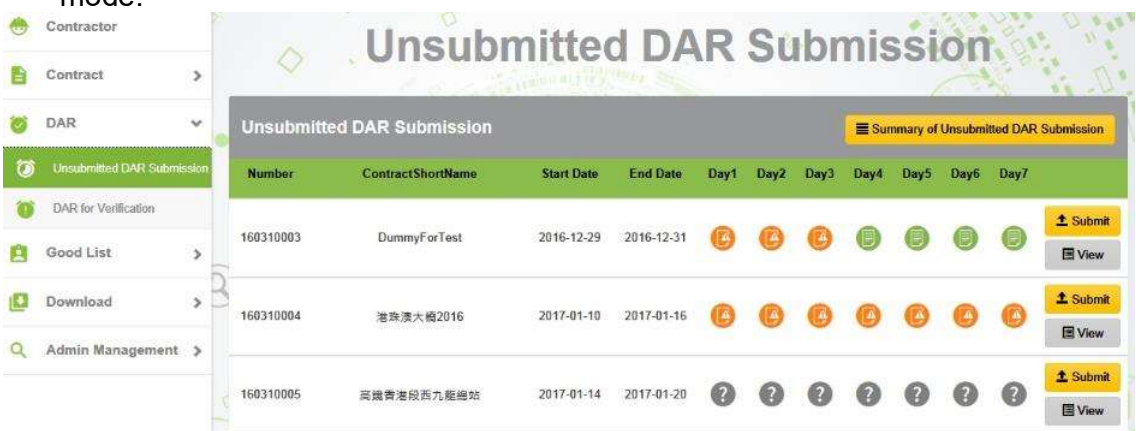

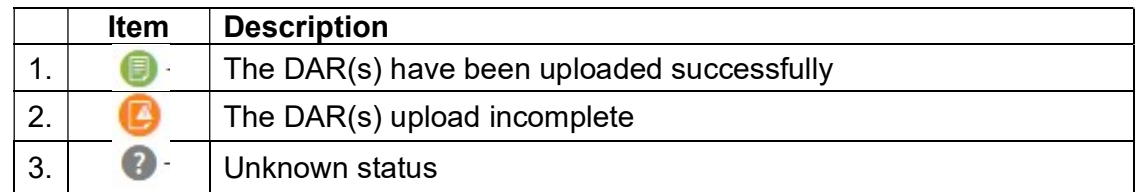

Note:

- CIC cloud shall synchronize with the card reading device to collect the latest attendance record. Therefore, the DAR upload status of the card reading device in CWRG will not reflect until the next day.
- 'N/A' will be shown for contract without any registered device.
- $\triangleright$  After changing the display mode, the system will display the DAR upload details of all contracts on the past 7 days, as shown below.
- Click 【View】to review the DAR details of the desired contract account.
- Click 【Detail of Unsubmitted DAR Submission】to change the preview mode.

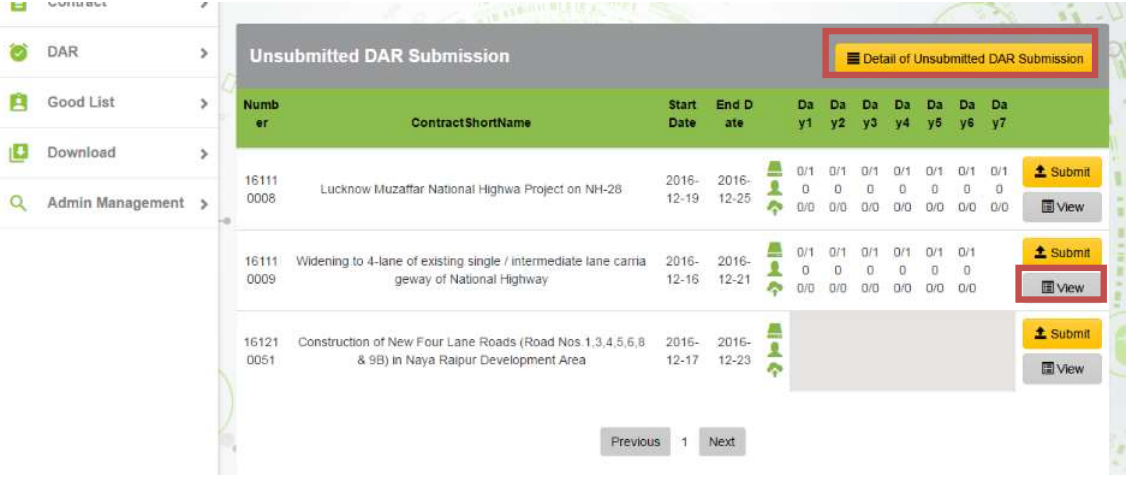

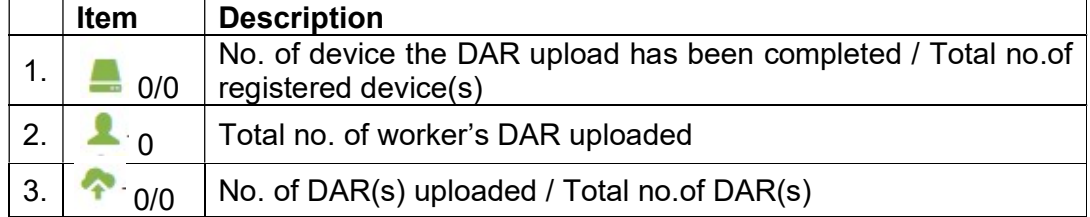

# 2.3.1.2. Manage the DAR Upload Status of the Specified Contract

 $\triangleright$  In DAR Submission Summary page for contract, the system will display the past and present DAR upload status of the contracts on a period of 7 days as shown below:

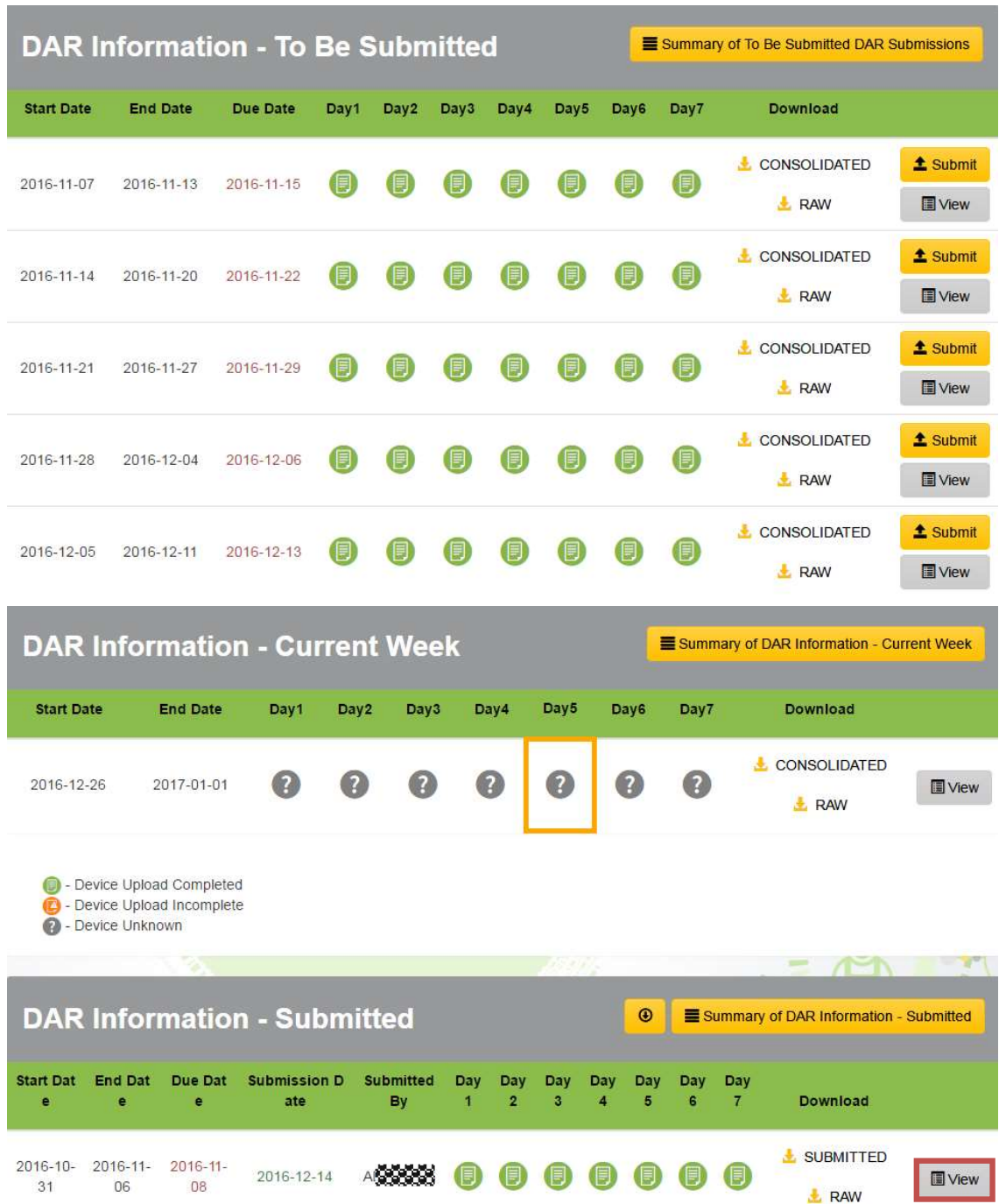

 $\triangleright$  Click **[View]** to review the DAR details of the desired period of time.

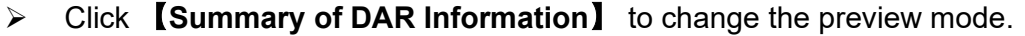

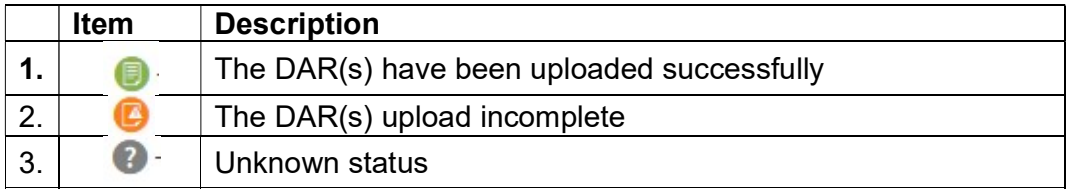

- $\triangleright$  After switching the display mode, the system will display the DAR upload details of the contracts on the past 7 days.
- ▶ Click 【View】 to review the DAR details of the desired period of time.
- $\triangleright$  Click [Detail of DAR information] to change the preview mode.

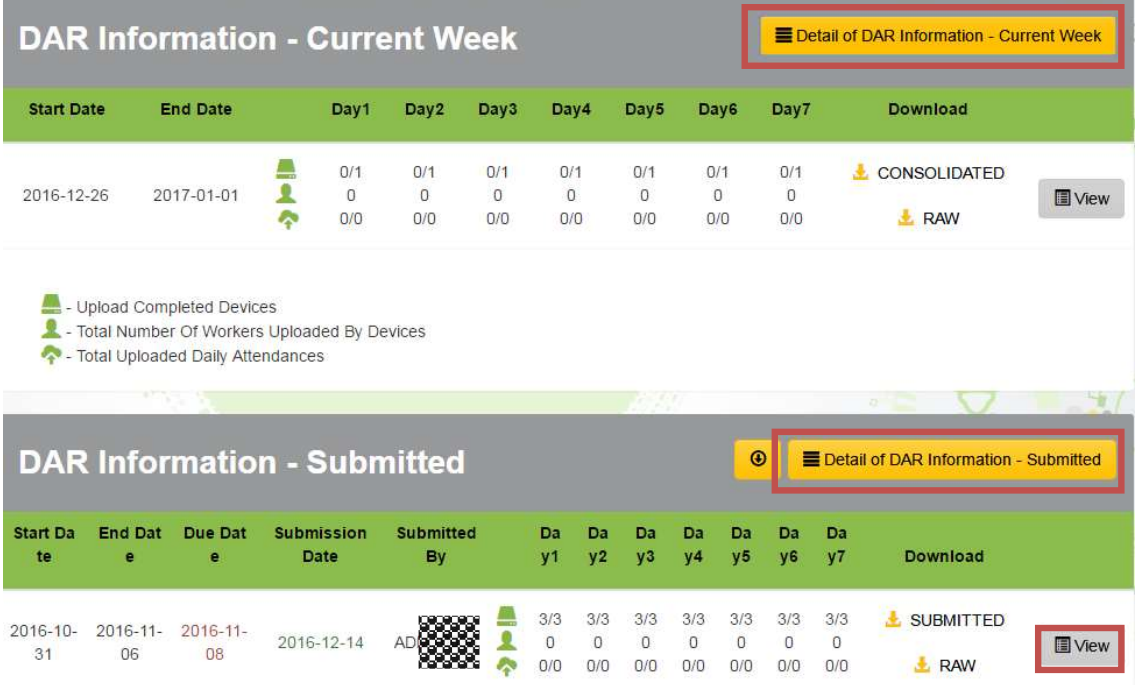

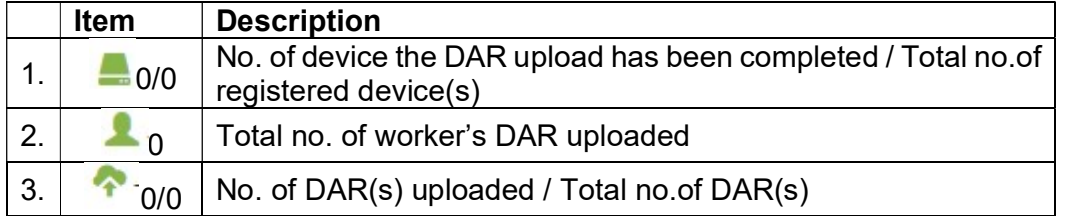

Note:

- The DAR upload status of the card reading device will only reflect on the next day in CWRG. The number of Synchronized Card Reading Device will not reflect on the CWRG records if the task is not finished.
- 'N/A' will be shown if contract without registered device.

# 2.3.1.3. Card Reading Device Synchronization Status

 When click 【View】 to review the DAR details of a submission period. The default page "DAR Submission by Device" will be displayed after entering a specific 7-Days DAR Submission detail page. All the upload status within these 7-Days period regarding to the registered device will be displayed as shown below :

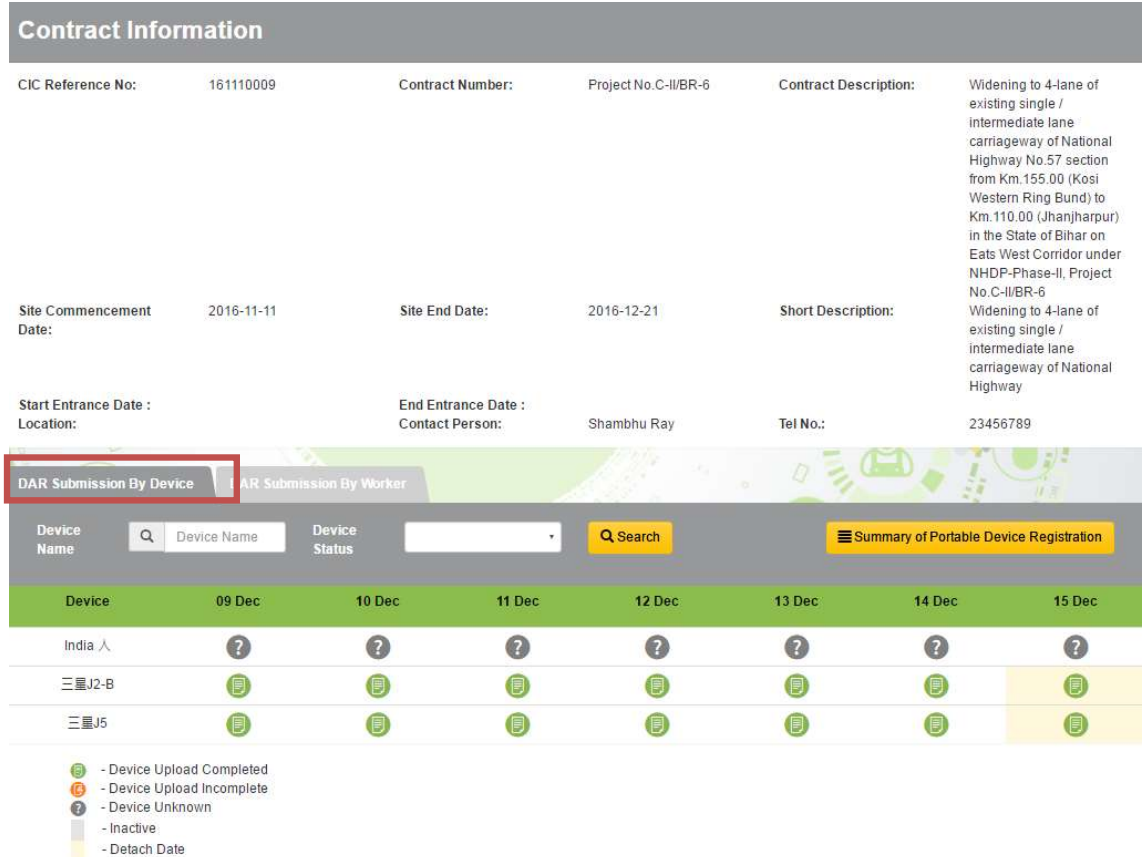

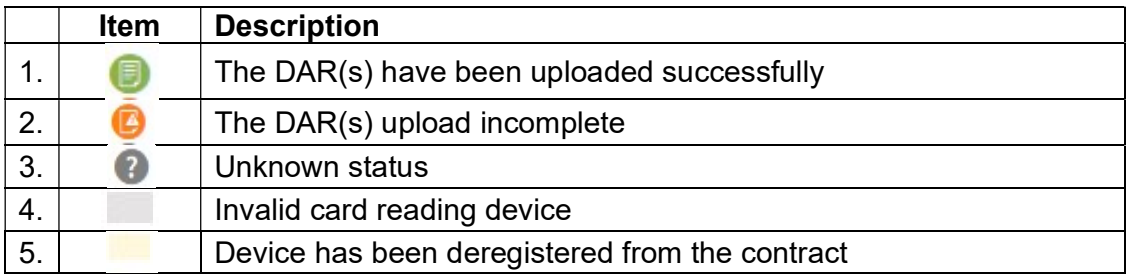

- ▶ Click 【Detail Summary of Portable Device Registration】to change the display mode.
- $\triangleright$  The system will display the upload status of the respective card reading device in the specific time range which has been registered under the contract.

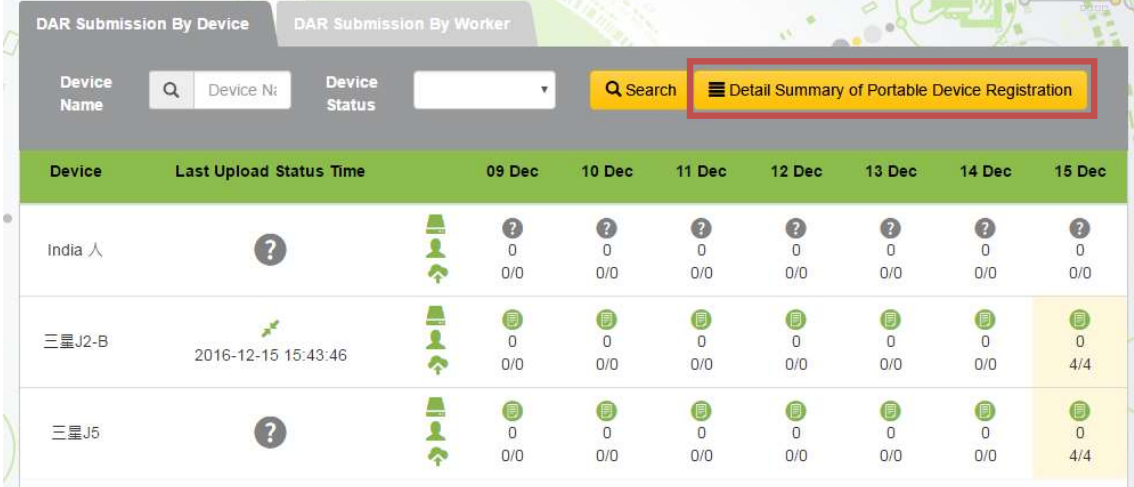

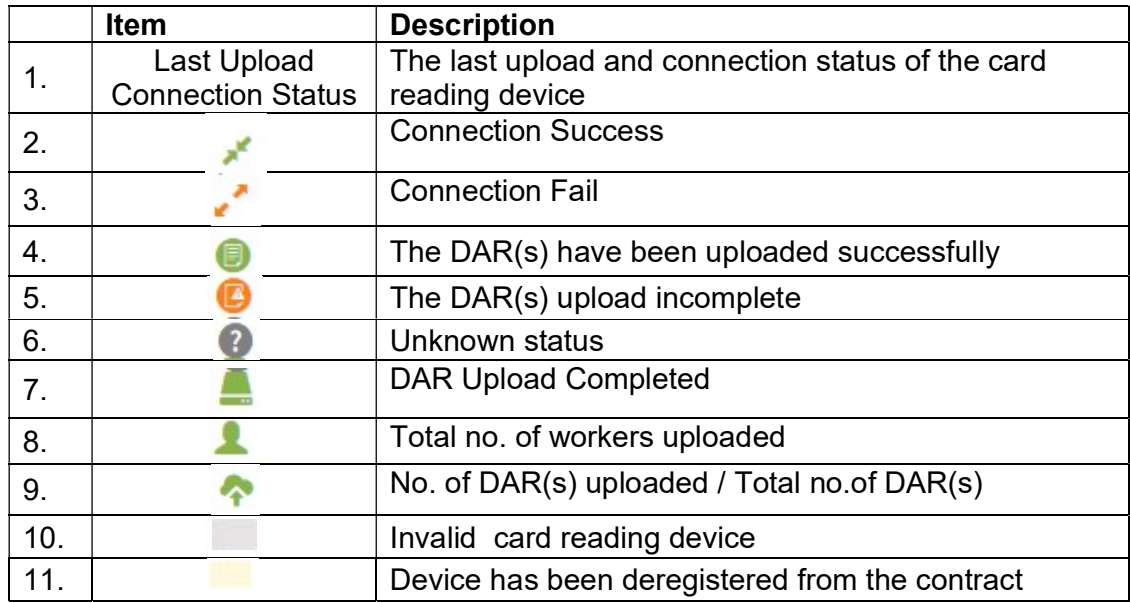
# 2.3.1.4. Maintain Daily Attendance Record

 $\triangleright$  The DAR of the selected submission period will be displayed when entering device name in "DAR Submission by Device".

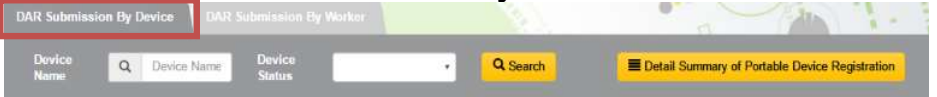

- $\triangleright$  The DAR of the selected submission period will also be displayed when entering the searching criteria in "DAR Submission by Worker".
- > Click [ <u>Q Search</u> ] to retrieve the workers' DAR based on specific searching criteria.
- $\triangleright$  Search results will be displayed in the table as shown below.

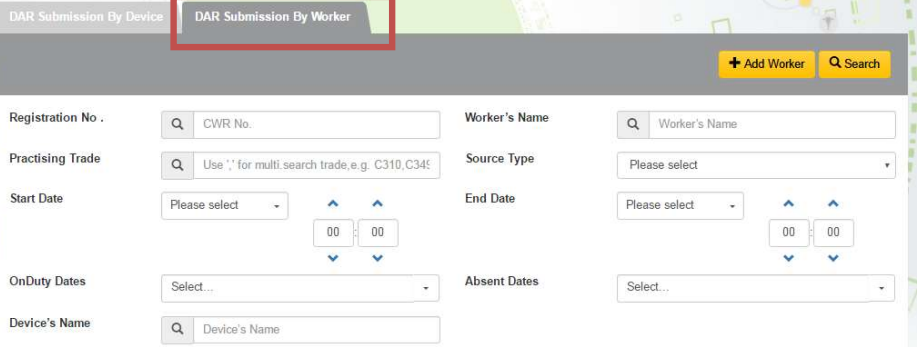

 $\triangleright$  Click  $\blacksquare$   $\blacksquare$  "View DAR Detail" to review the worker's DAR on a specified date.

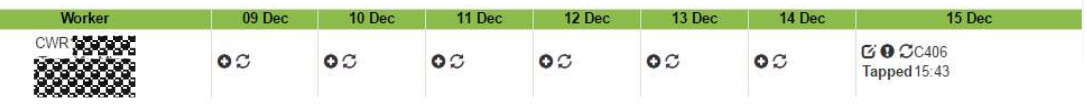

# Click【Close】to quit.

**Common** 

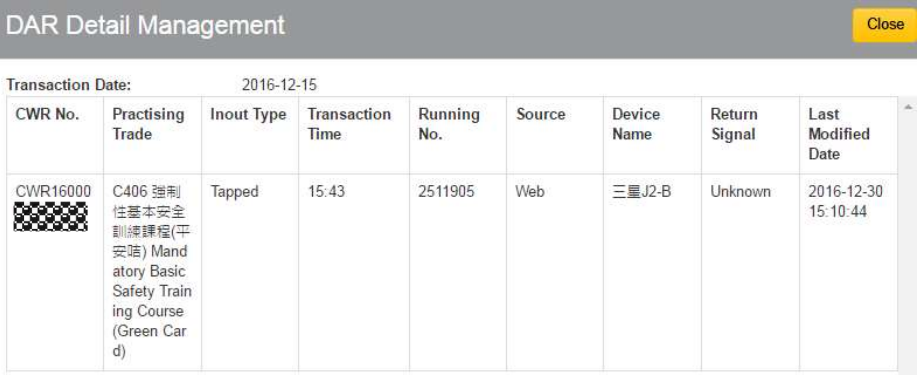

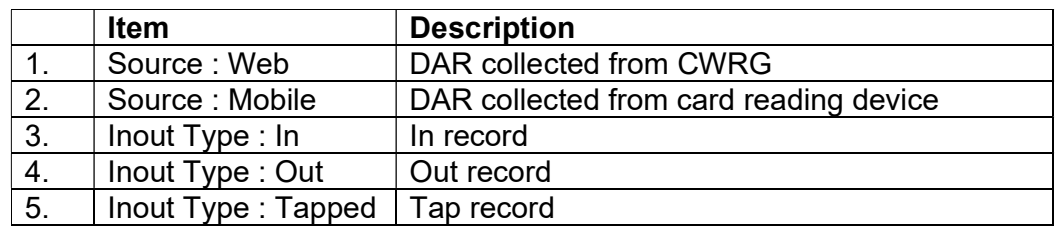

# 2.3.2. Modify Daily Attendance Record

# 2.3.2.1. Add Daily Attendance Record

- $\sum$  Click  $\begin{bmatrix} G \\ \end{bmatrix}$  "Edit".
- $\triangleright$  Click  $[\cdot \cdot]$  to add new DAR.

A new entry will be created at the top of the list as shown below:

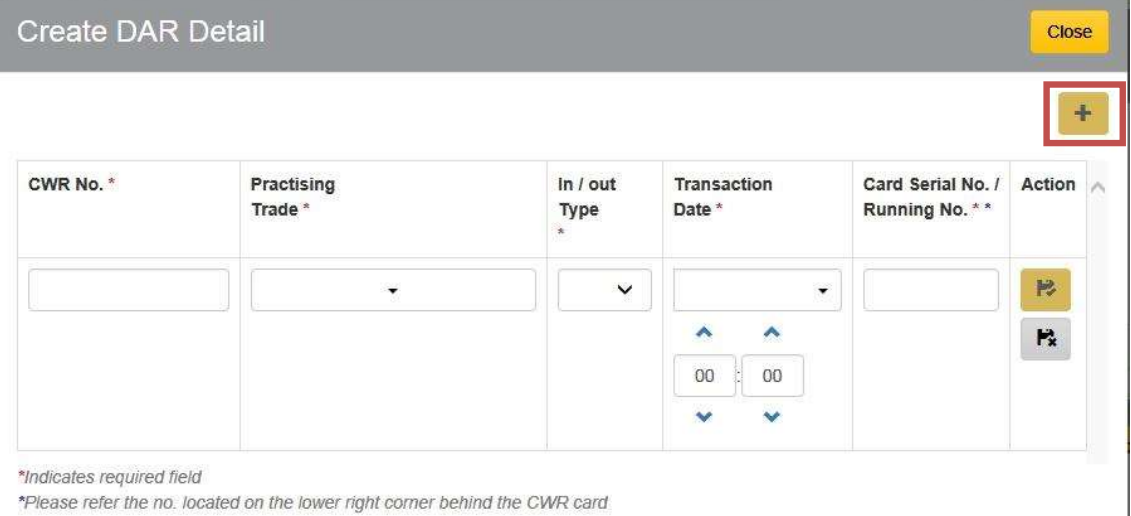

- System support Capital "CWR"/ small "cwr" letter input.
- > Input: (I) Practising Trade; (II) In/out Type; (III) Time; (IV) Running No./ Serial No.
- $\triangleright$  Running No. can refer the number located on the lower right corner behind the CWR card

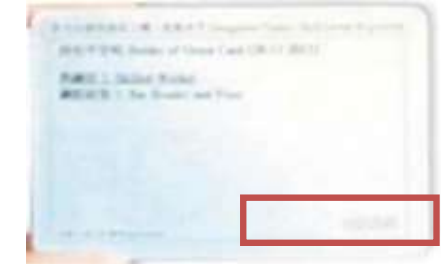

- $\triangleright$  Click **[Save]** to save changes.
- $\triangleright$  Click **[Cancel]** to leave without changes.
- $\triangleright$  Click **[Close]** to leave the page once finished.

 $\blacktriangleright$ 

# 2.3.2.2. Edit Daily Attendance Record

 $\triangleright$  Click  $[\mathfrak{C}] > [\mathfrak{C}]$ 

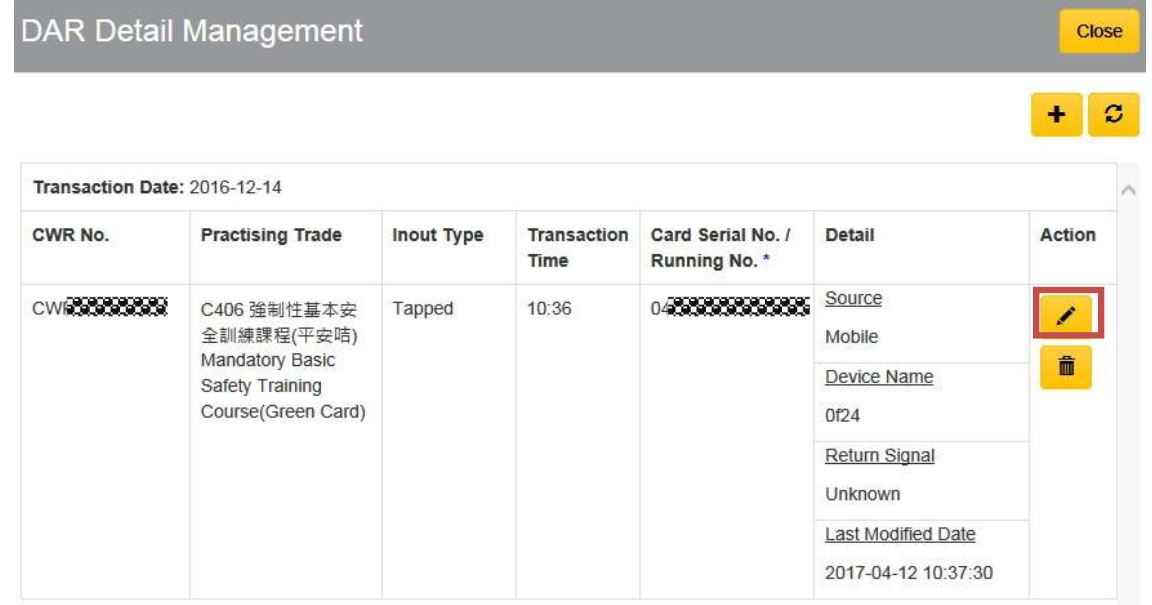

- ▶ Click 【Save】 to save changes after update.
- Click 【Cancel】 to leave without changes.
- Click 【Close】 to leave the page once finished.

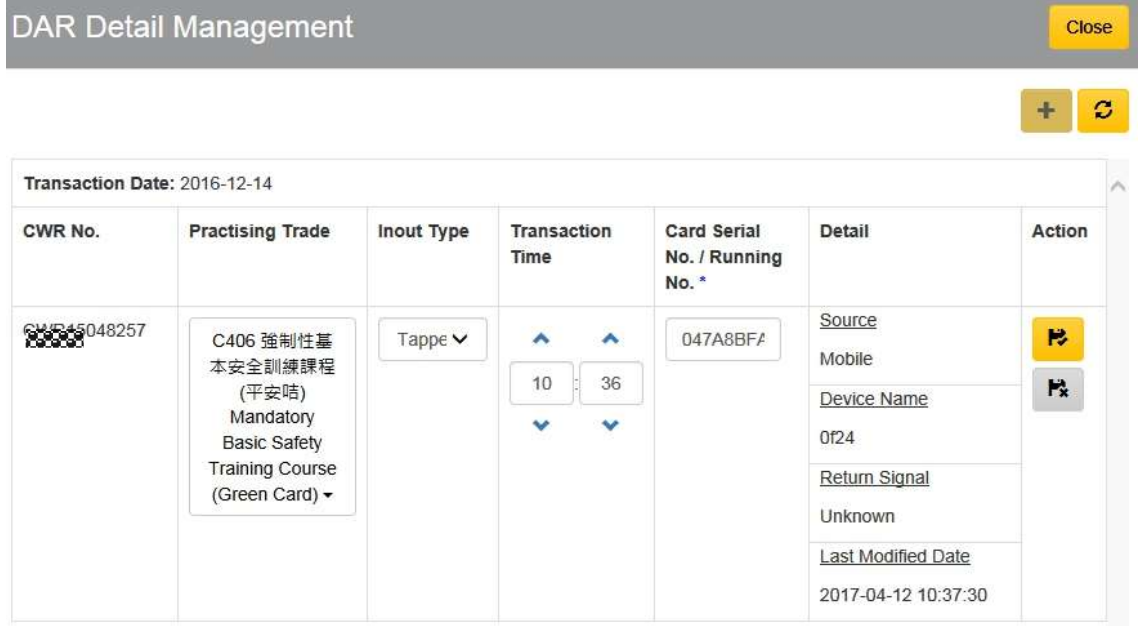

Note: System allows update of the following information: (I) Practising Trade; (II) In/out Type (III) Time; (IV) Running No./ Serial No.

# 2.3.2.3. Delete / Undo the Deletion

- Click【Delete】to delete the DAR record.
- ▶ Click 【Close】to close the page once finished.

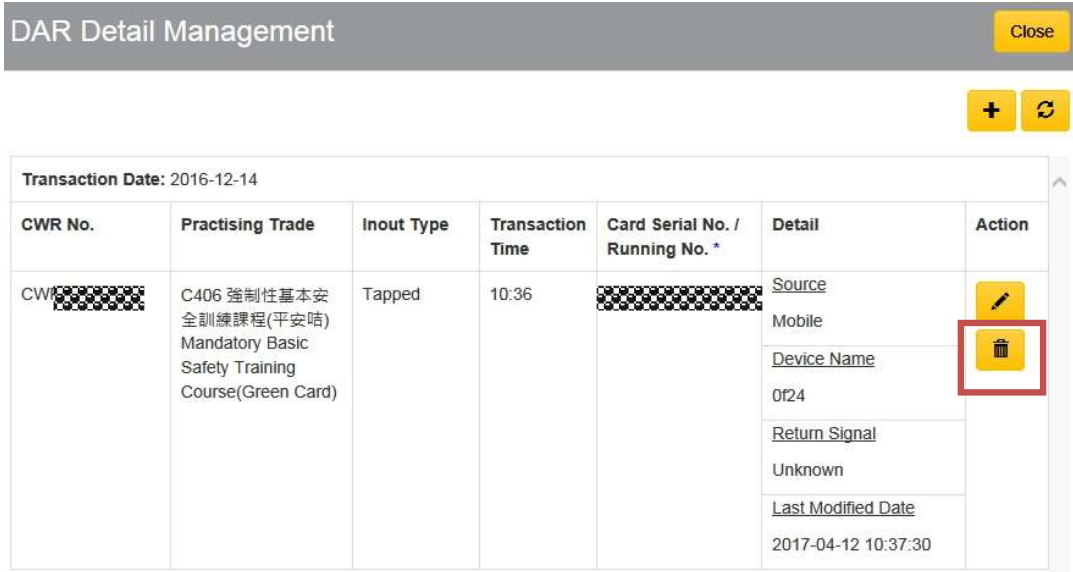

Click 【Undo】 to recover the delete action.

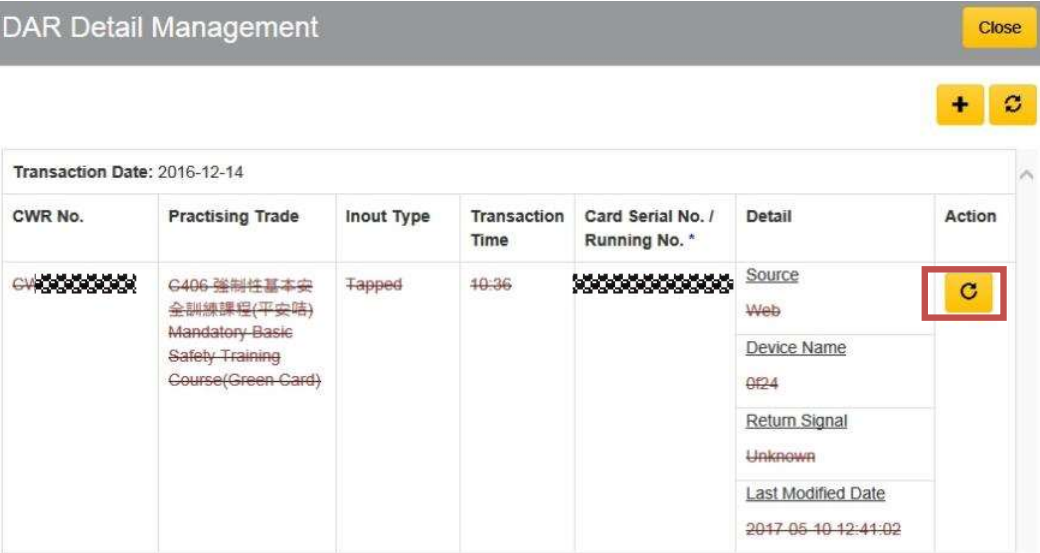

# 2.3.3. Upload Daily Attendance Record for Exempted Site

For exemption site, users can click  $[\blacksquare]$  in contract profile or DAR Submission Summary to upload DAR manually by Excel.

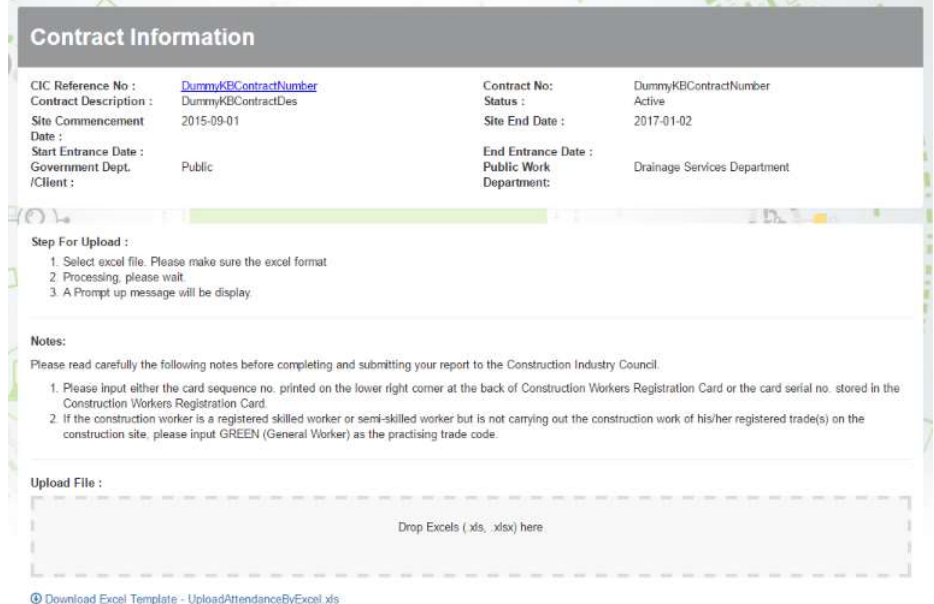

 $\triangleright$  Click "Download Excel Template" to download the template. Save those DARs you would like to add to the system in the specified format as required on the Excel template.

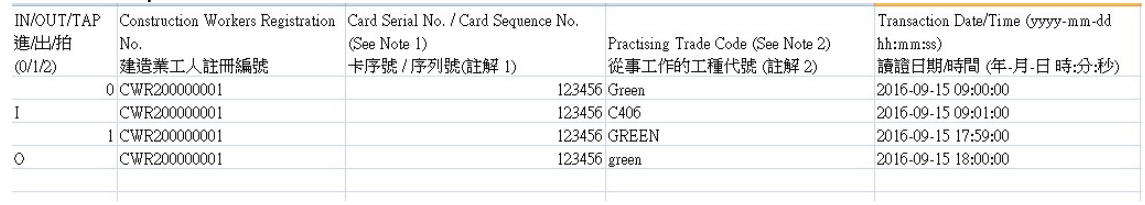

- $\triangleright$  Click "Drop Excel" to upload the completed file. Note: System does not allow user to upload multiple submission periods within the same file.
- $\triangleright$  After successful DAR upload by excel file, the screen would return to the page of "DAR Submission Summary" automatically.
- $\triangleright$  If the uploaded file contains error, user can download an excel report for the errors description.

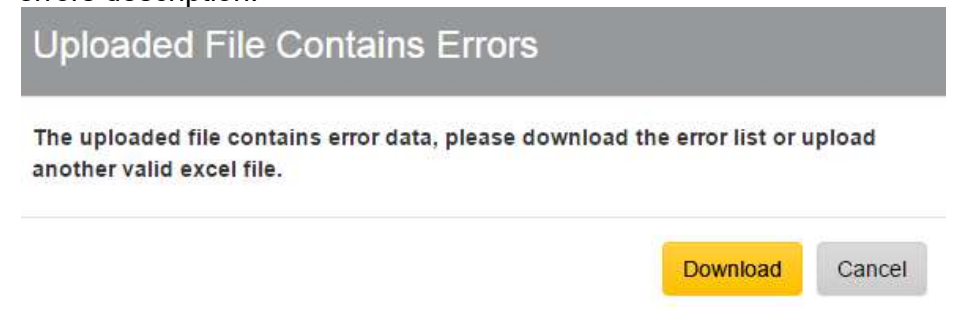

# Click 【Download】to download the excel file and view the error message.

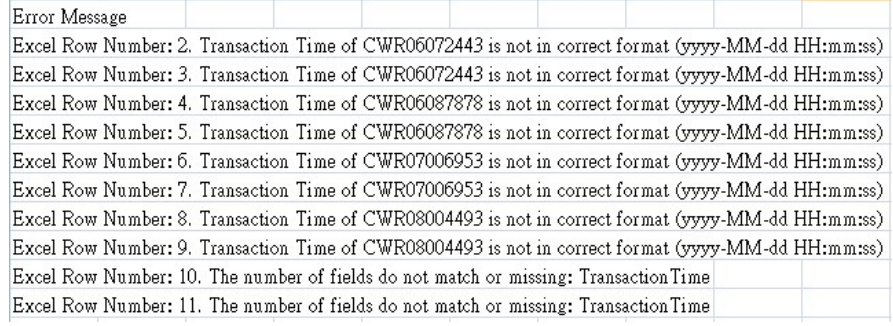

# 2.3.4. Daily Attendance Record Submission

- **▶** User can submit attendance record by using the <u><sup>±submit</sup>as shown on the</u> above-mentioned page.
- $\triangleright$  Click **[Submit]** and the following statistic page would be popped-up.
- $\triangleright$  User must tick the check box below to confirm the terms.
- $\triangleright$  Click **[Confirm]** to submit DAR or click **[Cancel]** to leave the page without submission.

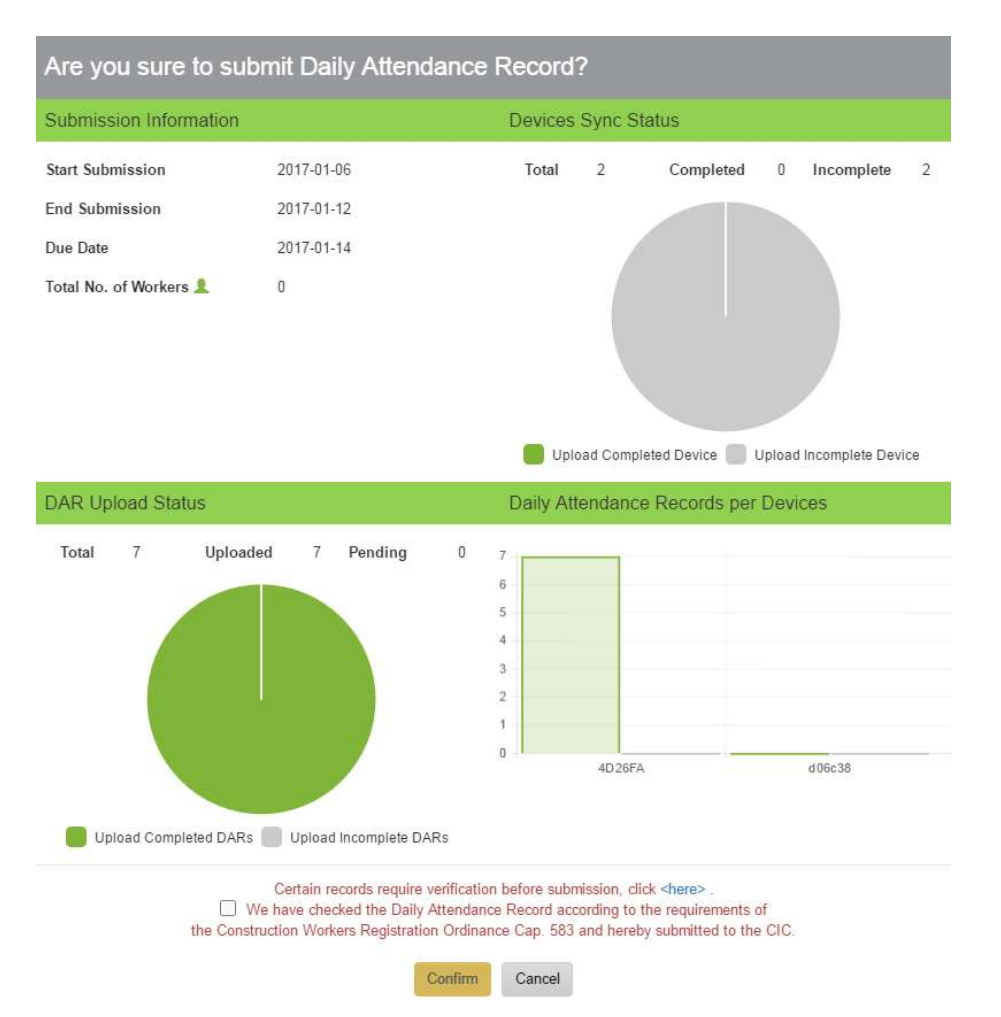

 $\triangleright$  If the message 'Certain records require verification before submission, click <here>' is shown at the bottom above the terms, please click 【here】to view the Attendance Records for Verification.

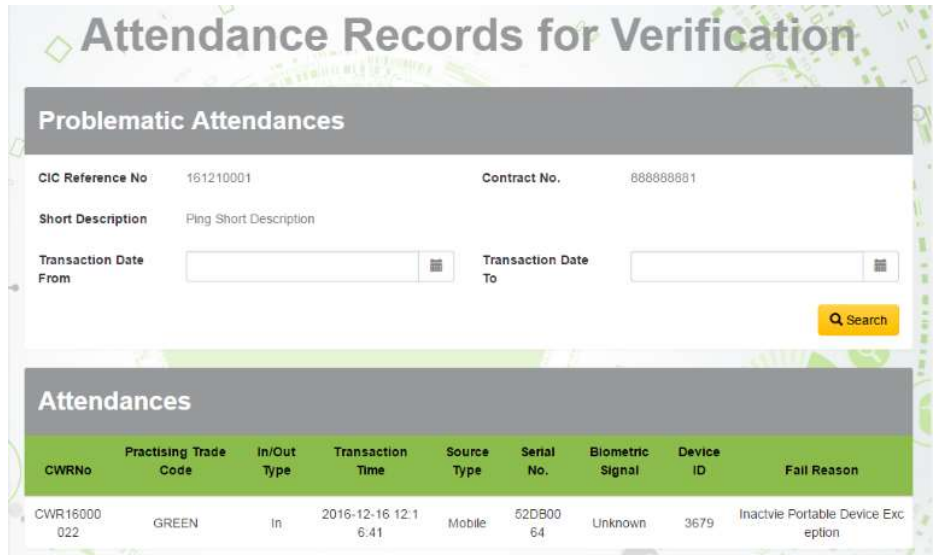

 Users can click the【Cancel Submit】button after submission. Please note that the【Cancel Submit】button is available only on or before DAR Submission due date. After due date the submitted DAR cannot be cancelled.

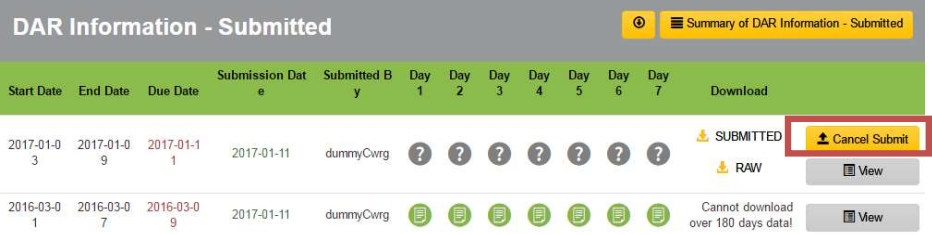

Please note that those DAR, which are uploaded to CWRG after DAR submission, cannot be viewed.

# 2.3.5. DAR for Verification

System will validate card status of DAR during mobile upload. DAR records will be marked as failed in "DAR for Verification" if the corresponding CWR card(s) is/are invalid. An email reminder will be sent to the site representative. User can check the records in the verification page of CWRG.

 $\triangleright$  To verify the failed DAR records, click [DAR for Verification ],

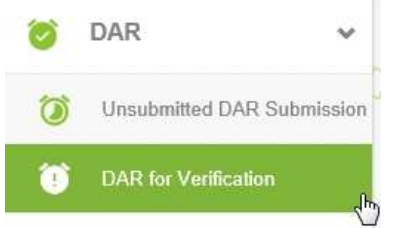

Select Contract

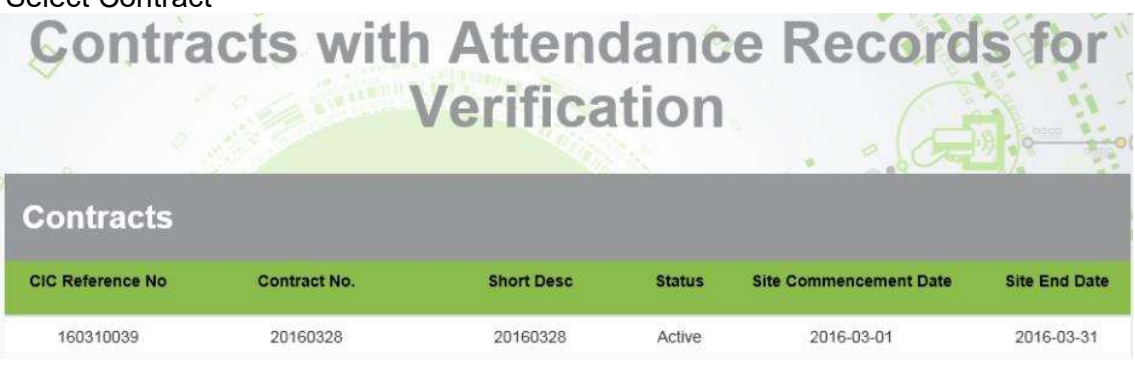

- ▶ Input searching criteria (Optional) , click 【 <u>A search</u> 】
- > User can click 【 **Edit** 】 to edit or click 【 Delete 】 to remove failed DAR after verification. System would not show reminder once the failed DAR has been removed before DAR submission.

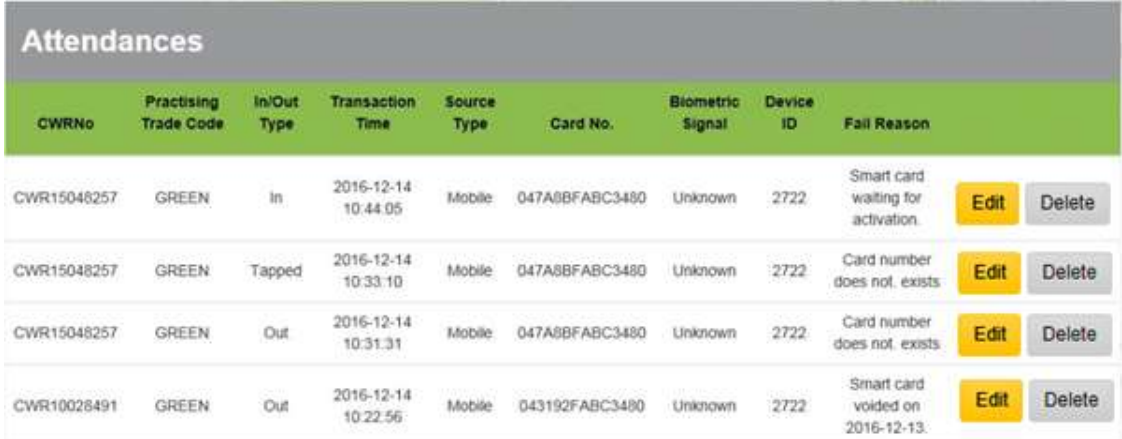

- $\triangleright$  Fail Reason Smart card waiting for activation Workers should call worker registration hotline 3699 8703 to activate their cwr cards.
- $\triangleright$  Fail Reason Smart card voided Workers used voided cards. They should use new (valid) cwr cards instead.
- $\triangleright$  Fail Reason Card number does not exist Workers should contact worker registration hotline to check their cards status.

# 2.3.6. Download Raw DAR / Submitted DAR

 $\triangleright$  User may download raw / submitted DAR in excel format by using the download

**[** $\bullet$  ] feature as label on the above-mentioned page.

- $\triangleright$  Click  $\blacksquare$  **E** RAW **D** to download raw DAR.
- $\triangleright$  Click  $\blacksquare$  SUBMITTED **b** to download submitted DAR

# 2.3.7. Change Subscription Status for DAR Submission Reminder

A DAR submission reminder email will be sent at 9am on  $8<sup>th</sup>$  and  $9<sup>th</sup>$  day of deadline if DARs of the specific period are not submitted. The reminder can be disabled by using Unsubscribe function in Contract Profile. The recipients of this email reminder are: 1) Site Admin, 2) Site Representative and 3) Company Representative.

In contract profile, click  $\blacksquare$  to unsubscribe or subscribe DAR submission reminder.

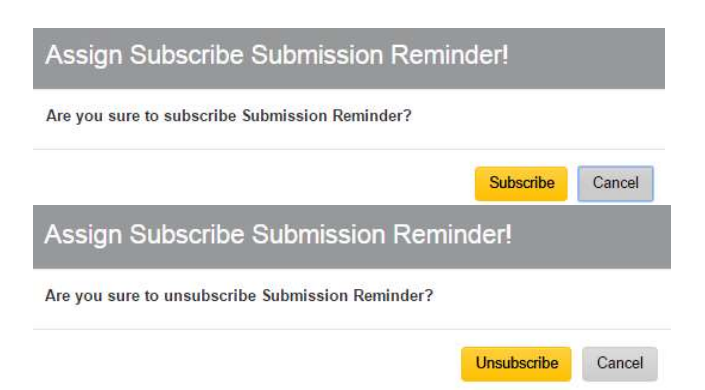

 $\triangleright$  Click **[Subscribe]** or **[Unsubscribe]** button in the pop-up dialog to confirm changes.

# 2.4. Other Functions

# 2.4.1. Manage Registered Construction Workers details

> In Contract Profile, Click 【 <sup>■</sup> 】 "Good List" to enter the Good List Management page.

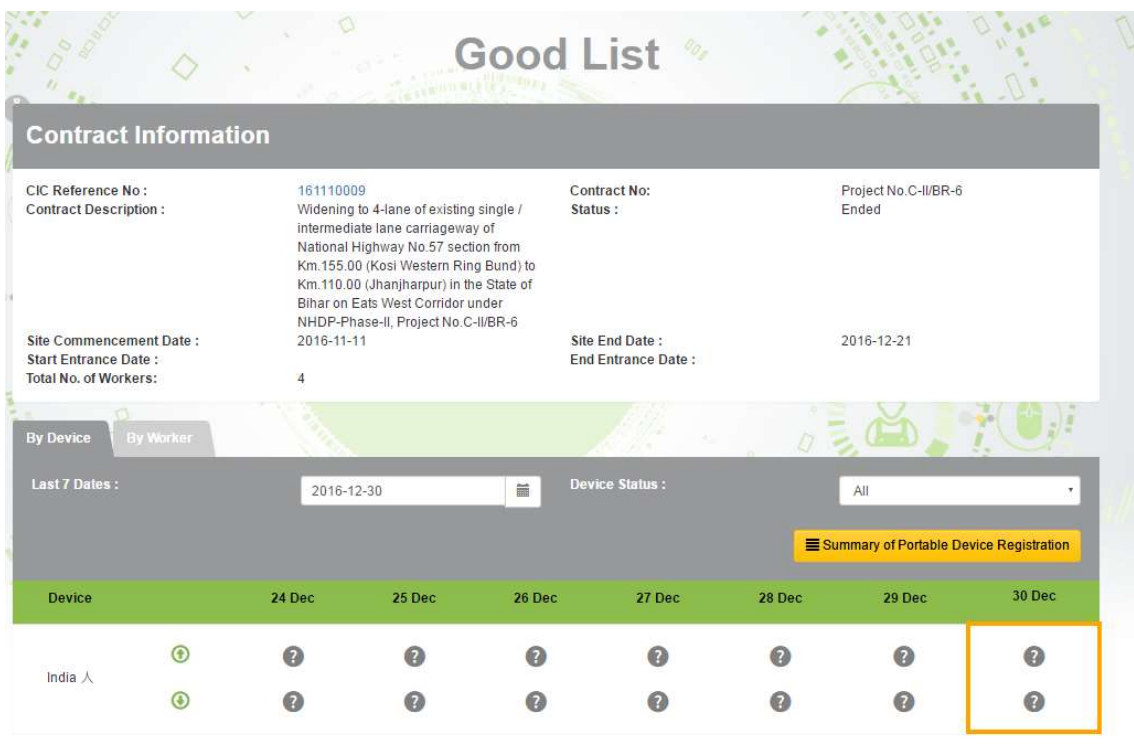

**⊙** - Upload<br>
<br> **●** - Upload/Download Complete<br>
● - Upload/Download Incomplete<br>
● - Unknown<br>
- natach Date

- Detach Date

## 2.4.1.1. Preview Good List Synchronization Status

> Click "By Device" to preview the synchronization status of registered card reading devices.

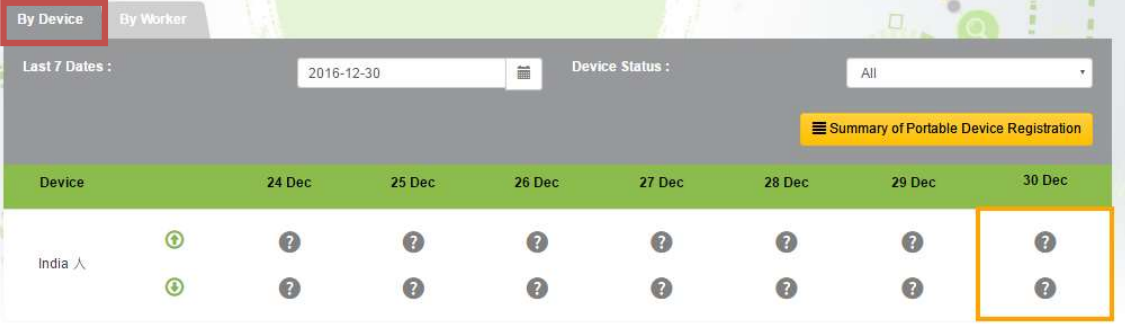

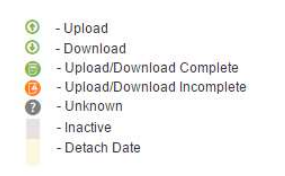

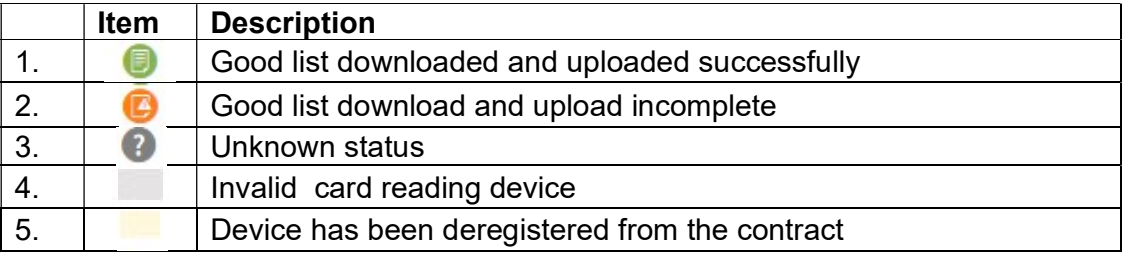

- Click 【Summary of Portable device Registration】 to switch the display mode.
- $\triangleright$  The system will display the synchronization status of the registered card-reading device of the specified period of time.

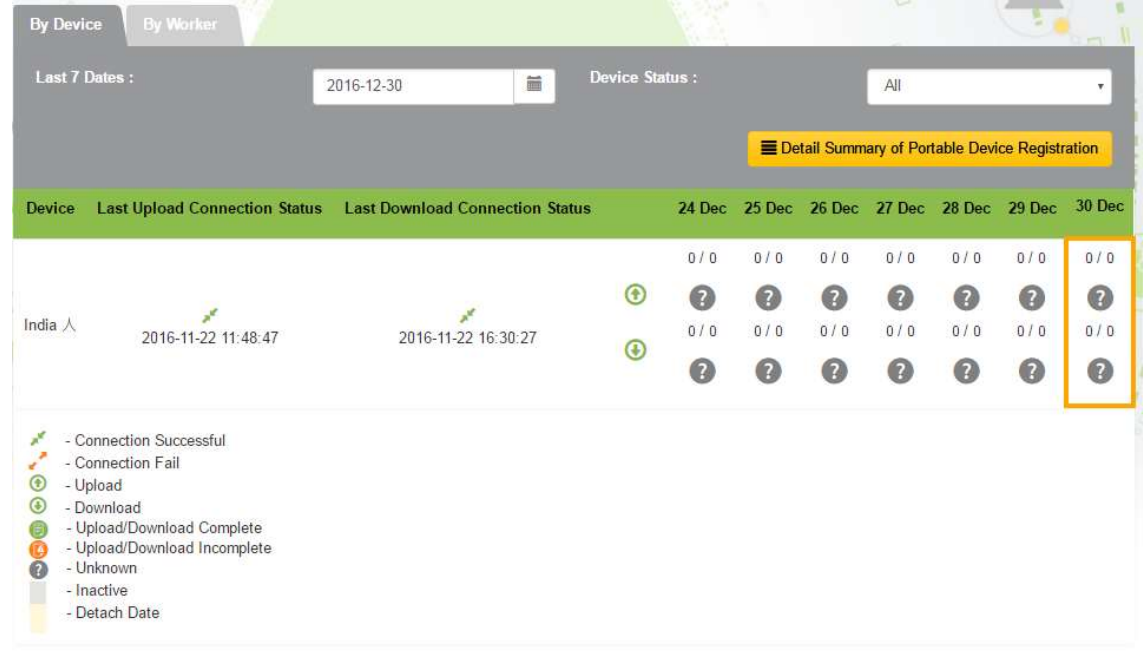

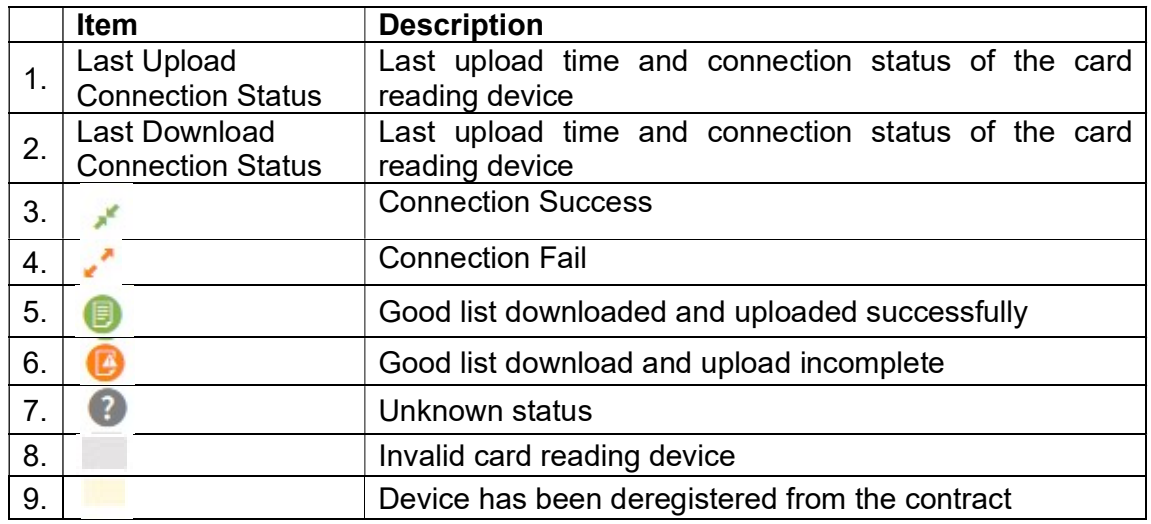

- ▶ Click "By Worker" to preview the list of registered construction workers of the contract.
- After entering the searching criteria, click 【Search】.
- $\triangleright$  Search results will be displayed in the table as shown below.

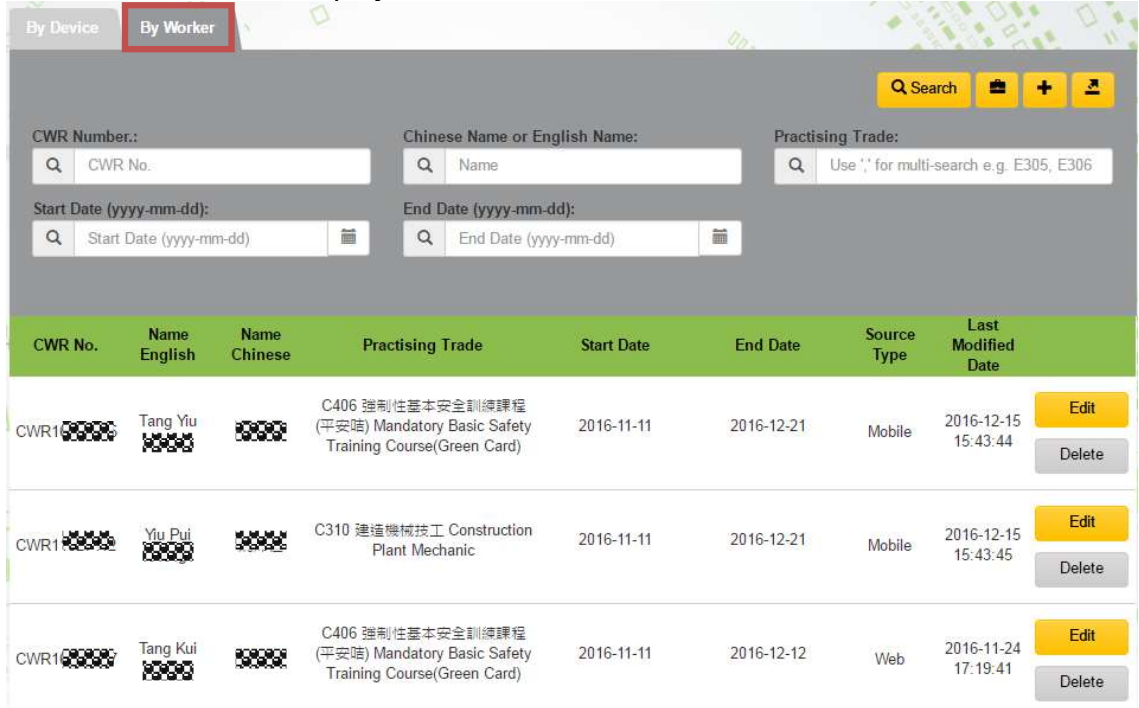

# 2.4.1.2. Create / Edit / Delete Registered Workers from the Good List

- $\triangleright$  Click  $\begin{bmatrix} + \\ 1 \end{bmatrix}$  to add worker's details.
- $\triangleright$  Newly added record will be displayed at the top of the list as shown below:

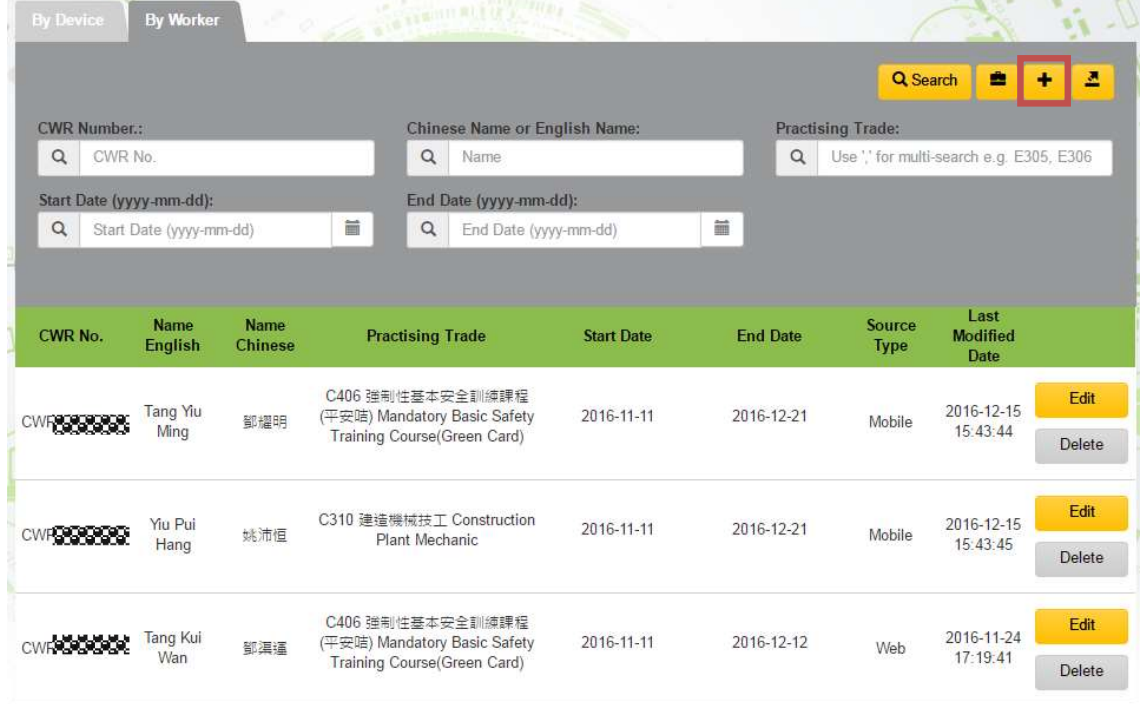

- > Input: (I) CWR No.; (II) Practising Trade; (III) Start Date; (IV) End Date.
- $\triangleright$  Click  $[Add]$  to register worker to the good list.
- ▶ Click 【Cancel】 to leave the page without changes.
- $\triangleright$  Source Type will indicate the source of good list.

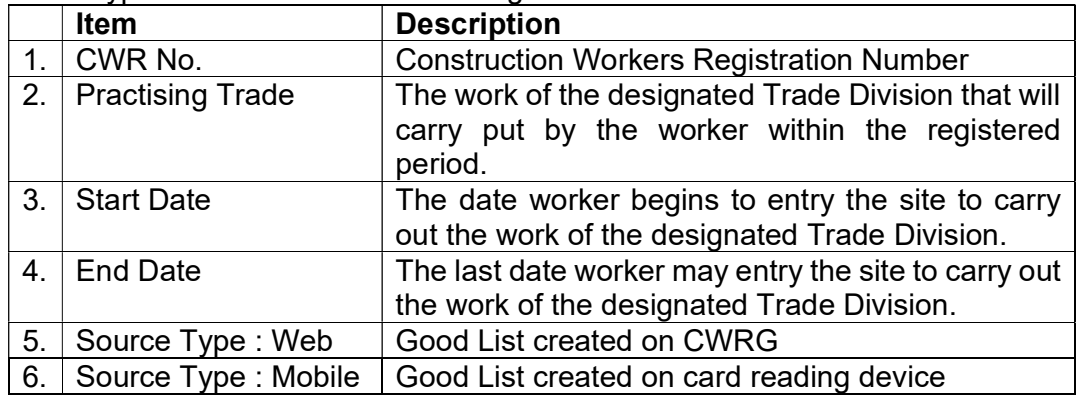

# 2.4.1.3. Edit Good List

Click【Edit】 to edit registered worker's details on the good list.

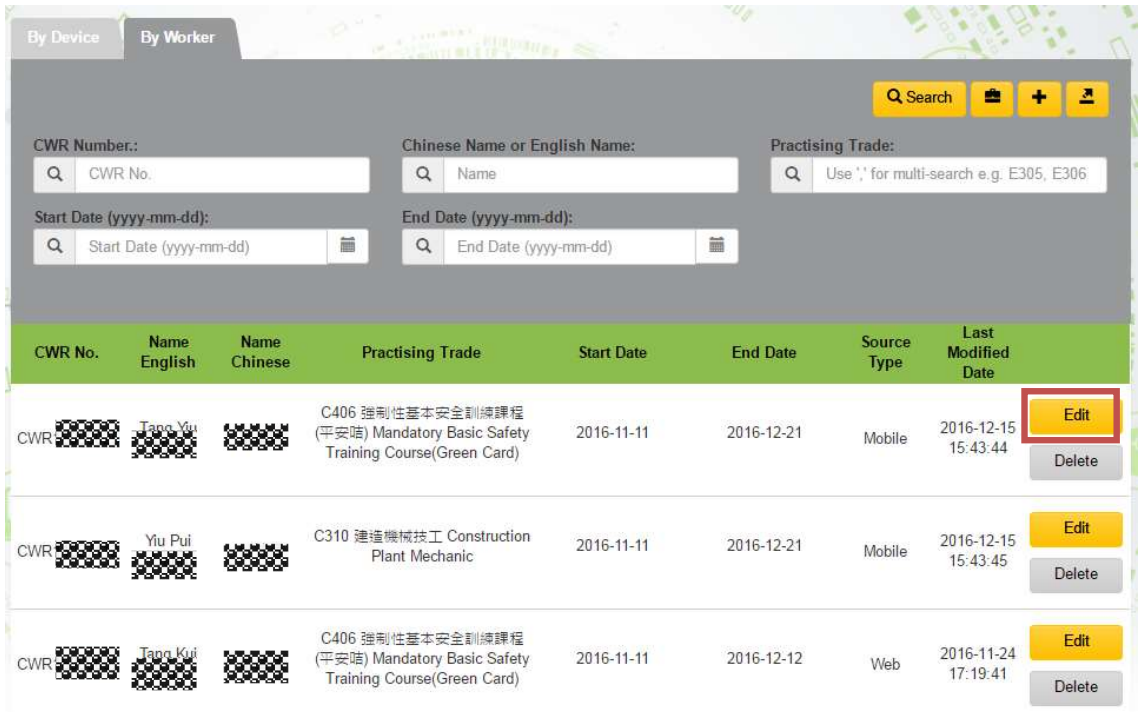

- $\triangleright$  Click **[Save Edit]** to save the changes.
- ▶ Click 【Cancel】 to leave the page without changes.

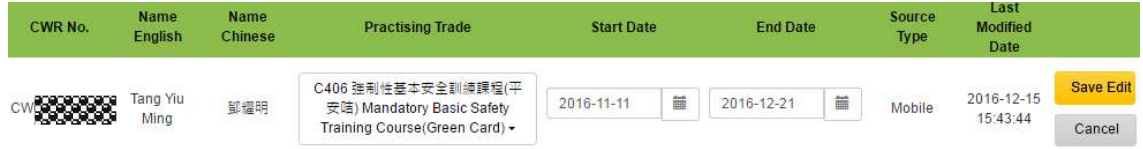

Note: CWRG only allows to modify the following data: (I) Practising Trade; (II) Start Date; (III) End Date.

# 2.4.1.4. Delete Registration Record from the Good List

▶ Click 【Delete】to delete the registered worker from the good list.

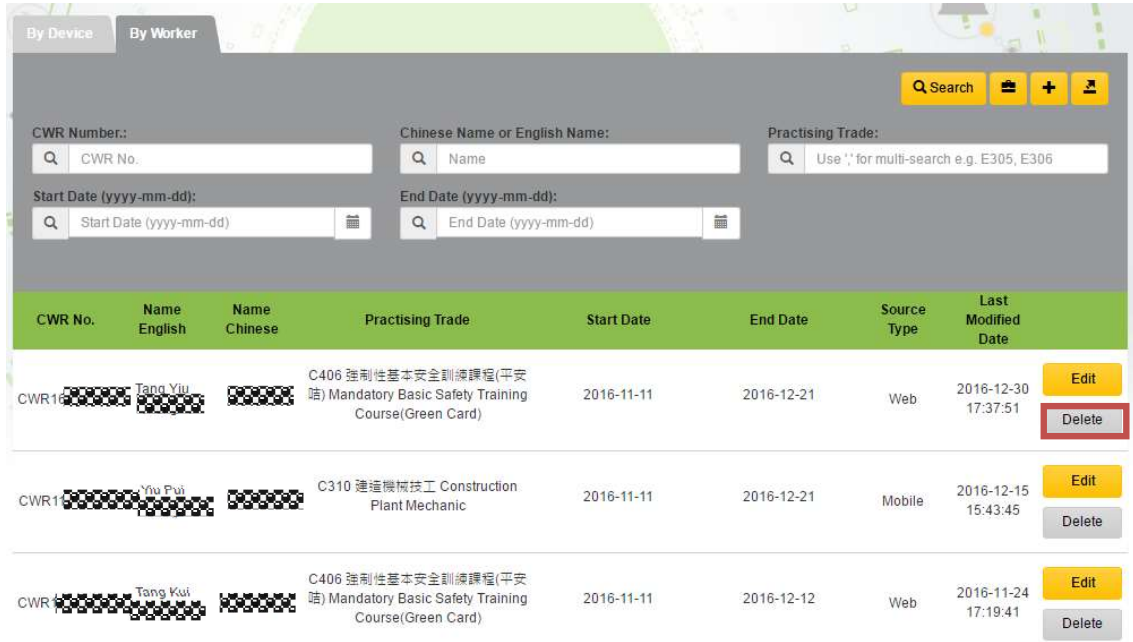

Note: The android device should synchronize with CWR cloud to update the latest Good List.

## 2.4.1.5. Mass Update End Date in Good List

- $\triangleright$  Click "By Worker" to preview the list of registered construction workers of the contract.
- $\triangleright$  Leverage the searching criteria to filter those workers working on the original end date of the contract, click 【Search】.

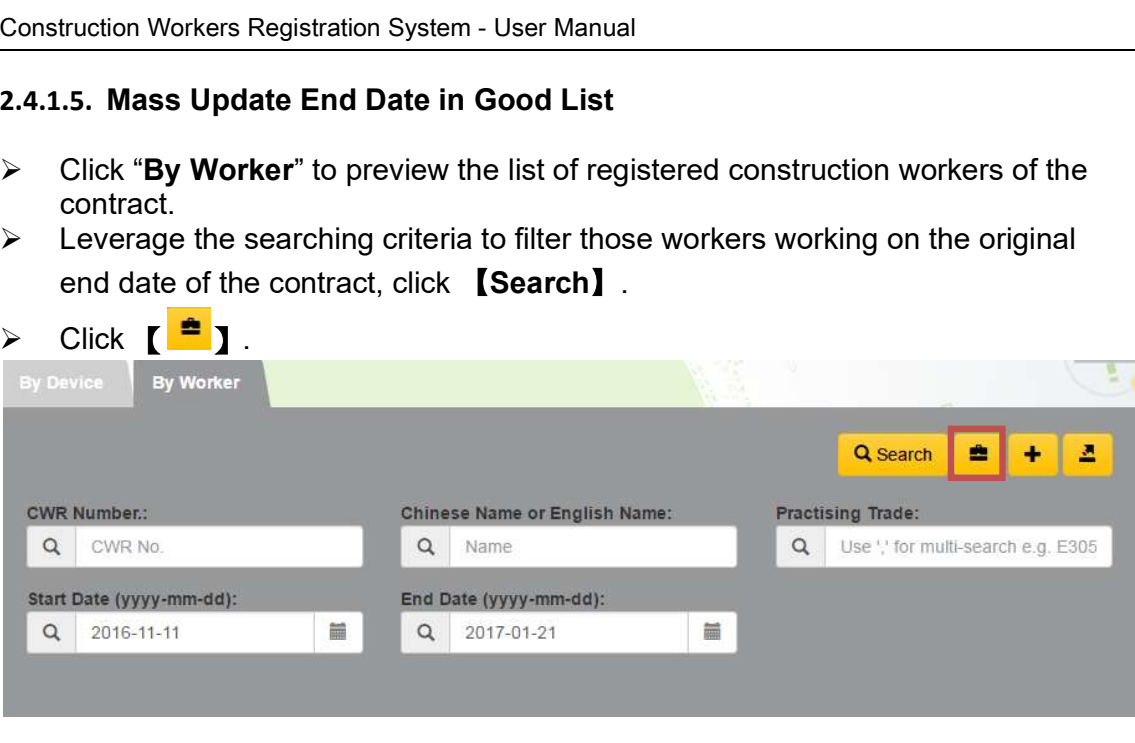

Input "New End Date" and Click【 Mass Update 】.

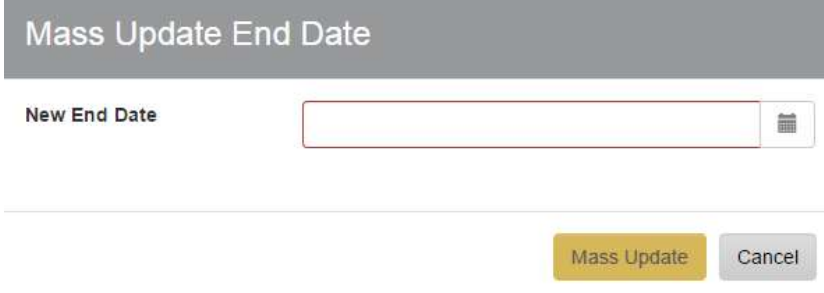

 $\triangleright$  System shows the result of **Mass Update En**d Date.

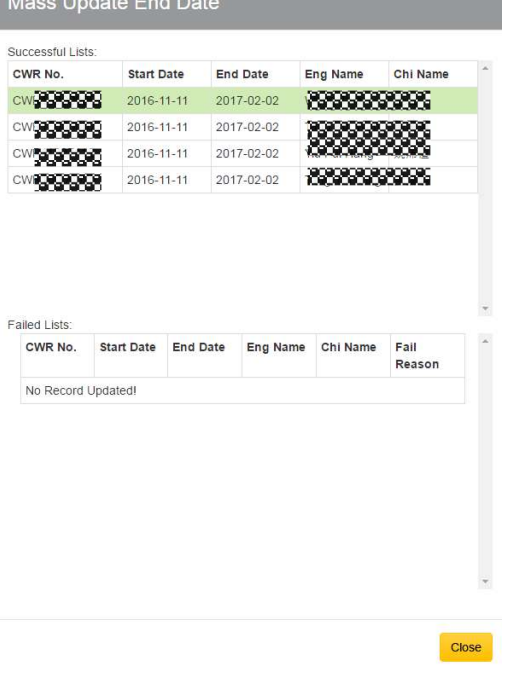

# 2.4.1.6. Resolve Good List Conflicts

System will list out all data conflict in all related good list. Steps to resolve conflict are shown as follow:

- ▶ Click "Good List Conflict" under Good List under the menu bar. Name of Master Admin(MasterAdmin) [4] Sign ( ≡.' CONSTRUCTION **A** Contractor **Contracts With Good List Conflicts** Contract 自 DAR **Contracts** Good List CIC Reference No. **Contract No Short Desc** Date Date Worker Detail and Tra TestingForProductionContr TestingForProductionCont 160410071 2015-02-02 2015-03-01 Active act02 act02 160410072 Active 2015-01-01 2015-01-30 Select a conflict record in specific period. **Resolve Good List Conflicts**  $\triangle$ **Contract Information** CIC Reference No. Contract No. 170110002 Ping Contract **Short Description** Ping Contract **Good List Record Practising Trade Code** CWRNo **End Date Last Modified Date Time** Action **Source Type Start Date** CWR16000110 GREEN 2017-01-06 11:03:54 Web 2017-01-06 2018-01-06  $\mathscr{L}$  x  $\frac{1}{2}$ **Good List Conflict Records CWRNo Practising Trade Code Source Type Conflict Source Start Date End Date Create Date** Action CWR16000110 GREEN Mobile Create 2017-01-06 2018-01-06 2017-01-06  $\pmb{\times}$
- $\triangleright$  Click  $\blacksquare$   $\blacksquare$  to remove the conflict record.

 $\triangleright$  Click  $\lbrack \cdot \cdot \rbrack$  to update the start and end date of good list record. After update, click  $\begin{bmatrix} \mathcal{I} & \mathcal{I} \\ \mathcal{I} & \mathcal{I} \end{bmatrix}$  to check the changes. Otherwise, click  $\begin{bmatrix} \mathcal{I} & \mathcal{I} \\ \mathcal{I} & \mathcal{I} \end{bmatrix}$  to return the page without changes.

 $\triangleright$  Once completed the checking, click  $\left[\begin{array}{cc} \text{Close} \\ \text{Close} \end{array}\right]$  to apply changes.

Click  $\begin{bmatrix} \star \\ \end{bmatrix}$  to solve other founded conflict

# 2.4.2. Export

# 2.4.2.1. Worker Detail

- Click "Good List" > "Worker Detail and Trade".
- > Select Contract and fill in the selection criteria, click 【 <mark>■ 】</mark> "Worker **Detail**" or

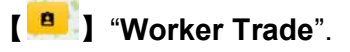

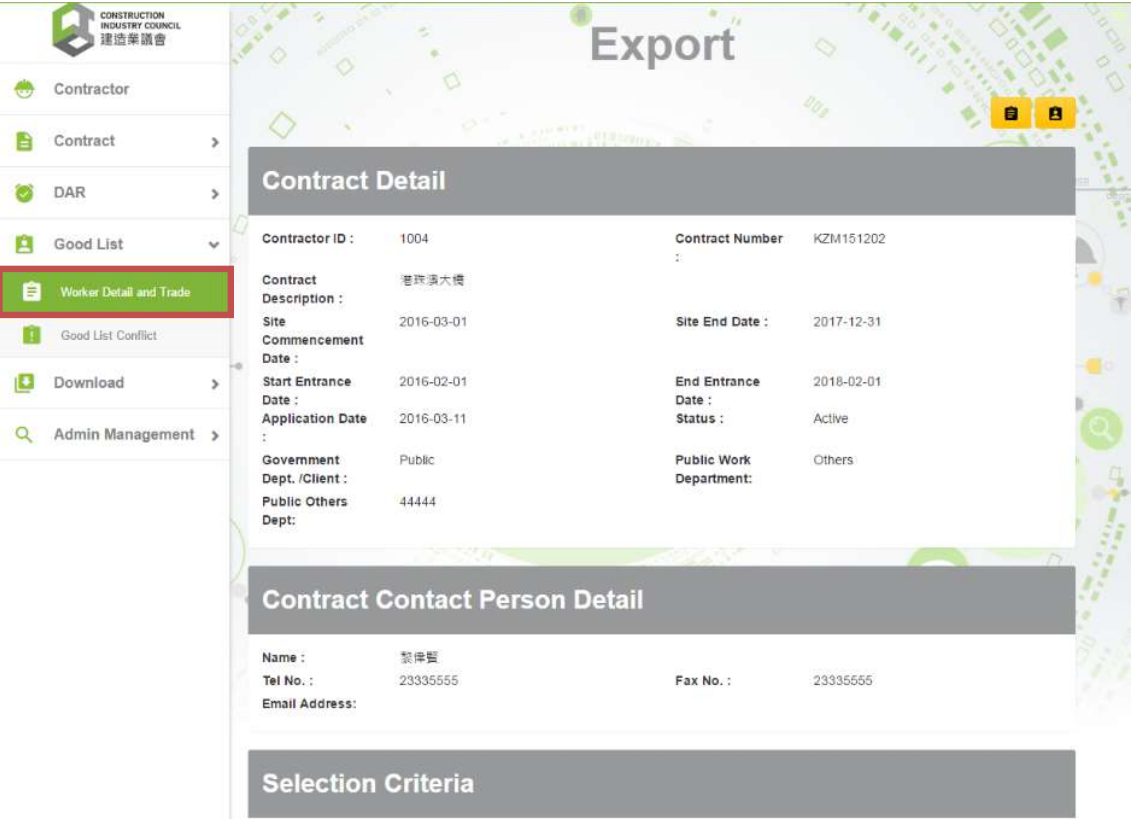

## Worker Detail Export File example as below

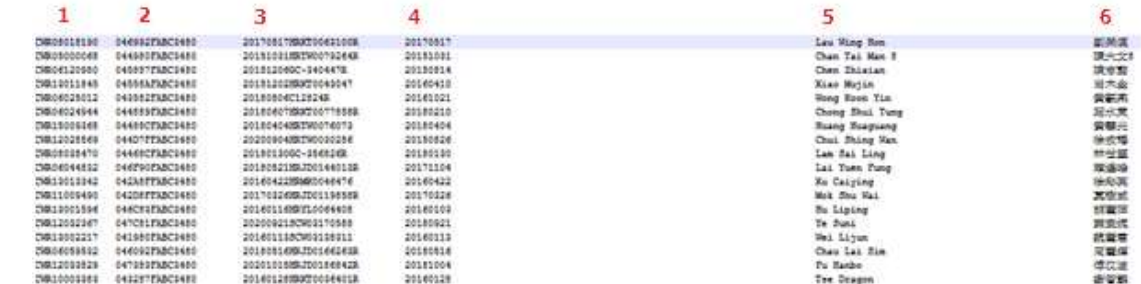

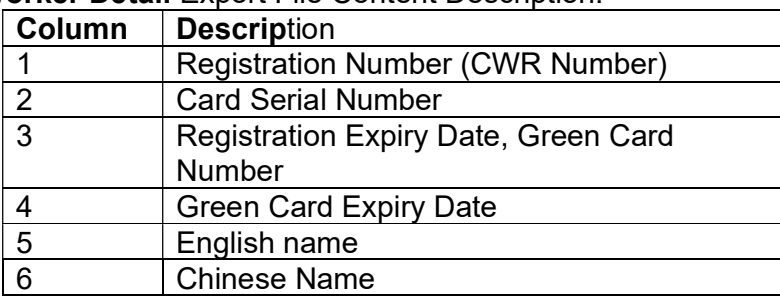

# Worker Detail Export File Content Description:

# Worker Trade Export File

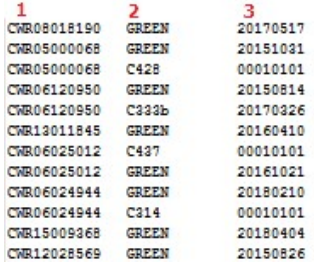

Worker Trade Export File Content Description:

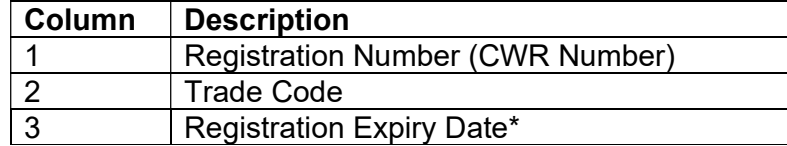

\*Note: "00010101" at the registration expiry date indicates that the trade code would not expire.

# 2.4.3. Change Account Details

# 2.4.3.1. Change Account Information

- > Click " <sup>"</sup>. Account profile of the currently logged on user would be shown.
- $\triangleright$  Click  $\begin{bmatrix} \begin{bmatrix} G \\ \end{bmatrix}$  to edit the profile.

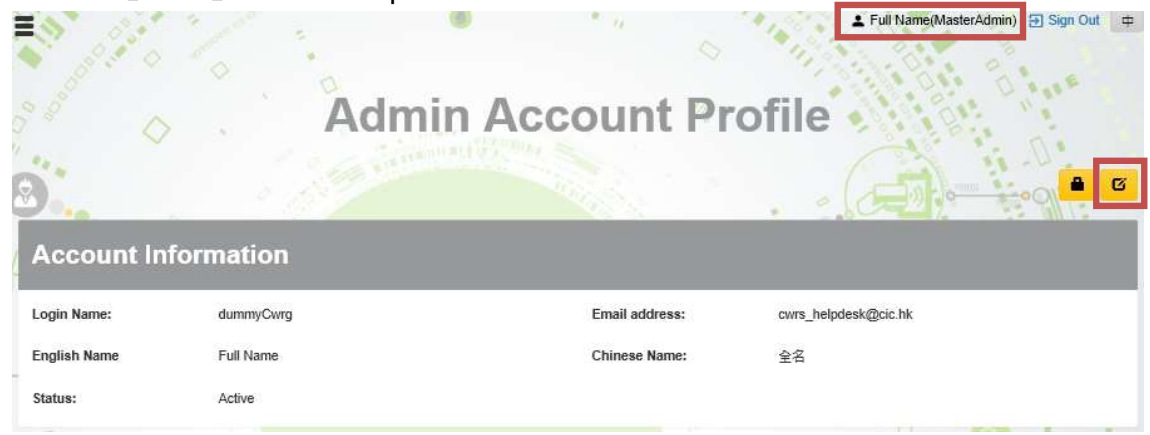

- $\triangleright$  The information which can be changed includes email address, English name, and Chinese name.
- $\triangleright$  Click  $[\blacksquare$  to confirm changes.

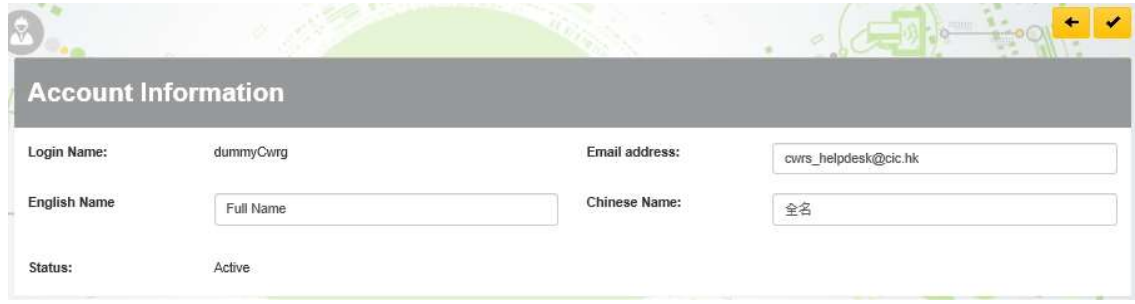

# 2.4.3.2. Change Password

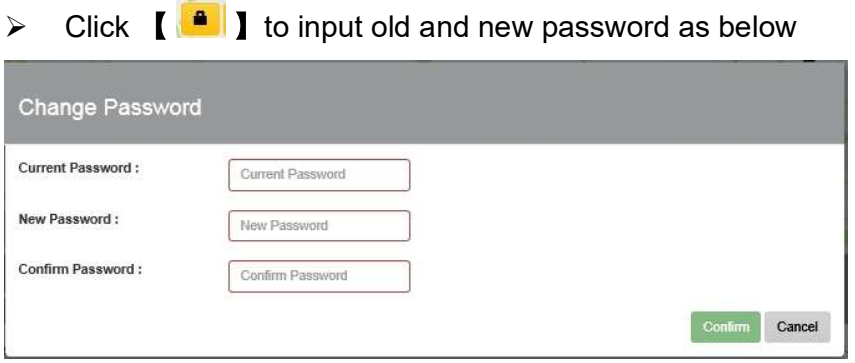

# 2.4.4. Download

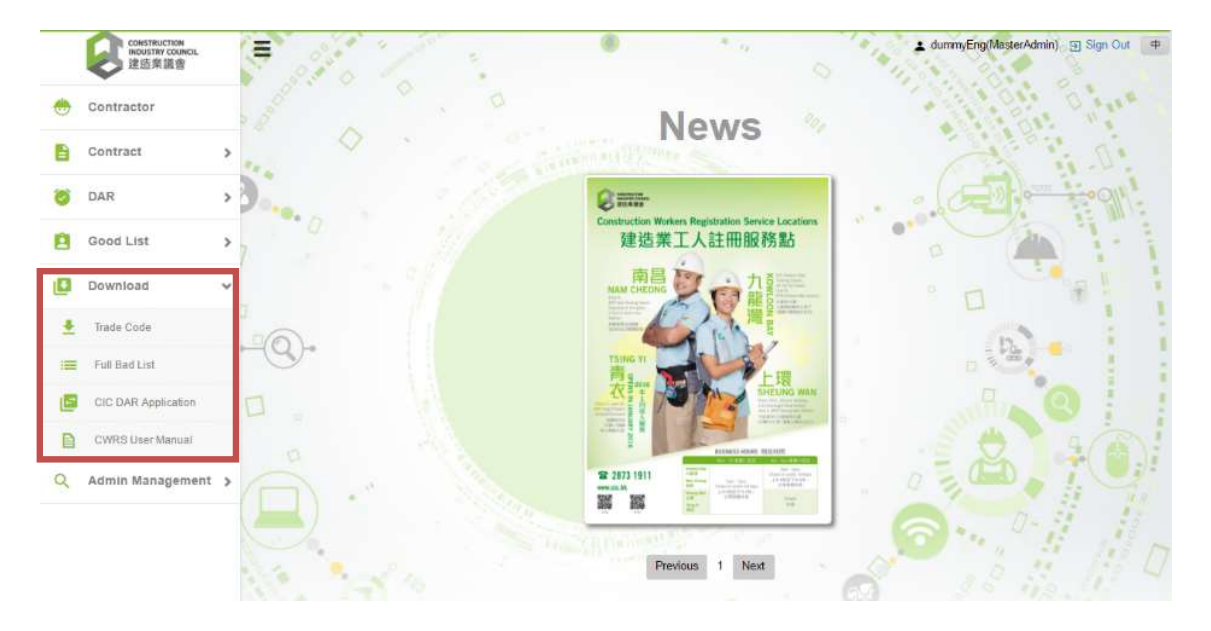

# 2.4.4.1. Trade code

 $\triangleright$  Click "Download" > "Trade Code", to download the list of trade division code.

## $\triangleright$  Trade Code Export File

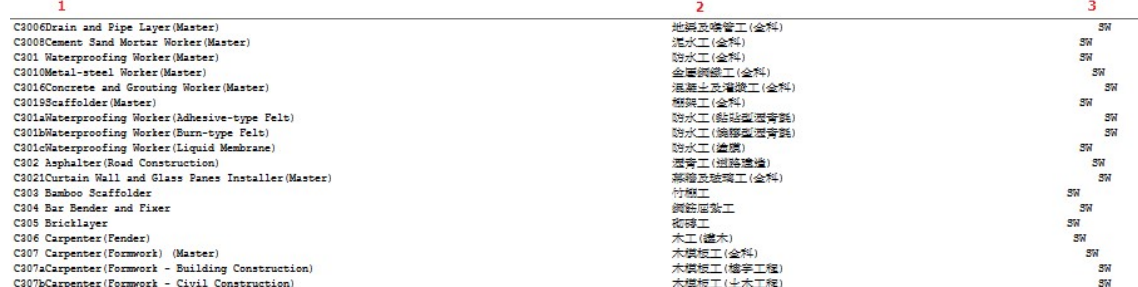

## Export File Content Description:

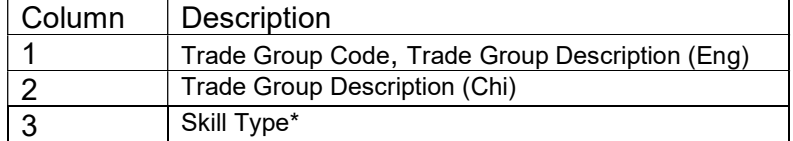

\*Note: "SW" under the skill type denotes Skilled Worker type.

"SSW" under the skill type denotes Semi-Skilled Worker type.

# 2.4.4.2. Bad List

- $\triangleright$  Click "Download" > "Full Bad List", to download the updated bad List.
- $\triangleright$  Full Bad List Export File

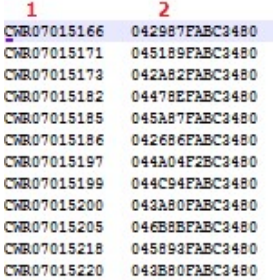

Export File Content Description:

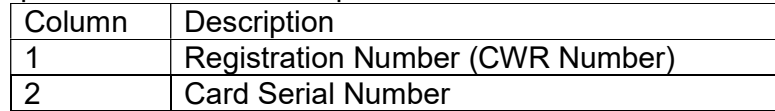

# 2.4.4.3. CIC DAR Application

 $\triangleright$  Click "Download" > "CIC DAR Application", to download the most updated CIC DAR Application for card reader.

# 2.4.4.4. CWRS Chinese User Manual

 $\triangleright$  Click "Download" > "CWRS Chinese User Manual", to download the latest CWRS Chinese User Manual.

# 2.4.4.5. CWRS English User Manual

 $\triangleright$  Click "Download" > "CWRS English User Manual", to download the latest CWRS English User Manual.

## 2.4.5. CWRG Version number

- $\triangleright$  The version number of CWRG is specified inside the bracket at the underlying statement of the Welcome page.
- For example, the version shown here is 1.609.23.1

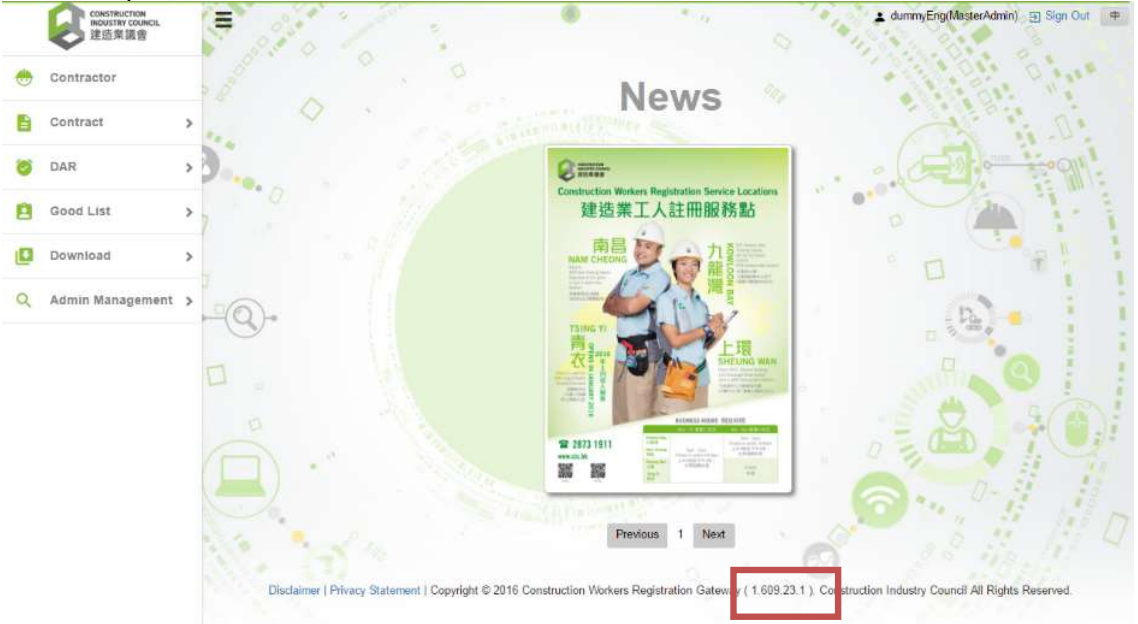

# 2.4.6. Personal Information Collection Statement of using CWRG

 $\triangleright$  The personal information collection statement of using CWRG is shown below. Users can assess this by clicking the Highlighted text "Privacy Statement". If you have any concerns or comments, please feel free to contact the Registration Service of the CIC.

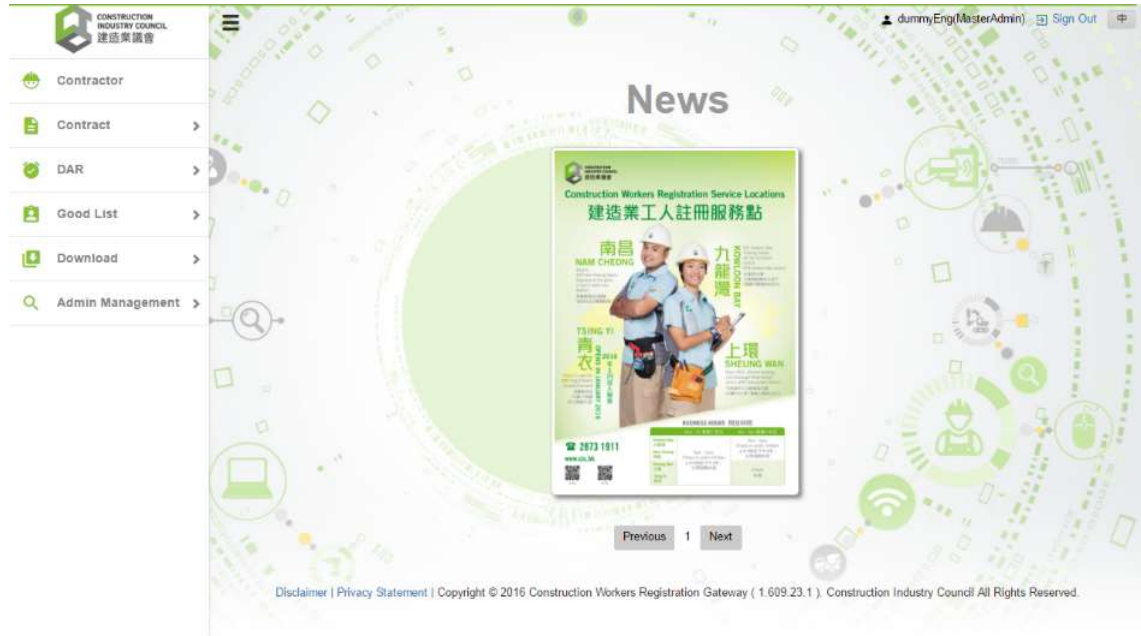

#### 2.4.7. Personal Information Collection Statement for DAR application download

> The download of CIC DAR application can be accessed by selecting Download  $\rightarrow$  CIC DAR application.

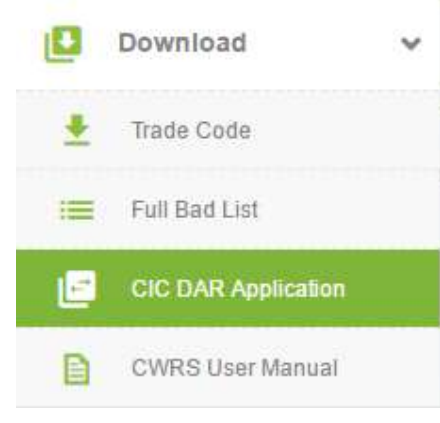

Agree

 $\triangleright$  A personal data collection statement would pop up. Users are advised to read the details and indicate agreement to the statement before application download.

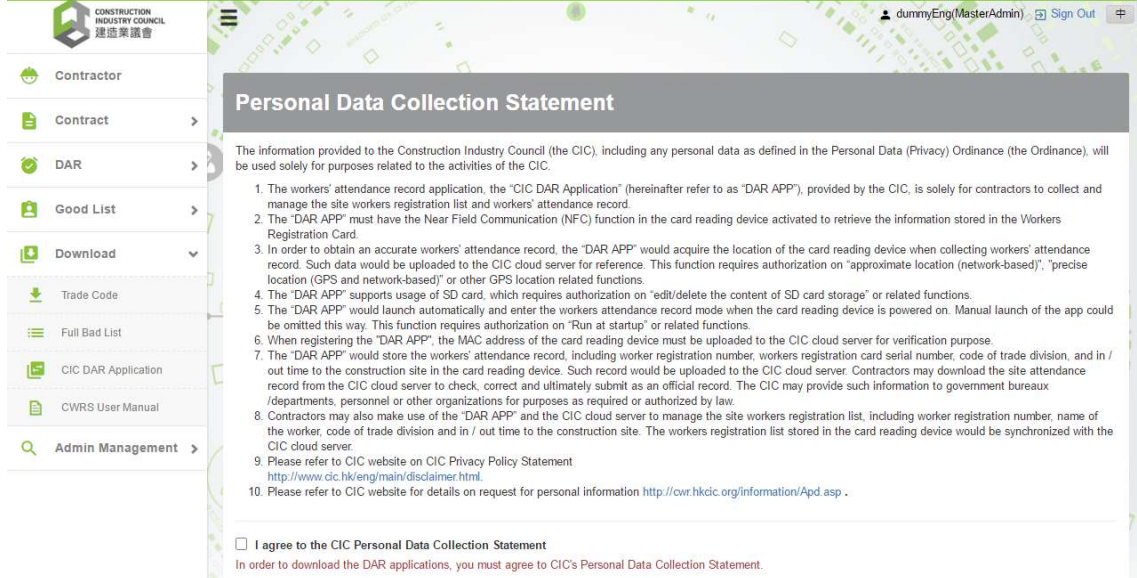

#### 2.4.8. Email notification

 $\triangleright$  A number of notifications by email are now available to facilitate the CWRG operations.

#### 2.4.8.1. Contract application approval

- $\triangleright$  When a contract application is approved, the following personnel would receive an email.
	- Site Admin(s)

## 2.4.8.2. DAR submission reminder

To facilitate users in submitting DAR in time, the CWRS has equipped a configurable function under contract profile whereby users are allowed to choose for automatic email reminder.

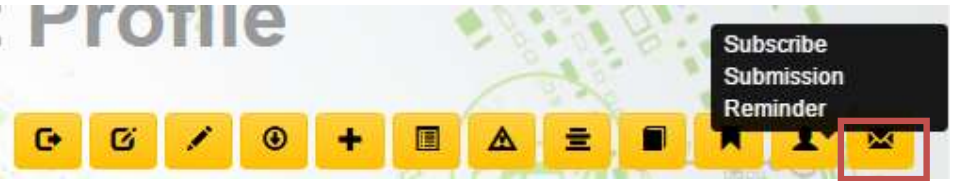

- $\triangleright$  If the function is activated, the following personnel would receive emails on the due date of each submission cycle, if the DAR of the related period is still outstanding and not submitted.
	- Site Admin(s)
	- Site Representative
	- Company Representative

#### 2.4.8.3. DAR submission confirmation

- $\triangleright$  An email confirmation would send to the following personnel upon DAR submission.
	- $\bullet$  site admin(s)
	- site representative

#### 2.4.8.4. Early contract completion application approval

- $\triangleright$  Contractors are allowed to submit application for early completion of contracts. Once approved, the following personnel would receive an email on the application approval.
	- Site Admin(s)
	- Site Representative
	- Company Representative

# 2.4.8.5. Lock Master Admin account after 20-times of failed login

- $\triangleright$  Master admin account would be locked after 20 consecutive times of failed login. An email would be sent to the following personnel for follow-up.
	- Company Representative

# 2.4.8.6. Reset password application for Master Admin Account

- $\triangleright$  If the master admin account is locked, a reset password request can be made. After verification, the following personnel should receive an email for password reset.
	- Company Representative

# 2.4.8.7. Non-compliance notification

- $\triangleright$  For those contractors offending DAR Ordinance, an email notification would be sent to the following personnel:
	- Company representative
	- Company Authorized Person,
	- Contract Authorized Person,
	- Site Admin(s)
	- Site Representative

# 2.4.8.8. No Heartbeat Signal or Incomplete Data Transfer in Device

- $\triangleright$  If heartbeat signal was not detected or synchronize problem in registered device(s), an email notification would be sent to the following personnel:
	- Company representative
	- Site Representative
	- Site Admin(s)
- $\triangleright$  Email notification will not be sent if the contract status is 'Ended' or 'Completed'

# 2.4.8.9. Invalid DAR detected

- $\triangleright$  If CWRS detected some invalid attendance record(s) under corresponding contract(s), an email notification would be sent to the following personnel:
	- Company representative
	- Site Representative
	- Site Admin(s)

# 2.4.9. View Uploaded DAR problem

 $\triangleright$  A function at the menu bar is now available to view uploaded DAR problem.

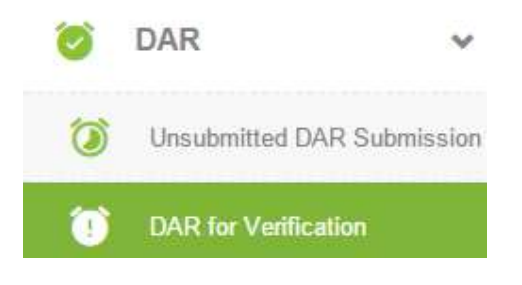

 $\triangleright$  After the contract selection, the detailed DARs with problem would show similar to that below for follow-up.

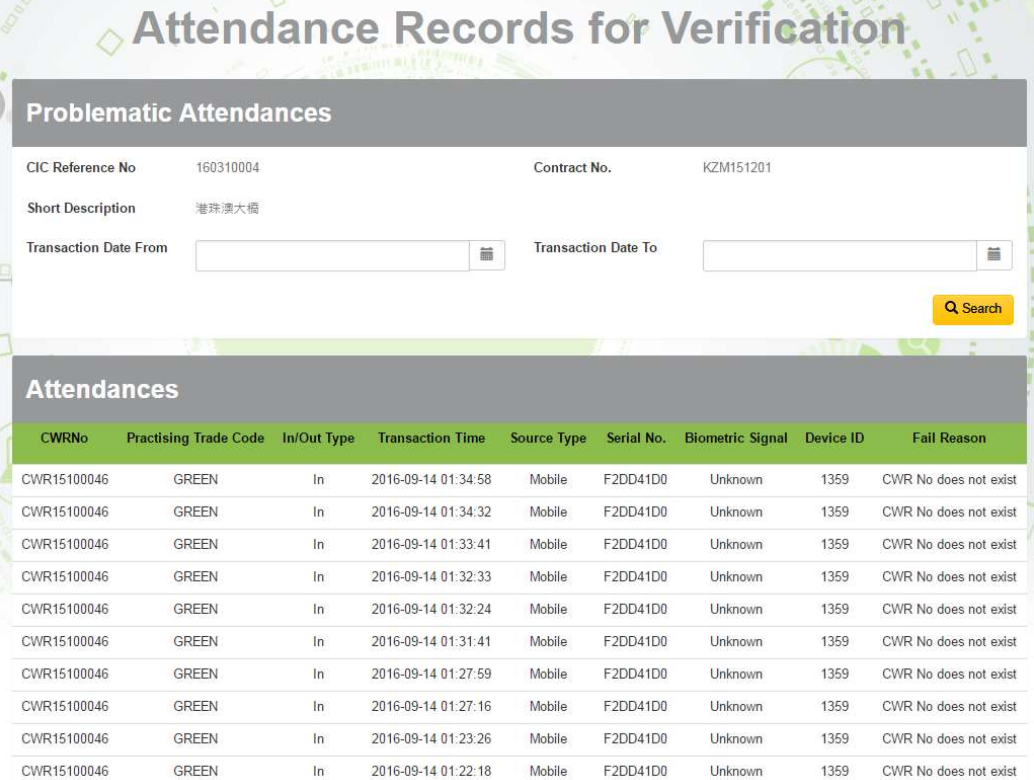

#### 2.4.10.Export good list in excel format

 $\triangleright$  Users can choose to download the good list of specified contract. The function is available at the good list under the "By worker" tab page as shown below:

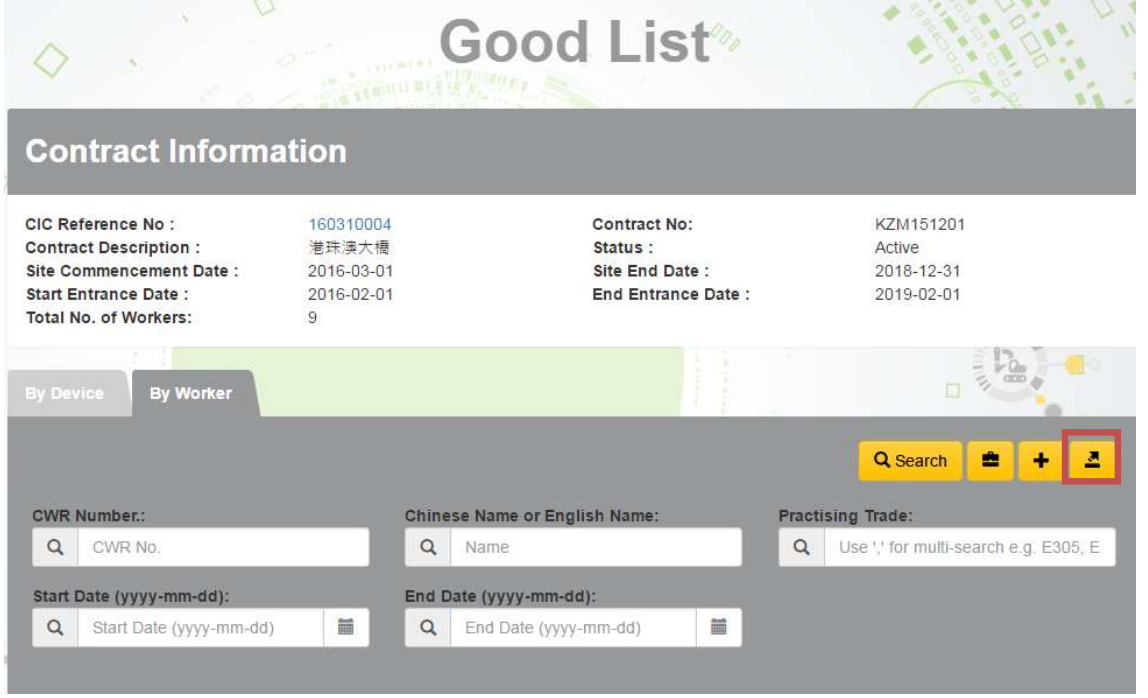

#### 2.4.11. Heartbeat

 $\triangleright$  A function at the menu bar is now available for Master and Site Admin(s) to check device heartbeat status of registered devices as shown below:

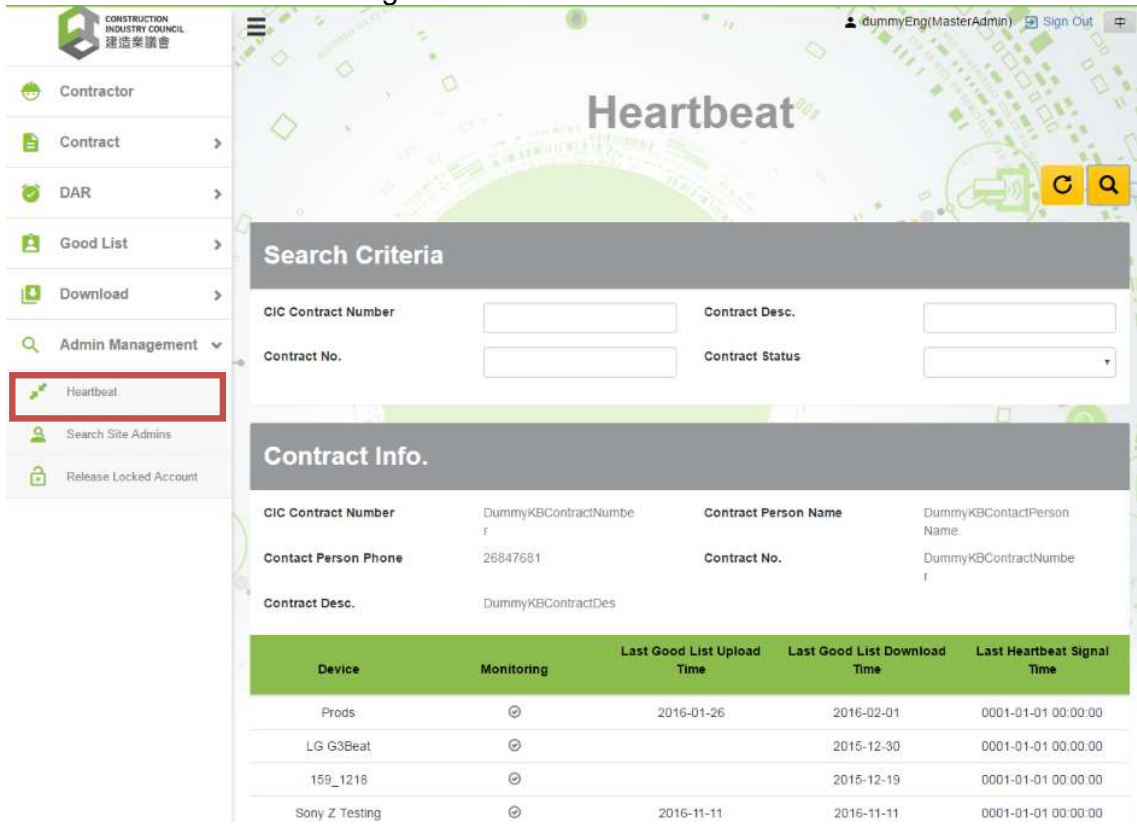

- $\triangleright$  When the heartbeat function of device is turned on, it will display green icon under 'Monitoring'.
- $\triangleright$  If there is no heartbeat signal received before 9:00 am or cannot download data in previous data synchronization, the system will send an email notification on every morning for user's attention and follow-up.

#### 2.4.12 Device deregistration

 $\triangleright$  Apart from detaching device by DAR App, this can be done as well in CWRG\DAR Submission Detail as shown below.

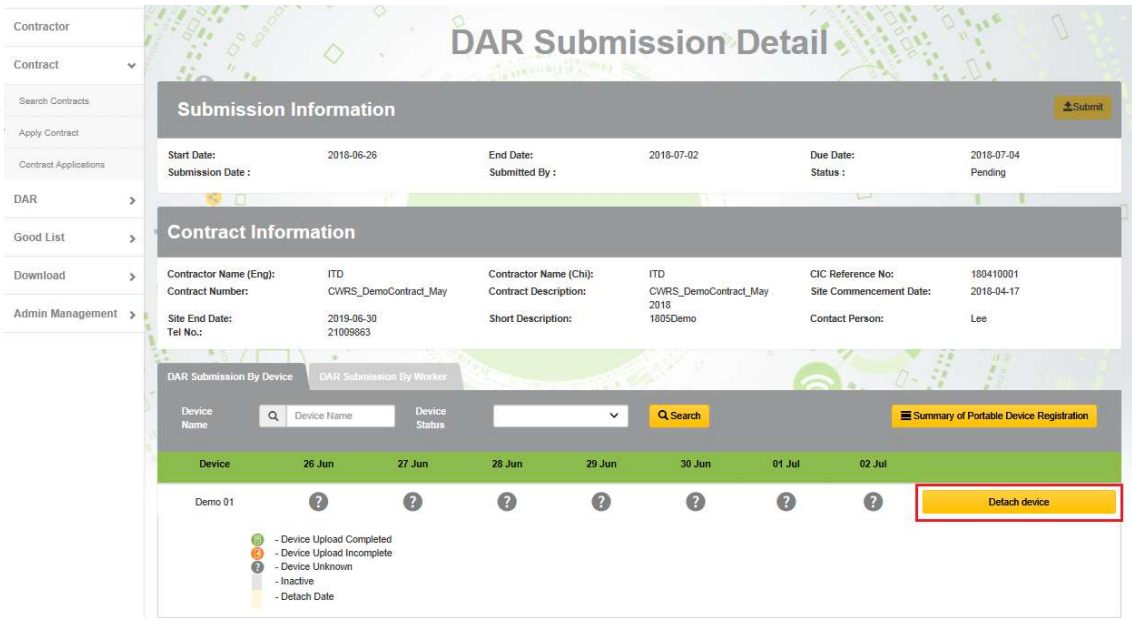

 After clicking "Detach device" button, a message box with device's "Good List Last Upload Date", "DAR Last Upload Date" and "Last Heart Beat Date" will be displayed.

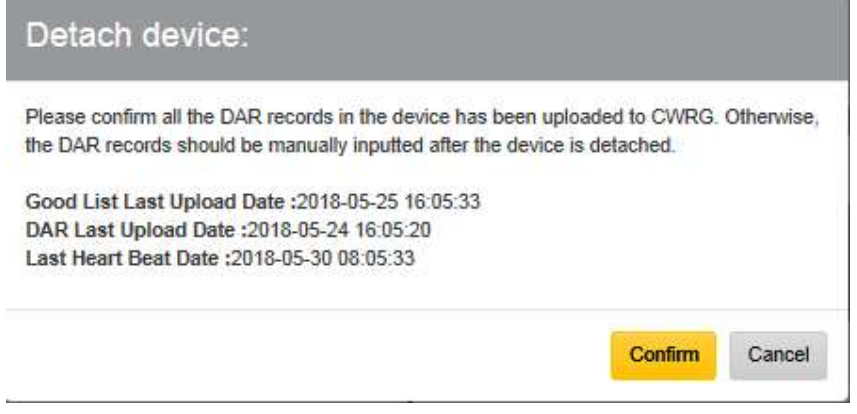

 $\triangleright$  All DAR in the device should be uploaded before device detach. After pressing the "Confirm" button to detach device, it cannot be reversed.

# 3. Scenarios

## 3.1. Multiple site Admins, single device, multiple contracts

 This scenario will demonstrate how two different admin staff manages a single device in a different construction site under different contract, below are the background details of this scenario:

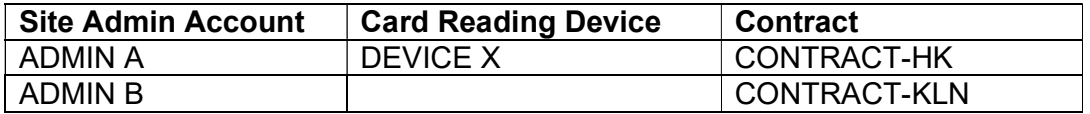

The master admin of the company creates a login ADMIN A and assign him/her to handle the contract CONTRACT-HK. And for the contract CONTRACT-KLN, the master admin creates and assigns another login account ADMIN B to handle the DAR submission process.

Before the construction site starts working, both the site admin A&B already login DEVICE X and register the device to CONTRACT-HK and CONTRACT-KLN respectively.

The management of the company would use DEVICE X to capture CONTRACT-HK's DAR in the morning and use DEVICE X to capture CONTRACT-KLN's DAR in the afternoon. At the construction site of CONTRACT-HK located in HK ISLAND, ADMIN A logins DEVICE X and starts capturing the DAR during the morning hour. After all the DAR of the workers has been captured and synchronized, ADMIN A logs-off the device. DEVICE X would be transferred to the construction site of CONTRACT-KLN located in Kowloon.

In the afternoon, ADMIN B logs in DEVICE X in the construction site. ADMIN B verifies that CONTRACT-KLN is selected and starts capturing the worker's DAR, at the end of the day. The entire worker's DAR are synchronized to CWRG automatically.

#### Procedure:

- ➢ Step 1. Master Admin create 2 Site Admin Account , ADMIN A & ADMIN B
- $\geq$  Step 2. Master Admin assign ADMIN A to CONTRACT-HK and assign ADMIN B to CONTRACT-KLN
- $\triangleright$  Step 3. Both the Site admin Register DEVICE X for the first use
- $\triangleright$  Step 4. ADMIN A login DEVICE X > select CONTRACT-HK > Capture DAR > Synchronization
- $\geq$  Step 5. DEVICE X has been delivered to the construction site of CONTRACT-KLN
- ➢ Step 6. ADMIN B login DEVICE X > select CONTRACT-KLN > Capture DAR > Synchronization

## 3.2. Multiple site Admins, multiple devices, single contract

This scenario demonstrates how two different admin staff manages two different devices under the single contract. Below are the background details of this scenario.

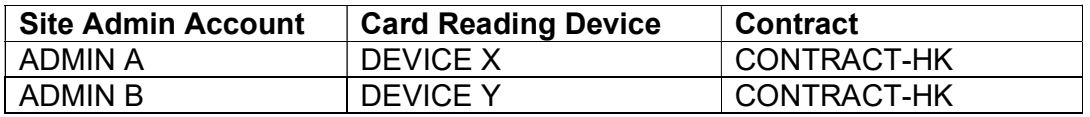

The master admin of the company creates and assigns two site admin staff ADMIN A, and ADMIN B to handle and manage the DAR submission of CONTRACT-HK.

The company installs the access gate in both the entrance and exit of the construction site. DEVICE X and DEVICE Y are located at the entrance and exit of the site respectively.

Before the construction site starts working, ADMIN A logins DEVICE X and registers the device to CONTRACT-HK. Meanwhile, ADMIN B logins DEVICE Y and registers the device to CONTRACT-HK.

On the first working day, ADMIN A logins the DAR APP on DEVICE X in order to capture worker's DAR at the entrance gate. Similarly, ADMIN B logins the DAR APP on DEVICE Y in order to capture worker's DAR at the exit gate.

Both DEVICE X and DEVICE Y can synchronize the data to CWRG by auto sync. or manual sync.

#### Procedure:

- $\geq$  Step 1. Master Admin create 2 Site Admin Account, ADMIN A & ADMIN B
- $\triangleright$  Step 2. Master Admin assign both admin account to CONTRACT-HK
- $\triangleright$  Step 3. ADMIN A register DEVICE X, and ADMIN B register DEVICE Y to the contract CONTRACT-HK
- $\triangleright$  Step 4. ADMIN A login DEVICE X at the entrance gate> select CONTRACT-HK > Capture DAR > Synchronization
- $\triangleright$  Step 5. ADMIN B login DEVICE Y at the exit gate  $\triangleright$  select CONTRACT-HK > Capture DAR > Synchronization

## 3.3. Multiple site Admins, single device, single contract

 This scenario demonstrates how two different admin staff manages a single device in a construction site under same contract. Below are the background details of this scenario.

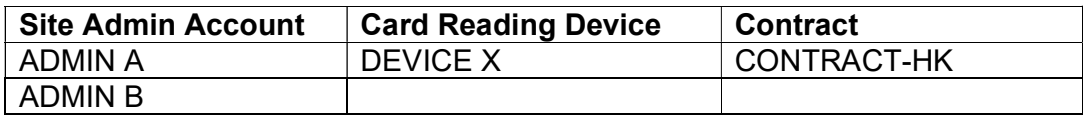

The master admin of the company creates and assigns two site admin staff ADMIN A, and ADMIN B to handle and manage the DAR submission of CONTRACT-HK.

On the first working day, ADMIN A login the DAR APP and registers DEVICE X under CONTRACT-HK in order to capture worker's DAR. At the end of the day, ADMIN A makes sure all the DAR(s) are synchronized to the CWRG (either by Auto Sync. Or Manual Sync.) And logoff the Device.

Unfortunately, ADMIN A decided to leave the company on the second working day and the username and password of ADMIN A has been lost. In order to continue the daily DAR capture procedure, ADMIN B login DEVICE X with his/her username and password, select CONTRACT-HK and start capturing the DAR again.

Procedure:

- $\geq$  Step 1. Master Admin create 2 Site Admin Account, ADMIN A & ADMIN B
- $\triangleright$  Step 2. Master Admin assign both admin account to CONTRACT-HK
- ➢ Step 3. ADMIN A register DEVICE X under CONTRACT-HK
- $\triangleright$  Step 4. On 1<sup>st</sup> Day, ADMIN A login DEVICE X  $>$  select CONTRACT-HK > Capture DAR > Synchronization > logoff
- $\triangleright$  Step 5. On 2<sup>nd</sup> Day, ADMIN B login DEVICE X  $>$  select CONTRACT-HK > Capture DAR > Synchronization